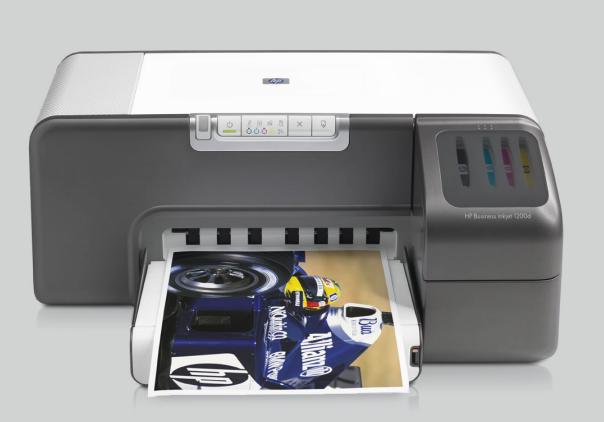

HP Business Inkjet 1200

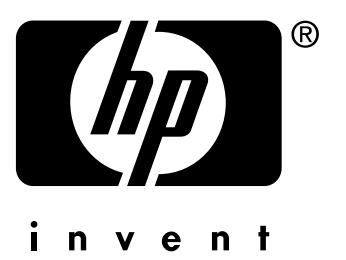

# **User's Guide**

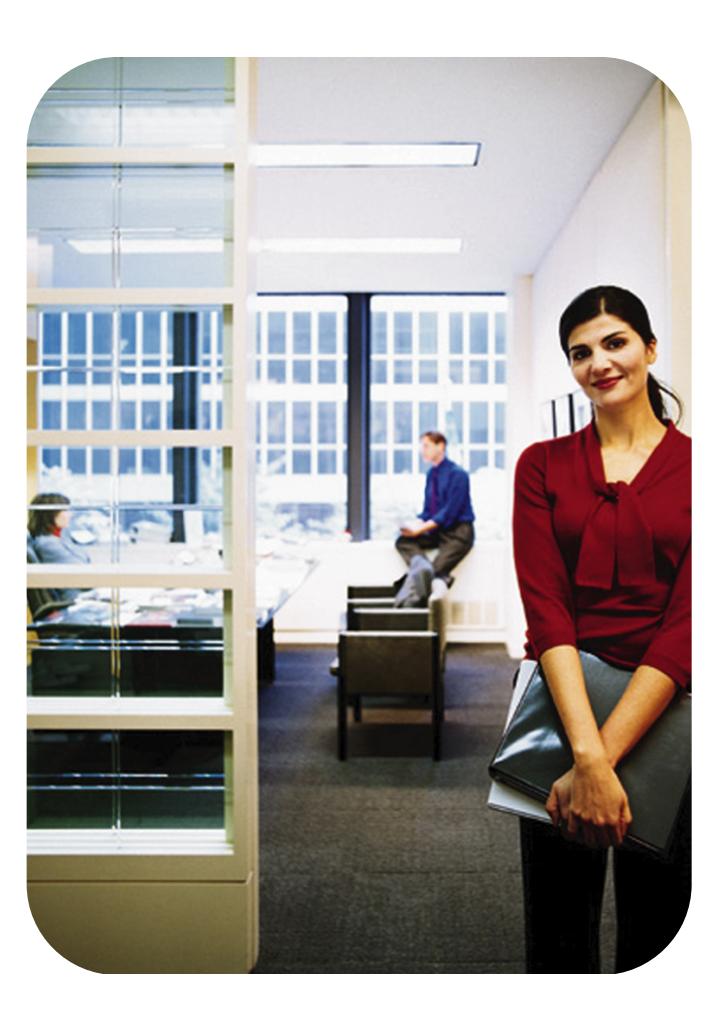

HP Business Inkjet 1200 series printer

**User's Guide**

#### **Copyright Information**

© 2004 Copyright Hewlett-Packard Development Company, L.P.

Edition 1, 8/2004

Reproduction, adaptation or translation without prior written permission is prohibited, except as allowed under the copyright laws.

The information contained herein is subject to change without notice.

The only warranties for HP products and services are set forth in the express warranty statements accompanying such products and services. Nothing herein should be construed as constituting an additional warranty. HP shall not be liable for technical or editorial errors or omissions contained herein.

#### **Trademark Credits**

Microsoft®, Windows®, Windows NT®, and MS-DOS<sup>®</sup> are U.S. registered trademarks of Microsoft Corporation.

Novell® and NetWare® are registered trademarks of Novell Corporation.

Pentium® is a registered trademark of Intel Corporation.

Adobe® and Acrobat® are registered trademarks of Adobe Systems Incorporate.

#### **Safety Information**

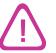

Always follow basic safety precautions when using this product to reduce risk of injury from fire or electric shock.

- **1** Read and understand all instructions in the documentation that comes with the printer.
- **2** Use only a grounded electrical outlet when connecting this product to a power source. If you do not know whether the outlet is grounded, check with a qualified electrician.
- **3** Observe all warnings and instructions marked on the product.
- **4** Unplug this product from wall outlets before cleaning.
- **5** Do not install or use this product near water, or when you are wet.
- **6** Install the product securely on a stable surface.
- **7** Install the product in a protected location where no one can step on or trip over the line cord, and the line cord cannot be damaged.
- **8** If the product does not operate normally, see [Maintaining and](#page-21-0)  [troubleshooting.](#page-21-0)
- **9** There are no user-serviceable parts inside. Refer servicing to qualified service personnel.

# **Contents**

## **[1 Getting started](#page-7-0)**

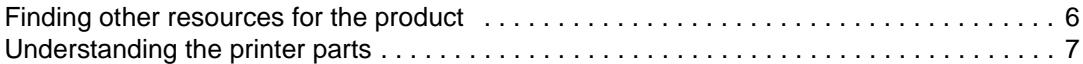

## **[2 Using the printer](#page-10-0)**

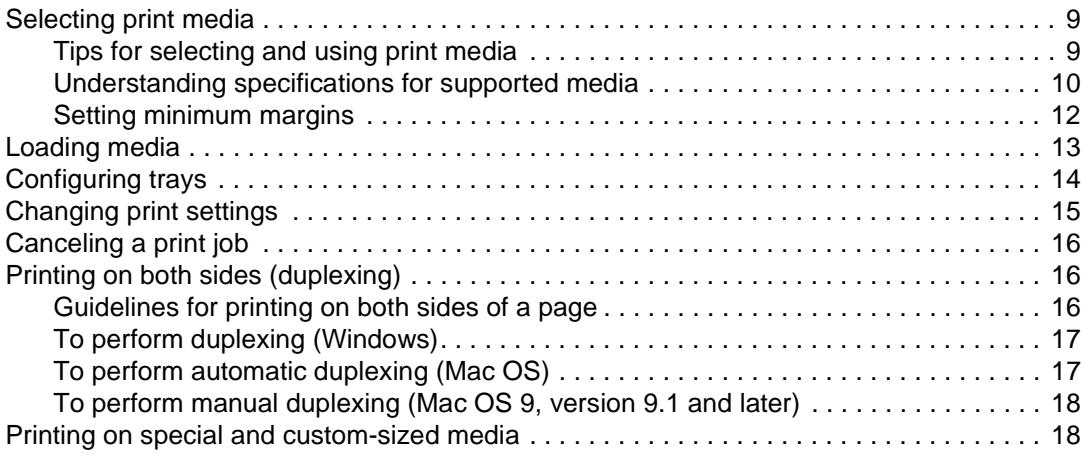

## **[3 Maintaining and troubleshooting](#page-21-1)**

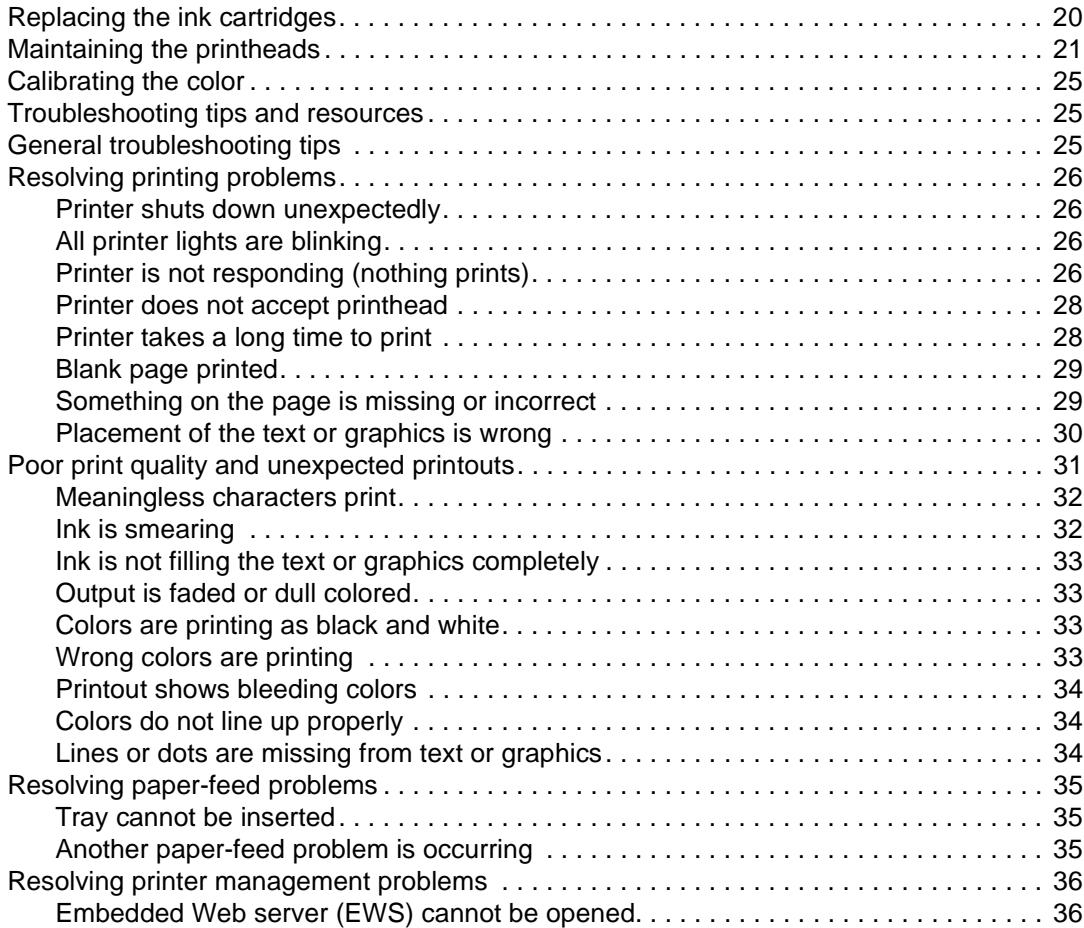

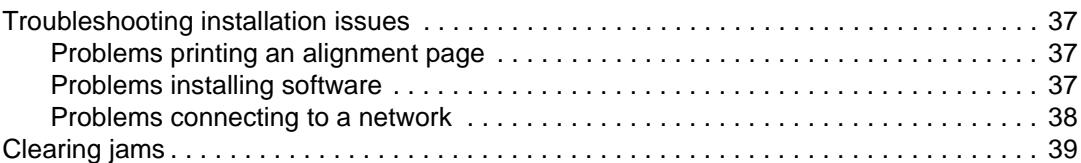

## **[4 Printer lights reference](#page-43-0)**

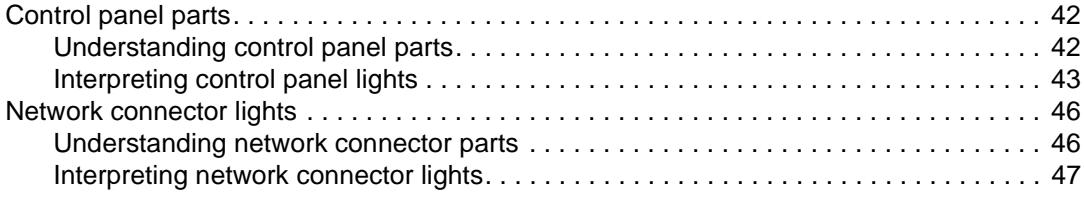

## **[5 Configuring and managing the printer](#page-49-0)**

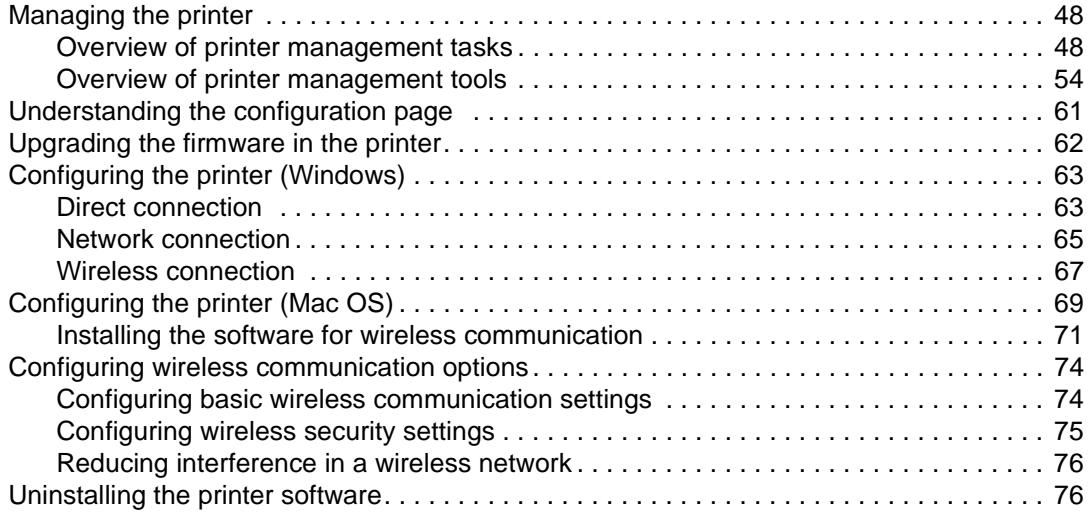

## **[A HP supplies and accessories](#page-79-0)**

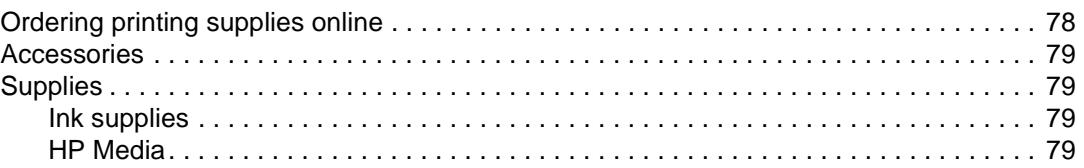

## **[B Support and warranty](#page-83-0)**

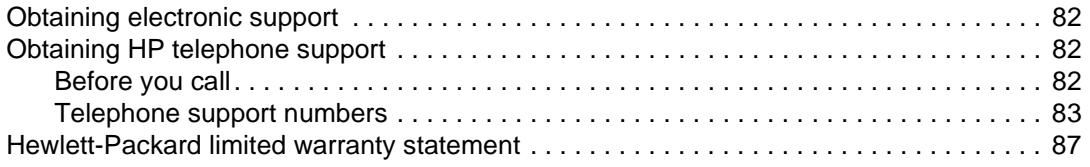

## **[C Printer specifications](#page-90-0)**

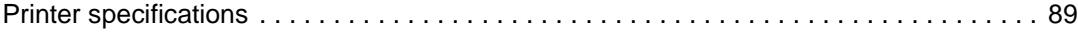

## **[D Regulatory information](#page-94-0)**

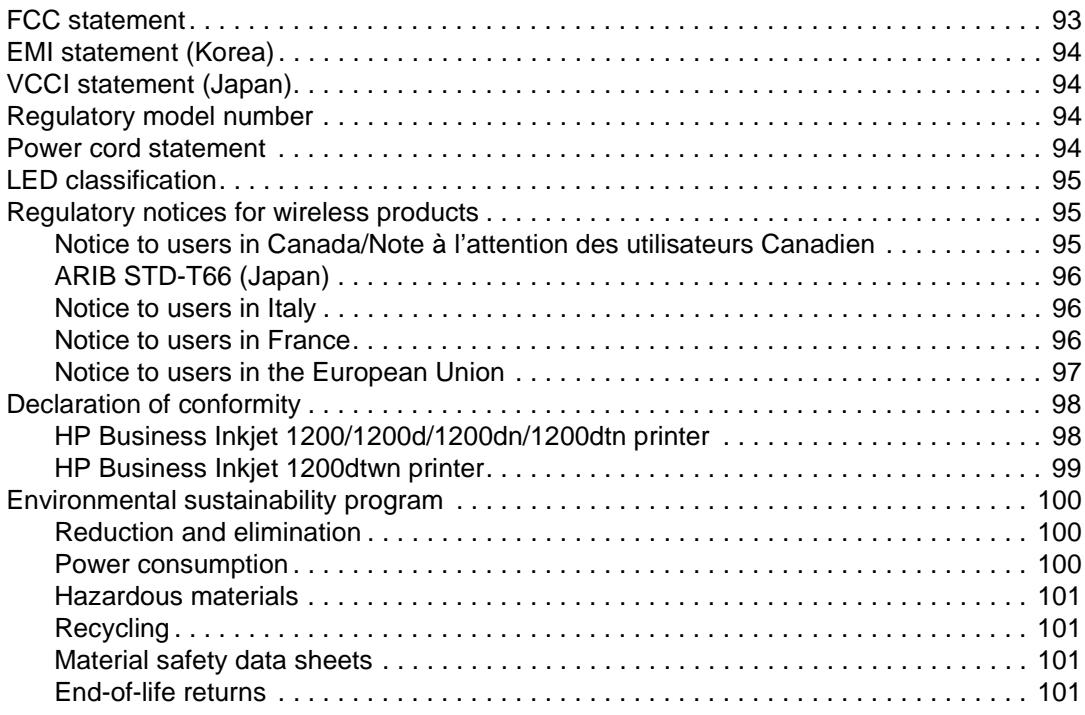

## **[Index](#page-103-0)**

# <span id="page-7-0"></span>**Getting started**

Thank you for buying the printer. This guide provides details about how to use the printer and to resolve printer and printing problems.

## <span id="page-7-1"></span>**Finding other resources for the product**

You can obtain product information and further troubleshooting resources that are not included in this guide from the following resources:

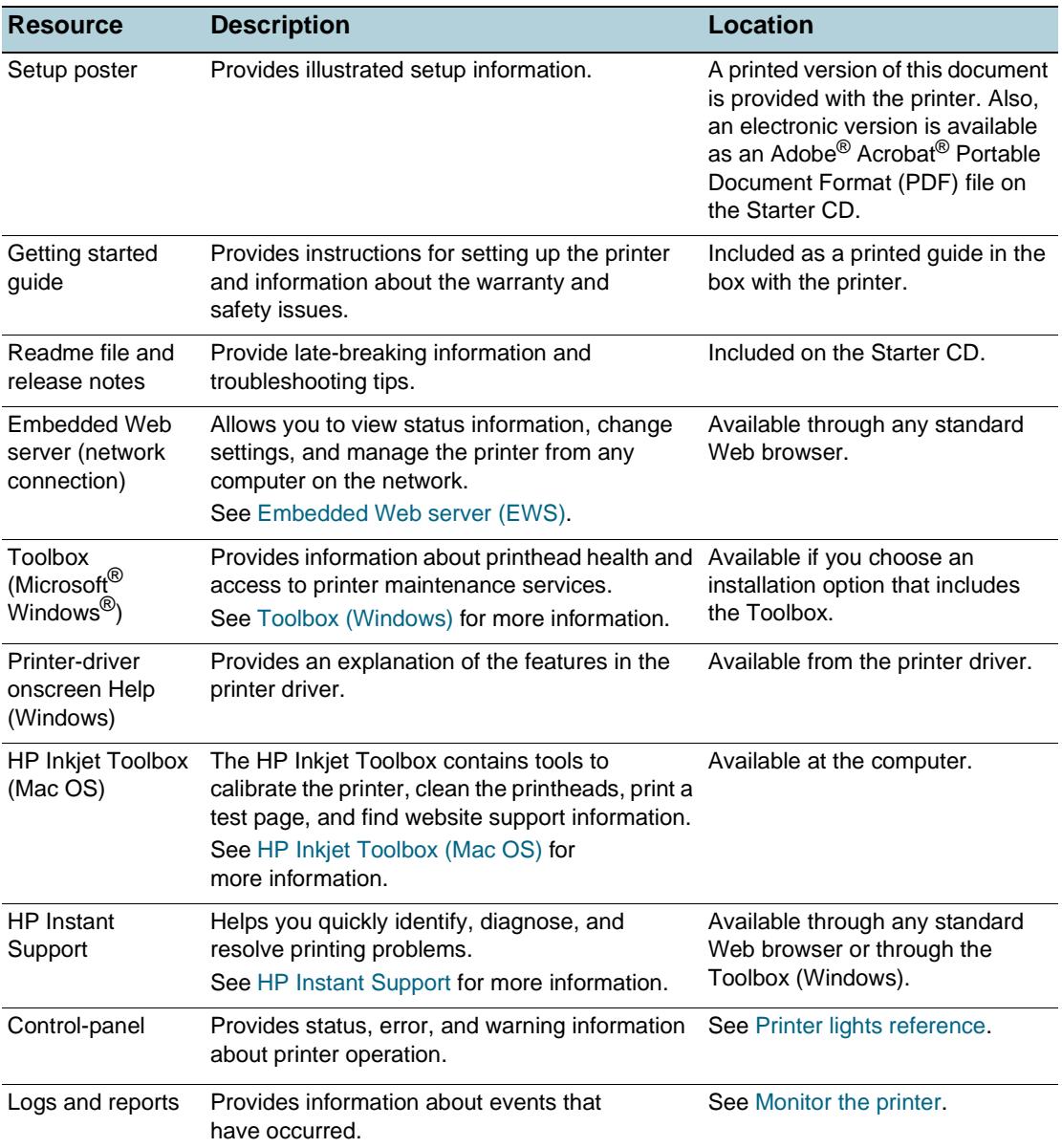

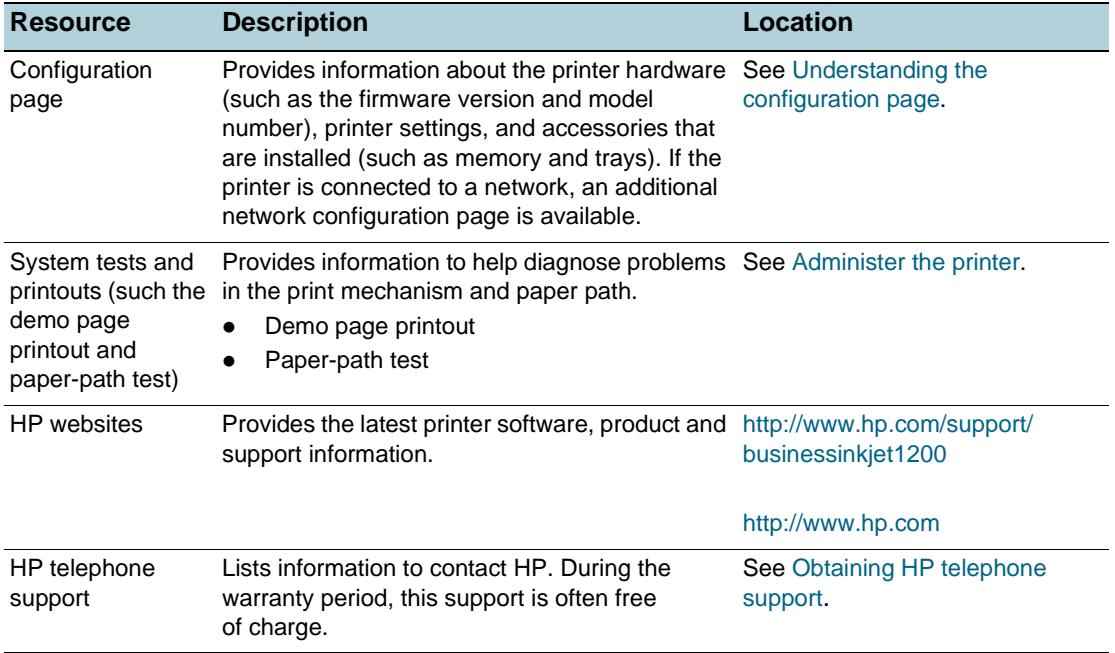

## <span id="page-8-0"></span>**Understanding the printer parts**

#### **Front view**

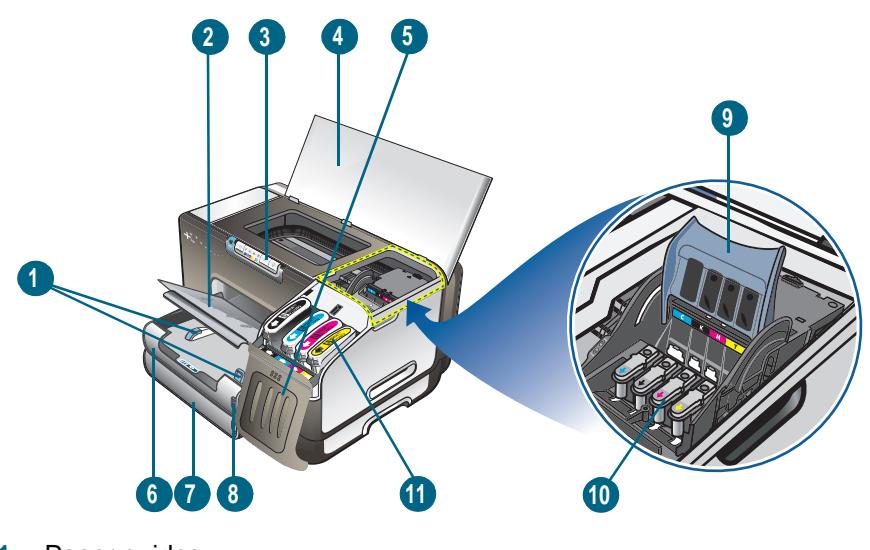

- **1** Paper guides
- **2** Output tray
- **3** Control panel
- **4** Top cover
- **5** Ink cartridge cover
- **6** Tray 1
- **7** Tray 2
- **8** Paper stack indicator
- **9** Printhead latch
- **10** Printheads
- **11** Ink cartridges

## **Control panel**

For more information about interpreting control-panel messages, see [Printer lights reference](#page-43-3).

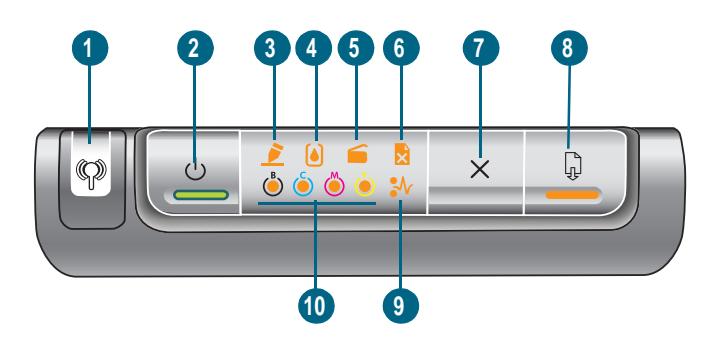

- Configuration Page button
- **2**  $\circledcirc$  (Power button) and light
- Printhead light
- Ink Cartridge light
- Door Open light
- Out of Paper light
- (Cancel button)
- **a** (Resume button) and light
- Paper Jam light
- Color indicator lights for ink supplies

#### **Back view**

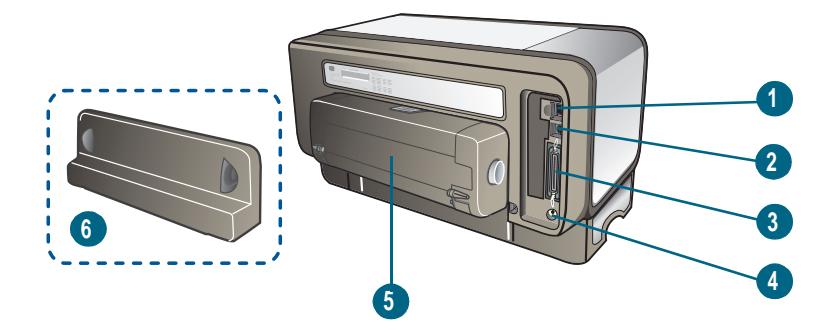

- Network connector (HP Business Inkjet 1200dn/1200dtn/1200dtwn printer)
- USB connector
- Parallel (IEEE 1284) connector
- Power input
- Auto-duplex unit (HP Business Inkjet 1200d/1200dn/1200dtn/1200dtwn printer)
- Rear access panel (HP Business Inkjet 1200 printer)

# <span id="page-10-0"></span>Using the printer

This section provides information on media usage for the printer, changing print settings, and performing basic printing tasks.

## <span id="page-10-3"></span><span id="page-10-1"></span>**Selecting print media**

The printer is designed to work well with most types of office paper. It is best to test a variety of print media types before buying large quantities. Use HP media for optimum print quality. See [HP supplies and accessories](#page-79-2).

## <span id="page-10-2"></span>**Tips for selecting and using print media**

For the best results, observe the following guidelines.

- Always use media that conforms to the printer specifications. See Understanding [specifications for supported media.](#page-11-0)
- Load only one type of media at a time into a tray.
- For tray 1 and tray 2, load media print-side down and aligned against the right and back edges of the tray. See [Loading media.](#page-14-0)
- Tray 2 is designed to hold only plain paper.
- Do not overload the trays. See [Understanding specifications for supported media.](#page-11-0)
- To prevent jams, poor print quality, and other printer problems, avoid the following media:
	- Multipart forms
	- Media that is damaged, curled, or wrinkled
	- Media with cutouts or perforations
	- Media that is heavily textured, embossed, or does not accept ink well
	- Media that is too lightweight or stretches easily

#### **Cards and envelopes**

- Avoid envelopes that have a very slick finish, self-stick adhesives, clasps, or windows. Also avoid cards and envelopes with thick, irregular, or curled edges, or areas that are wrinkled, torn, or otherwise damaged.
- Use tightly constructed envelopes, and make sure the folds are sharply creased.
- Load envelopes into the printer with the flaps facing up.

#### **Photo paper**

- Use the **Best** mode to print photographs. Note that in this mode, printing takes longer and more memory is required from your computer.
- Remove each sheet as it prints and set it aside to dry. Allowing wet media to stack up may cause smearing.

#### **Transparencies**

- Insert transparencies with the rough side down and the adhesive strip pointing towards the back of the printer.
- Use the Best mode to print transparencies. This mode provides longer drying time and ensures that the ink dries completely before the next page is delivered to the output tray. Allowing wet media to stack up may cause smearing.

#### **Custom-size media**

- Use only custom-size media supported by the printer.
- If your application supports custom-size media, set the media size in the application before printing the document. If not, set the size in the printer driver. You might need to reformat existing documents to print them correctly on custom-size media.

## <span id="page-11-1"></span><span id="page-11-0"></span>**Understanding specifications for supported media**

This section provides information regarding the sizes, types, and weights of media that the printer supports. It also provides information on the tray capacity.

**Note** Tray 2 comes with the HP Business Inkjet 1200dtn and HP Business Inkjet 1200dtwn printers.

#### **Understanding supported sizes**

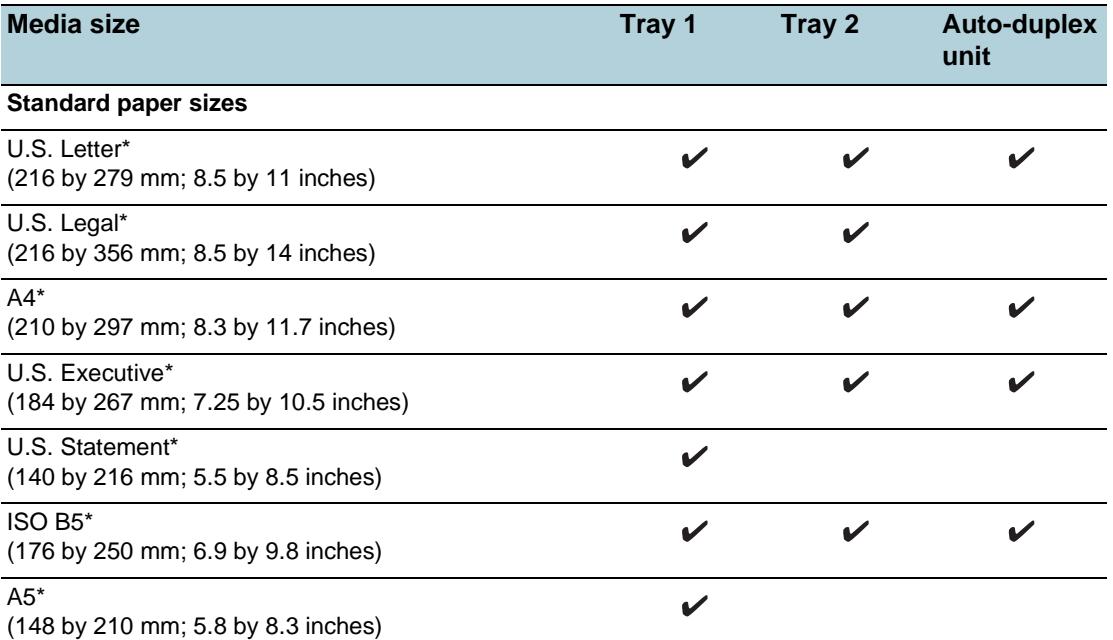

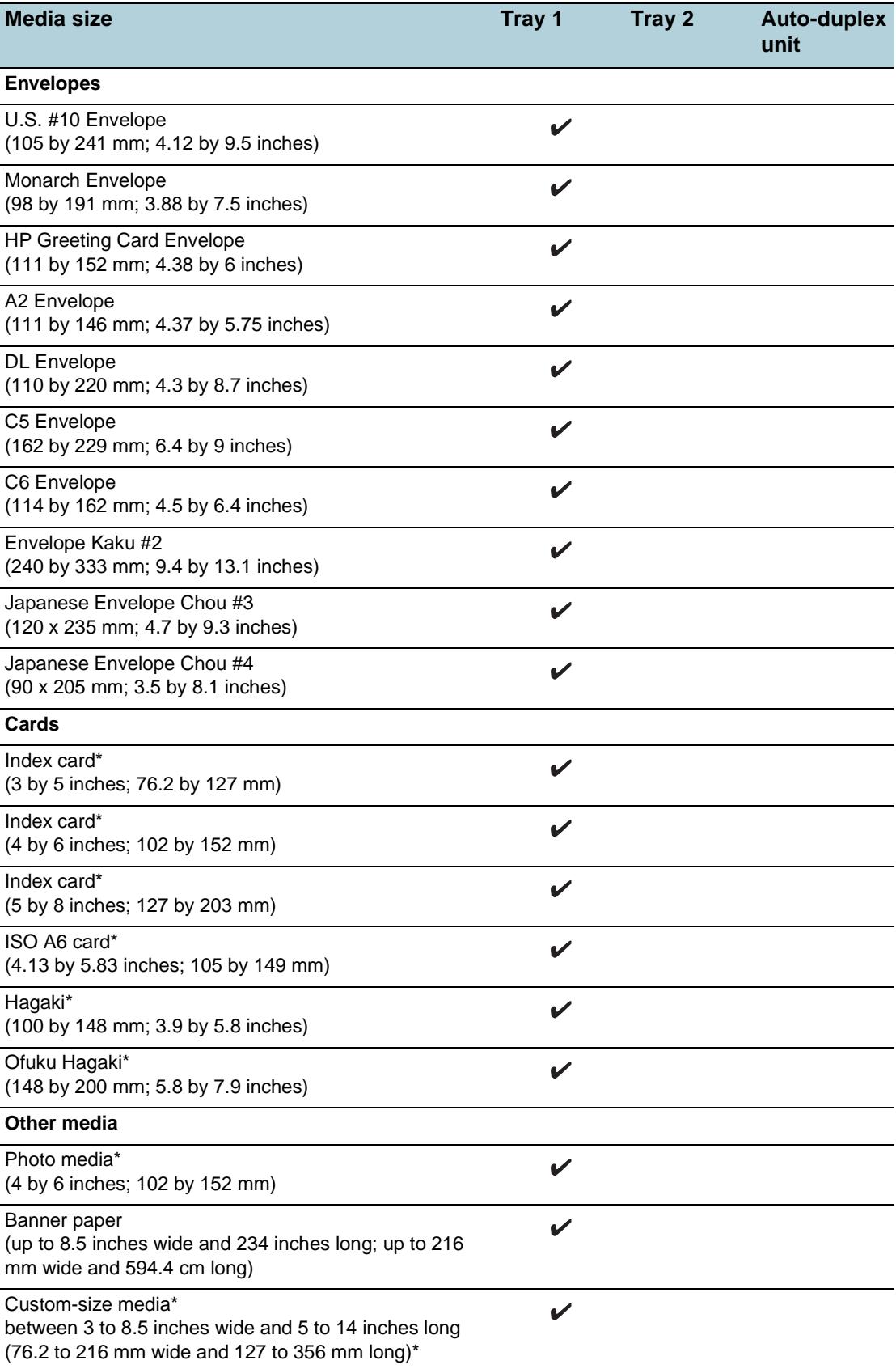

\* These media sizes support manual duplex. See [Printing on both sides \(duplexing\)](#page-17-1).

## **Understanding supported media types and weights**

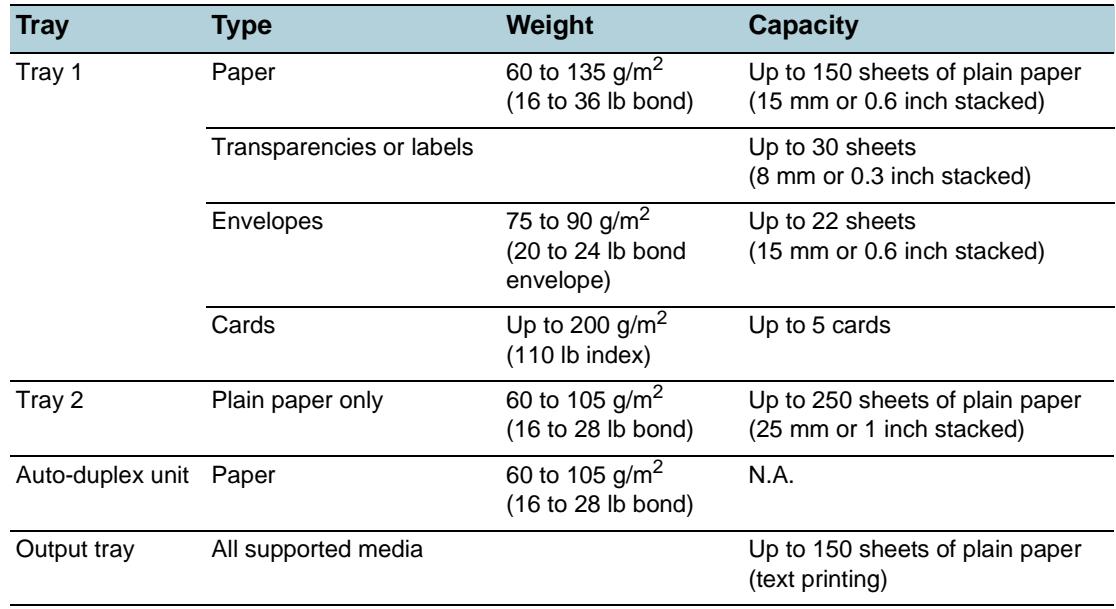

## <span id="page-13-1"></span><span id="page-13-0"></span>**Setting minimum margins**

The document margins must match (or exceed) these minimum margin settings in portrait orientation.

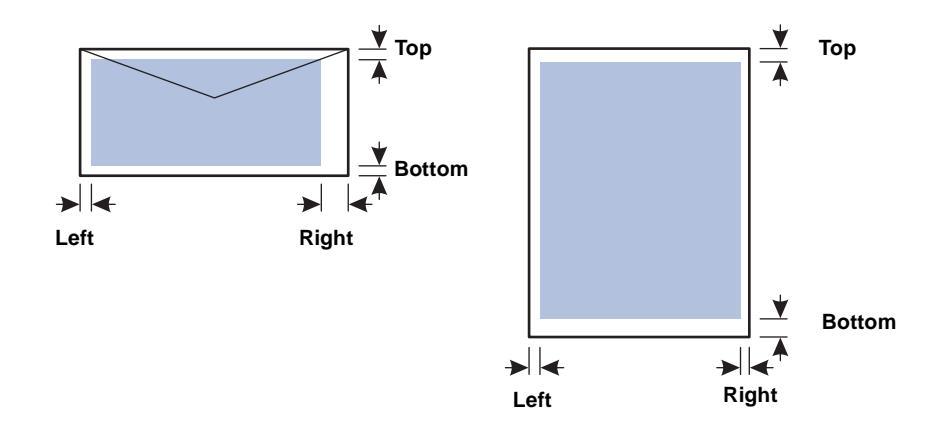

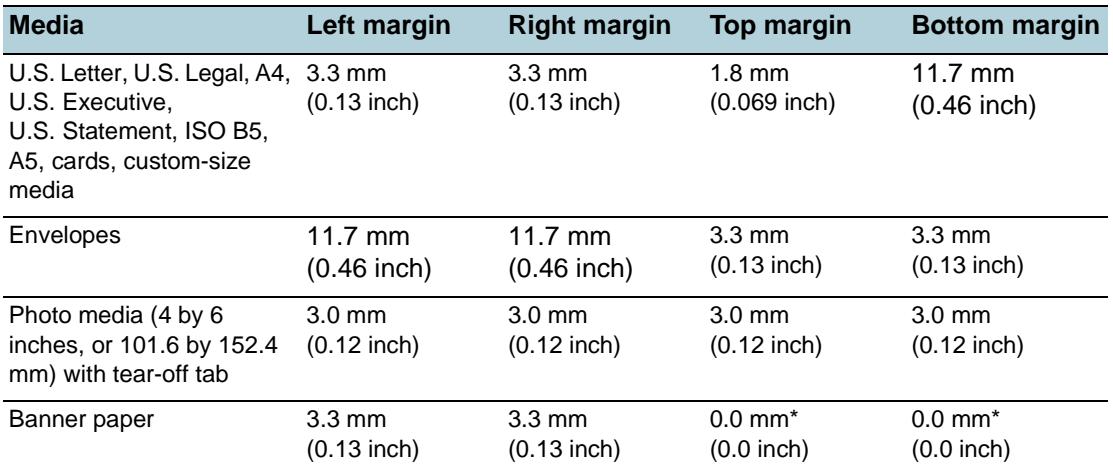

\*The top and bottom margins of banner paper refer to the space between individual sheets in the banner paper.

**Note** When you are using the auto-duplex unit, the minimum top and bottom margin must match or exceed 12.7 mm (0.5 inch).

## <span id="page-14-1"></span><span id="page-14-0"></span>**Loading media**

This section provides instructions for loading media into the printer.

## **To load tray 1 or tray 2**

- **1** Pull the tray out of the printer by grasping under the front of the tray.
- **2** If you are loading tray 1, raise the output tray.

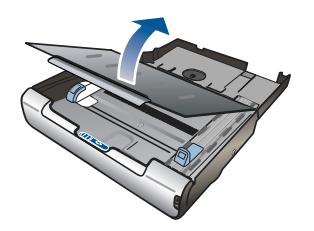

**3** If the media is too long, move the latch on the front of the tray to the right and lower the front of the tray.

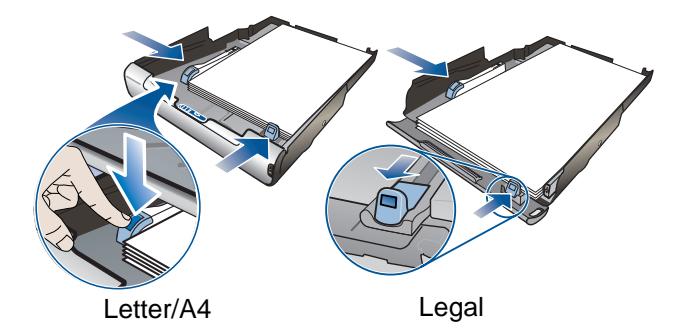

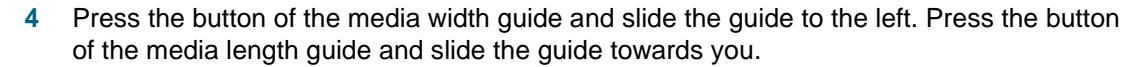

- **5** Insert the media print-side down along the right of the tray. Make sure the stack of media aligns with the right and back edges of the tray, and does not spill over the edges.
- **6** Press the buttons of the media guides and slide the guides to the edges of the loaded media. If you have raised the output tray, lower it to its original position.
- **7** Gently reinsert the tray into the printer.

#### **CAUTION** If you have loaded legal-size or longer media, keep the front of the tray lowered. Damage to the media or printer might result if you raise the front of the tray with this longer media loaded.

## <span id="page-15-0"></span>**Configuring trays**

By default, the printer draws media from tray 1. If tray 1 is empty, the printer draws media from tray 2 (if installed). You can change this default behavior using the following features in the embedded Web server or the Toolbox (Windows).

- **Tray lock.** Use this feature to protect special media such as letterhead or preprinted media from accidental use. If the printer runs out of paper while printing a document, it will not use paper from a locked tray to complete the print job.
- **Default tray.** Use this feature to determine the first tray from which the printer draws media.
- **Note** To use the tray lock and default tray settings, you must select the automatic tray selection option in the printer software. If the printer is on a network and you set a default tray, the setting will affect all users of the printer.

Tray 2 is designed to hold only plain paper.

#### **To configure the tray**

- **1** Make sure the printer is turned on.
- **2** From the Toolbox: Click the **Printer Services** tab, and then click **Advanced Configuration**. From the embedded Web server: Click the **Settings** tab, and then click **Paper Handling**

in the left pane.

**3** Change the desired tray settings and click **OK** or **Apply**.

The following table lists possible ways you can use the tray settings to meet your printing needs.

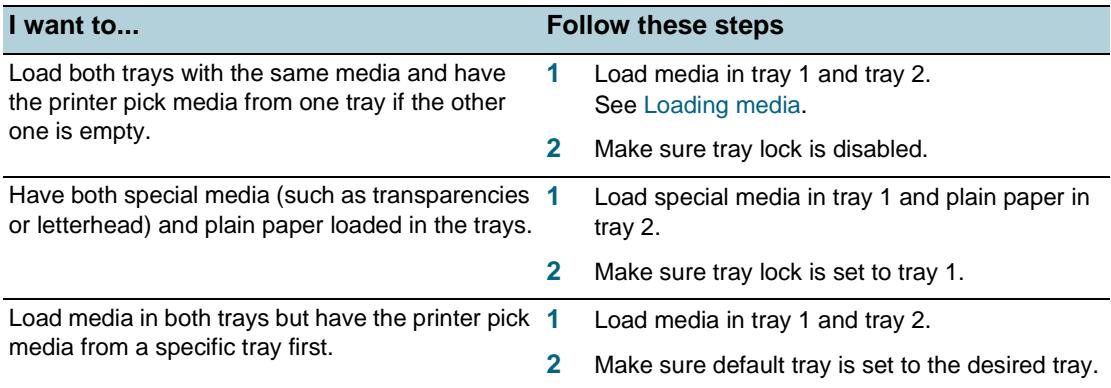

## <span id="page-16-1"></span><span id="page-16-0"></span>**Changing print settings**

You can change print settings (such as media size or type) from an application or the printer driver. Changes made from an application take precedence over changes made from the printer driver. However, after the application is closed, the settings return to the defaults configured in the printer driver.

Note To set print settings for all print jobs, make the changes in the printer driver.

For more information about printer driver features in Windows, see the printer driver online help. For more information about printing from a specific application, see the documentation for that application.

#### **To change settings from an application for current jobs (Windows)**

- **1** Open the document you want to print.
- **2** On the **File** menu, click **Print**, and then click **Setup** or **Properties**. (Specific options may vary depending on the application you are using.)
- **3** Change any other desired settings and click **OK**, **Print**, or a similar command.

#### **To change default settings for all future jobs (Windows)**

- **1** Click **Start**, point to **Settings**, and then click **Printers** or **Printers and Faxes**.
- **2** Right-click the printer icon, and then choose **Properties**, **Document Defaults**, or **Printing Preferences**.
- **3** Change any other desired settings and click **OK**.

#### **To change settings (Mac OS)**

- **1** On the **File** menu, click **Page Setup**.
- **2** Change any desired settings and click **OK**.
- **3** On the **File** menu, click **Print**.
- **4** Change any desired settings and click **Print**.

## <span id="page-17-0"></span>**Canceling a print job**

You can cancel a print job using one of the following ways.

**Control panel** 

Press the  $\chi$  (Cancel button). This will clear the job that the printer is currently processing. It does not affect jobs waiting to be processed.

z **Windows**

Double-click the printer icon that appears in the lower right corner of the computer screen. Select the print job, and then press the Delete key on the keyboard.

z **Mac OS 9 (9.1 and later)**

Double-click the desktop printer icon, select the print job, and then click **Trash**.

z **Mac OS X (10.1.5 and later)**

Click the **Print Center** icon, and then double-click the printer icon. Select the print job and click **Delete**.

## <span id="page-17-1"></span>**Printing on both sides (duplexing)**

You can print on both sides of a sheet of media, either automatically by using the auto-duplex unit or manually by turning the media over and feeding it into the printer again.

## <span id="page-17-2"></span>**Guidelines for printing on both sides of a page**

- Always use media that conforms to the printer specifications. See Understanding [specifications for supported media.](#page-11-0)
- Specify duplex options in your application or in the printer driver.
- Do not print on both sides of transparencies, banner media, envelopes, photo paper, glossy media, or paper lighter than 16 lb bond  $(60 \text{ g/m}^2)$  or heavier than 24 lb bond  $(90 \text{ g/m}^2)$ . Jams might occur with these media types.
- Several kinds of media require a specific orientation when you print on both sides of a page, such as letterhead, preprinted paper, and paper with watermarks and prepunched holes. When you print from a computer running Windows, the printer prints the first side of the media first. When you print from a computer using the Mac OS, the printer prints the second side first. Load the media with the front side facing down.
- When printing finishes on one side of the media, the printer holds the media and pauses while the ink dries. Once the ink dries, the media is pulled back into the printer and the second side is printed. When printing is complete, the media is dropped onto the output tray. Do not grab it before printing is complete.
- You can print on both sides of supported custom-sized media by using the printer's manual duplex capabilities. (For a list of supported custom-sized media, see [Understanding specifications for supported media](#page-11-0).)

## <span id="page-18-0"></span>**To perform duplexing (Windows)**

- **1** Load the appropriate media. See [Guidelines for printing on both sides of a page](#page-17-2) and [Loading media.](#page-14-0)
- **2** With a document open, on the **File** menu, click **Print**, and then choose **Properties**, **Document Defaults**, or **Printing Preferences**.
- **3** Click the **Finishing** tab.
- **4** Select the **Print on Both Sides** check box.
- **5** For automatic duplexing, ensure that **Use auto-duplex unit** is selected. For manual duplexing, ensure the option is cleared.
- **6** To automatically resize each page to match the document's onscreen layout, ensure **Preserve Layout** is selected. Clearing this option may result in unwanted page breaks.
- **7** Select or clear the **Flip Pages Up** check box depending on which way you want the binding. See the graphics in the printer driver for examples.
- **8** Change any other desired settings and click **OK**.
- **9** Print your document.

**Note** If you are using a computer running Windows NT 4.0, click **Continue** in the dialog box that appears to print the document. Otherwise, the printer does not start printing.

> **10** For manual duplexing, after the first side of the document is printed, follow the onscreen instructions and reload the paper into the tray to complete printing.

## <span id="page-18-1"></span>**To perform automatic duplexing (Mac OS)**

- **1** Load the appropriate media. See [Guidelines for printing on both sides of a page](#page-17-2) and [Loading media.](#page-14-0)
- **2** On the **File** menu, click **Print**.
- **3** For Mac OS 9, open the **Layout** panel. For Mac OS X, open the **Two Sided Printing** panel.
- **4** Select the option to print on both sides.
- **5** Select the desired binding orientation by clicking the appropriate icon.
- **6** For Mac OS 9, select **Automatic**.
- **7** Change any other desired settings and click **Print**.

## <span id="page-19-0"></span>**To perform manual duplexing (Mac OS 9, version 9.1 and later)**

#### **Note** Manual duplexing is available in Mac OS 9 (9.1 and later) only.

- Load the appropriate media. See [Loading media.](#page-14-0)
- On the **File** menu, click **Print**.
- Open the **Layout** panel.
- Select the option to print on both sides.
- Select **Manual** if the auto-duplex unit is installed.
- Select the desired binding orientation by clicking the appropriate icon.
- Change any other desired settings and click **OK** or **Print**.
- Follow the onscreen instructions to complete printing.

## <span id="page-19-2"></span><span id="page-19-1"></span>**Printing on special and custom-sized media**

This section provides information on how to print on media such as envelopes, photo paper, postcards, and transparencies, as well as custom-sized media.

#### **To print on special media (Windows)**

- Load the appropriate media. See [Loading media.](#page-14-0)
- With a document open, on the **File** menu, click **Print**, and then click **Setup** or **Properties**.
- Click the **Paper/Quality** tab.
- Select the media type from the **Type is** drop-down list.
- Select the media size from the **Size is** drop-down list. -Or Click **Custom**, enter the dimensions of the media, and click **OK.**
	-
- Change any other desired settings and click **OK**.
- Print your document.

#### **To print on special media (Mac OS)**

- **1** Load the appropriate media. See [Loading media.](#page-14-0)
- **2** On the **File** menu, click **Page Setup**.
- **3** Select the media size.
- **4** To set a custom media size, complete the following steps:
	- a For Mac OS 9, click **Edit Custom Paper Sizes** in the **Paper Size** pull-down menu. For Mac OS X, click **Custom Paper Size** in the **Settings** pull-down menu.
	- b Click **New**, and then type a name for the size in the **Paper Size Name** box.
	- c In the **Width** and **Height** boxes, type the dimensions. For Mac OS X, you can also set the margins.
	- d Click **Done** or **OK**.
	- e For Mac OS 9, click **Done** again.
- **5** On the **File** menu, click **Print**.
- **6** For Mac OS 9, select the media source in the **General** panel.
- **7** Open the **Paper Type/Quality** panel.
- **8** For Mac OS 9, select the media source and media group and type. For Mac OS X, click the **Paper** tab and select the media type.
- **9** Change any other desired settings and click **Print**.

# <span id="page-21-1"></span><span id="page-21-0"></span>Maintaining and troubleshooting

## <span id="page-21-2"></span>**Replacing the ink cartridges**

You can check the ink levels from the Toolbox (Windows), the HP Inkjet Toolbox (Mac OS), or the embedded Web server. For information about using these tools, see [Overview of printer](#page-55-2)  [management tools](#page-55-2).

After removing a cartridge from its package, install it right away. Do not remove a cartridge from the printer for long periods of time.

- **CAUTION** HP recognizes customer's choice, but cannot guarantee the quality or reliability of non-HP ink cartridges. Printer services or repairs required as a result of using non-HP or refilled ink cartridges is not covered under warranty.
- **Note** To find out which ink cartridges work with your printer, see [Supplies](#page-80-4).

#### **To replace an ink cartridge**

- **1** Ensure the printer is turned on.
- **2** Open the ink cartridge cover by pressing and releasing it.

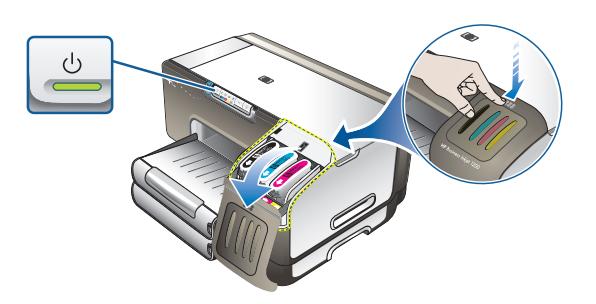

**3** Remove the ink cartridge that requires replacement by grasping it between your thumb and forefinger and pulling it firmly toward you.

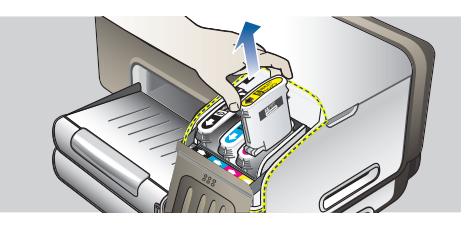

- **4** Remove the new ink cartridge from its package.
- **5** Insert the cartridge into its own color-coded slot. Press down firmly on the cartridge to ensure proper contact.
- **6** Close the ink cartridge cover.

## <span id="page-22-0"></span>**Maintaining the printheads**

If printed characters are incomplete, or dots or lines are missing from printouts, this may be caused by clogged ink nozzles and you might need to clean the printheads. To find out which printheads work with your printer, see [Supplies](#page-80-4).

When the quality of printouts deteriorates, complete the following:

- Check the health of the printheads
- Initiate the automatic printhead cleaning process
- Manually clean the printhead contacts
- Replace the printheads, if the problems persist after cleaning.

**CAUTION** HP is not responsible for damage to the printer that results from modifying the printheads.

#### **To check printhead health**

- **Configuration page** 
	- 1 Press the Configuration Page button to print the configuration page. See [Understanding the configuration page](#page-62-1).
	- 2 Check the printhead health section of the configuration page. If any printhead status is bad, clean or replace the printhead.

#### **Embedded Web server**

- 1 Open the embedded Web server. See [To open the EWS.](#page-55-3)
- 2 Click the **Information** tab.
- 3 Click **Ink Supplies** in the left pane. If any printhead status is bad, clean or replace the printhead.

#### z **Toolbox (Windows)**

- 1 Open the Toolbox. See [To open the Toolbox](#page-56-1).
- 2 On the **Information** tab, click **Printhead Health**. If any printhead status is bad, clean or replace the printhead.

#### <span id="page-22-1"></span>**To clean printheads automatically**

**Note** Clean the printheads only when necessary; cleaning uses ink and shortens the life of the printheads. There are three levels of cleaning available. After one level of cleaning, perform the next level of cleaning only if the results are not satisfactory.

#### **Control panel**

- 1 Press and hold  $\mathbb{O}_2$  (Power button).
- 2 While holding the button, do one of the following. Perform the next level of cleaning only if results from previous level are not satisfactory.
- a For level 1 cleaning: Press  $\chi$  (Cancel button) twice.
- b For level 2 cleaning: Press  $\chi$  (Cancel button) twice and  $\hat{L}$  (Resume button) once.
- c For level 3 cleaning: Press  $\chi$  (Cancel button) twice and  $\eta$  (Resume button) twice.
- 3 Release (1) (Power button). The printer begins the cleaning process.
- 4 Print the configuration page of the printer. See [Understanding the configuration page.](#page-62-1)

#### **Embedded Web server**

- 1 Open the embedded Web server. See [To open the EWS.](#page-55-3)
- 2 Click the **Settings** tab.
- 3 To clean the printheads, click **Diagnostic** in the left pane. Then, select the appropriate cleaning level from the drop-down list in the **Printheads** section.

#### z **Toolbox (Windows)**

- 1 Open the Toolbox. See [To open the Toolbox](#page-56-1).
- 2 Click the **Printer Services** tab, click **Clean Printheads**, and follow the onscreen instructions.

#### z **HP Inkjet Toolbox (Mac OS)**

- 1 Open the HP Inkjet Toolbox. See [To open the HP Inkjet Toolbox.](#page-58-1)
- 2 Click **Clean** and follow the onscreen instructions.

#### **To align the printheads**

Whenever you replace a printhead, the printer automatically aligns the printheads to ensure the best print quality. However, if the appearance of your printed pages indicates that the printheads are misaligned, you can align them manually.

#### **•** Control panel

Press and hold  $\circledcirc$  (Power button), press  $\circledcirc$  (Resume button) three times, and release  $\binom{0}{2}$  (Power button).

#### **Embedded Web server**

- 1 Open the embedded Web server. See [To open the EWS.](#page-55-3)
- 2 Click the **Settings** tab.
- 3 Click **Diagnostic** in the left pane.
- 4 In the **Printheads** section, select the align printheads option from the drop-down list.

#### z **Toolbox (Windows)**

- 1 Open the Toolbox. See [To open the Toolbox](#page-56-1).
- 2 Click the **Printer Services** tab, click **Align Printheads**, and follow the onscreen instructions.

#### **HP Inkjet Toolbox (Mac OS)**

- 1 Open the HP Inkjet Toolbox. See [To open the HP Inkjet Toolbox.](#page-58-1)
- 2 Click **Calibrate** and follow the onscreen instructions.

#### **To replace the printheads**

**Note** Only replace printheads after you have attempted to clean the printheads. See To clean [printheads automatically](#page-22-1) and [To clean the printhead contacts manually](#page-24-0).

- **1** Ensure the printer is plugged in and turned on.
- **2** Open the top cover.
- **3** Lift to open the printhead latch.
- **4** Lift the handle of a printhead and use it to pull the printhead out of its slot.
- **5** Remove the new printhead from its package, and then remove the protective tape.

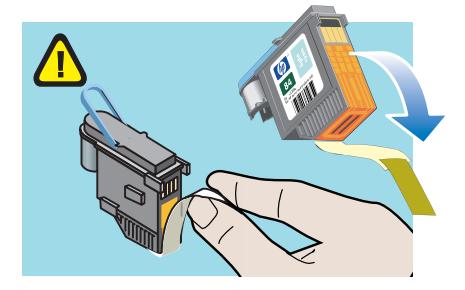

- **6** Insert the printhead into its color-coded slot. Press down firmly on the printhead to ensure proper contact.
- **7** Close the printhead latch. Ensure it is in the lock position.
- **8** Close the top cover.
- **9** Wait while the printer initializes the printheads and prints an alignment page.

#### <span id="page-24-0"></span>**To clean the printhead contacts manually**

To find out which printheads are compatible with your printer, see [Supplies](#page-80-4).

- **CAUTION** Clean the printhead contacts only after you have attempted to clean the printheads automatically. See [To clean printheads automatically](#page-22-1). Printhead contacts contain sensitive electronic components that can be damaged easily.
	- **1** Ensure the printer is plugged in and turned on.
	- **2** Open the top cover.
	- **3** Wait two or three seconds, and then unplug the printer power cord.
	- **4** Lift to open the printhead latch.
	- **5** Lift the handle of a printhead and use it to pull the printhead out of its slot.

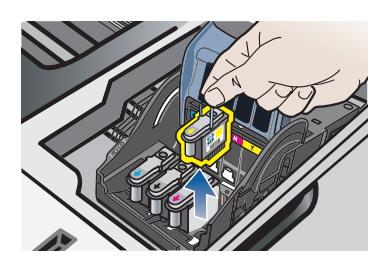

**6** Carefully remove any ink from the contact pads on the printhead using a dry cotton swab or a soft, dry, lint-free cloth that will not come apart or leave fibers behind.

**CAUTION** Only wipe the contact pads. Wiping the nozzles (located on the underside of the printhead) can cause severe damage to the printhead.

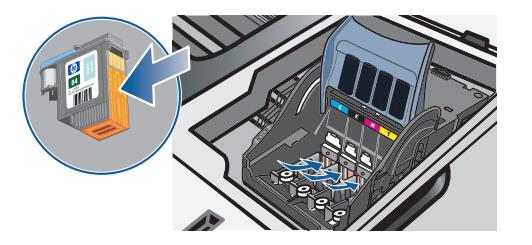

**7** If some residue remains, slightly moisten the swab with distilled, filtered, or bottled water and continue wiping until the contacts are clean.

**CAUTION** Avoid using drinking water or alcohol, which could damage the printheads.

- **8** After cleaning, place the printhead on a sheet of paper or paper towel.
- **9** Clean the contact points in the printhead slot inside the printer with a dampened cotton swab. Before re-inserting the printheads, make sure all the electrical contacts have had at least five minutes to dry.

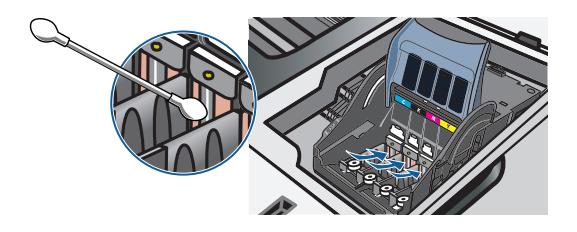

- **10** Plug in the power cord and turn on the printer. The control panel should still indicate that a printhead is missing.
- **11** If you are replacing a printhead, remove the new printhead from its package, and then remove the protective tape.
- **12** Insert the printhead into its color-coded slot. Press down firmly on the printhead to ensure proper contact.
- **13** Close the printhead latch. Ensure it is in the lock position.
- **14** Close the top cover.
- **15** Where necessary, repeat the above steps for the remaining printheads.
- **16** Wait while the printer initializes the printheads and prints an alignment page. If the printer does not print an alignment page, replace the printhead you have cleaned.

## <span id="page-26-0"></span>**Calibrating the color**

Whenever you replace a printhead, the printer automatically calibrates the colors to ensure the best print quality. If you are not satisfied with the appearance of the colors, you can calibrate colors manually.

**•** Toolbox (Windows)

Click the **Printer Services** tab. Then, click **Calibrate Color** and follow the onscreen instructions.

**HP Inkjet Toolbox (Mac OS)** 

Click **Calibrate Color** and follow the onscreen instructions.

## <span id="page-26-1"></span>**Troubleshooting tips and resources**

Use the following tips and resources to resolve printing problems.

- For paper jam, see [Clearing jams.](#page-40-0)
- For paper-feed problems, such as the paper skew and paper pick, see [Resolving paper-feed problems.](#page-36-0)

Some printer problems can be resolved by resetting the printer.

#### <span id="page-26-3"></span>**To reset the printer**

- **1** While pressing the Configuration Page button, press  $\Box$  (Resume button) three times.
- **2** Wait about 20 seconds, and then press  $\circledcirc$  (Power button) to turn off the printer.
- **3** Disconnect the power cord from the printer.
- **4** Wait about 20 seconds, and then reconnect the power cord.
- **5** Press  $\circledcirc$  (Power button) to turn on the printer.

## <span id="page-26-2"></span>**General troubleshooting tips**

Ensure the following:

- Power light is on and not blinking. When the printer is first turned on, it takes approximately 45 seconds to warm up.
- Make sure the printer is in the Ready state. If lights are on or blinking, see Printer lights [reference](#page-43-3).
- No error messages appear on the computer screen.
- Power cord and other cables are working and firmly connected to the printer. Make sure the printer is connected firmly to a functioning alternating current (AC) power outlet and is turned on. See [Printer specifications](#page-90-2) for voltage requirements.
- Media is loaded correctly in the tray and is not jammed in the printer.
- Printheads and ink cartridges are properly installed in their correct color-coded slots. Press down firmly on each one to ensure proper contact. Ensure you have removed the tape from each printhead.
- Printhead latch and all covers are closed.
- Rear access panel or auto-duplex unit is locked into place.
- All packing tapes and materials are removed from the printer.
- Printer can print a configuration page. See [Understanding the configuration page.](#page-62-1)
- The printer is set as the current or default printer. For Windows, set the printer as the default in the Printers folder. For Mac OS, set the printer as the default in the Chooser or the Print Center. See your computer's documentation for more information.
- **Pause Printing** is not selected if you are using a computer running Windows.
- You are not running too many programs when you are performing a task. Close programs that you are not using or restart the computer before attempting the task again.

## <span id="page-27-0"></span>**Resolving printing problems**

This section provides solutions to common printing problems.

## <span id="page-27-1"></span>**Printer shuts down unexpectedly**

#### **Check power and power connections**

Make sure the printer is connected firmly to a functioning alternating current (AC) power outlet. See [Printer specifications](#page-90-2) for voltage requirements.

#### **Check printer vents**

The printer vents are located on the sides of the printer. If the vents are covered and the printer overheats, the printer automatically turns off. Make sure the vents are not covered and the printer is in a cool, dry location. See [Printer specifications](#page-90-2) for the required operating environment for the printer.

## <span id="page-27-2"></span>**All printer lights are blinking**

#### **A non-recoverable error has occurred**

Reset the printer. See [To reset the printer.](#page-26-3)

If the problem persists, contact HP. See [Support and warranty.](#page-83-5)

## <span id="page-27-3"></span>**Printer is not responding (nothing prints)**

#### **Check printer setup**

See [General troubleshooting tips.](#page-26-2)

#### **Check the printhead initialization**

When printheads are installed or replaced, the printer automatically prints an alignment page to align the printheads. This process takes about seven minutes. Until this process is complete, only the automatic alignment page can be printed.

#### **Check the printer software installation**

If the printer is turned off when printing, an alert message should appear on your computer screen; otherwise, the printer software might not be installed correctly. To resolve this, uninstall the software completely, and then reinstall the printer software. See [Uninstalling](#page-77-2)  [the printer software.](#page-77-2)

#### **Check cable connections**

- Make sure both ends of the cable (USB, parallel, or network) are secure.
- If the printer is connected to a network, check the following:
	- Check the Link light on the back of the printer. See [Network connector lights.](#page-47-2)
	- Make sure you are not using a phone cord to connect the printer.
	- The network hub, switch, or router is on and working properly.

#### **Check printer setup for network environment**

Ensure the correct printer driver and printer driver port are being used. For more information about network connections, see [Configuring the printer \(Windows\),](#page-64-2) [Configuring the printer \(Mac OS\)](#page-70-1), or the documentation provided by your network vendors.

#### **Check any personal firewall software installed on the computer**

The personal software firewall is a security program that protects a computer from intrusion. However, the firewall might block communication between the computer and the printer. If there is a problem communicating with the printer, try temporarily disabling the firewall. If the problem persists, the firewall is not the source of the communication problem. Re-enable the firewall.

If disabling the firewall allows you to communicate with the printer, you might want to assign the printer a static IP address and re-enable the firewall. See [Configure network](#page-54-0)  [options](#page-54-0).

#### **Check wireless communication settings**

Make sure the computer's wireless card is set to the correct wireless profile. A wireless profile is a set of network settings unique to a given network. A single wireless card might have several wireless profiles (for example, one for a home network and one for an office network).

Open the configuration utility for the network card installed on your computer and ensure that the profile selected is the profile for the printer's network.

Make sure the printer's network settings match those of your network.

1 Do one of the following to find the settings for your network:

- Infrastructure communication mode: Open the Wireless Access Point's (WAP) configuration utility.
- Ad hoc communication mode: Open the configuration utility for the network card installed in your computer.
- 2 Compare the network's settings to those that appear on the configuration page. Note any differences. Possible problems include:
	- The WAP filters hardware addresses (MAC addresses). See [Configuring wireless](#page-76-1)  [security settings.](#page-76-1)
	- One of these settings in the printer might be incorrect: Communication mode, Network Name (SSID), Channel (Ad hoc networks only), Authentication Type, Encryption. See [Configuring wireless communication options.](#page-75-2)
- 3 Print a document. If the document still does not print, then reset the printer to its factory default settings (see [Administer the printer\)](#page-53-0) and reinstall the printer software (see [Configuring the printer \(Windows\)](#page-64-2) or [Configuring the printer \(Mac OS\)\)](#page-70-1).

## <span id="page-29-0"></span>**Printer does not accept printhead**

#### **Inspect the printhead**

Remove the printhead and make sure the protective tape has been removed completely from the printhead. See [To clean the printhead contacts manually.](#page-24-0)

#### **Clean the printhead**

Complete the printhead cleaning procedure. See [To clean the printhead contacts](#page-24-0)  [manually](#page-24-0).

#### **Turn off the printer after removing the printhead**

After removing the printhead, turn the printer off, and then turn on the printer without the printhead installed. After the printer has restarted, reinsert the printhead.

## <span id="page-29-1"></span>**Printer takes a long time to print**

#### **Check the system configuration**

Make sure the computer meets the minimum system requirements for the printer. See [Printer specifications.](#page-90-2)

#### **Check the port setting**

The port setting configuration in your system might not be set to ECP.

See the documentation that came with the computer for information on how to change the port setting, or contact the computer manufacturer.

#### **Check the printer software settings**

The printer prints slower when **Best** or **Maximum dpi** is selected as the print quality. To increase the print speed, select different print settings in the printer driver. See [Changing print settings](#page-16-1).

#### **Check for radio interference**

If the printer is connected using wireless communication and is printing slowly, then the radio signal might be weak. See [Reducing interference in a wireless network.](#page-77-3)

## <span id="page-30-0"></span>**Blank page printed**

#### **Check for empty ink cartridges**

If you are printing black text and a blank page prints, the black ink cartridge might be empty. See [Replacing the ink cartridges.](#page-21-2)

#### **Check media settings**

- Make sure you select the correct print quality settings in the printer driver for the media loaded in the trays. For example, **Maximum dpi** is only available for photo paper and cannot be used with other media types.
- Make sure the page settings in the printer driver matches the width of media loaded in the tray. See [Changing print settings](#page-16-1).

#### **Check the parallel port on your computer**

If you are using a parallel cable, make sure the printer is connected directly to the parallel port. Avoid sharing the port with other devices, such as a Zip drive or other printers.

## <span id="page-30-1"></span>**Something on the page is missing or incorrect**

#### **Check margin settings**

Make sure the margin settings for the document do not exceed the printable area of the printer. See [Setting minimum margins](#page-13-1).

#### **Check color print settings**

Make sure **Print in Grayscale** is not selected in the printer driver.

#### **Check the printer location and length of USB cable**

High electromagnetic fields (such as those generated by USB cables) can sometimes slightly distort printouts. Move the printer away from the source of the electromagnetic fields. Also, it is recommended that you use a USB cable that is less than 3 meters (9.8 feet) long to minimize the effects of these electromagnetic fields.

## <span id="page-31-0"></span>**Placement of the text or graphics is wrong**

#### **Check how the media is loaded**

Make sure the media width and length guides fit snugly against the edges of the stack of media, and make sure the tray is not overloaded. See [Loading media.](#page-14-1)

#### **Check the media size**

- Content on a page might be cut off if the document size is larger than the media that you are using.
- Make sure the media size selected in the printer driver matches the size of media loaded in the tray. See [Changing print settings](#page-16-1).
- If you are using a computer running Windows, select **Emulate LaserJet Margins** in the printer driver to scale the document to fit the media size currently selected. See [Changing](#page-16-1)  [print settings.](#page-16-1)

#### **Check margin settings**

If the text or graphics are cut off at the edges of the page, make sure the margin settings for the document do not exceed the printable area of your printer. See [Setting minimum](#page-13-1)  [margins.](#page-13-1)

#### **Check the page-orientation setting**

Make sure the media size and page orientation selected in the application match the settings in the printer driver. See [Changing print settings](#page-16-1).

#### **Check the printer location and length of USB cable**

High electromagnetic fields (such as those generated by USB cables) can sometimes slightly distort printouts. Move the printer away from the source of the electromagnetic fields. Also, it is recommended that you use a USB cable that is less than 3 meters (9.8 feet) long to minimize the effects of these electromagnetic fields.

If the above solutions do not work, the problem may be caused by the inability of the application to interpret print settings properly. See the release notes for known software conflicts; or refer to the application's documentation, or contact the software manufacturer for specific help.

## <span id="page-32-0"></span>**Poor print quality and unexpected printouts**

#### **Check the printheads and ink cartridges**

Replace any clogged or worn printheads or low ink cartridges (see [Maintaining the](#page-22-0)  [printheads\)](#page-22-0), and try to print again.

#### **Check the paper quality**

The paper might be too moist or too rough. Make sure the media used meets HP specifications (see [Selecting print media](#page-10-3)), and try to print again.

#### **Check the type of media loaded in the printer**

- Make sure the tray supports the type of media you have loaded. See Understanding [specifications for supported media.](#page-11-1)
- Make sure you have selected the tray in the printer driver that contains the media you want to use. See [Changing print settings.](#page-16-1)

#### **Check rollers in the printer**

The rollers in the printer might be dirty, causing lines or smudges to appear on your printout. Turn off the printer, disconnect the power cord, clean the rollers in the printer with isopropyl alcohol on a lint-free cloth, and try to print again.

#### **Check the printer location and length of USB cable**

High electromagnetic fields (such as those generated by USB cables) can sometimes slightly distort printouts. Move the printer away from the source of the electromagnetic fields. Also, it is recommended that you use a USB cable that is less than 3 meters (9.8 feet) long to minimize the effects of these electromagnetic fields.

## <span id="page-33-0"></span>**Meaningless characters print**

If an interruption occurs to a job that is printing, the printer might not recognize the rest of the job.

Cancel the print job and wait for the printer to return to the ready state. If the printer does not return to the ready state, cancel all jobs, and wait again. When the printer is ready, resend the job. If prompted by the computer to retry the job, click **Cancel**.

#### **Check cable connections**

If the printer and computer are connected with a USB or parallel cable, the problem may be due to a poor cable connection.

Make sure the cable connections at both ends are secure. If the problem persists, turn off the printer, disconnect the cable from the printer, turn on the printer without connecting the cable, and delete any remaining jobs from the print spooler. When the Power light is on and not flashing, reconnect the cable.

#### **Check the document file**

The document file may be damaged. If you can print other documents from the same application, try printing a backup copy of your document, if available.

#### **Check the symbol set**

If you are using MS-DOS, use the HP DJCP to set the appropriate symbol set for the language of your document. See [HP Deskjet Control Panel \(HP DJCP\).](#page-61-0)

## <span id="page-33-1"></span>**Ink is smearing**

#### **Check print settings**

- When you print documents that use much ink, allow more time to dry before handling the printouts. This is especially true for transparencies. In the printer driver, select the **Best** print quality, also increase the ink drying time and reduce the ink saturation using the ink volume under the advanced features (Windows) or ink features (Mac OS) in the printer software. However, note that decreasing ink saturation might give printouts a "washed-out" quality.
- Color documents that have rich, blended colors can wrinkle or smear when printed using the **Best** print quality. Try using the other print mode such as **Draft** to reduce ink, or use HP Premium Paper designed for printing vivid color documents. See [Changing print](#page-16-1)  [settings.](#page-16-1)

#### **Check the media type**

Some types of media do not accept ink well, ink will dry more slowly and smearing may occur. See [Selecting print media](#page-10-3).

#### **Check the margin settings**

- If you are using a computer running Windows, make sure the Minimize margins option is not selected. See [Changing print settings](#page-16-1).
- Increase the margins in your document. For more information, see the documentation included with your software application.

## <span id="page-34-0"></span>**Ink is not filling the text or graphics completely**

#### **Check the ink cartridges**

Ink cartridges might have run out of ink. Replace any empty cartridge. Or try removing and reinstalling the cartridges, make sure they snap firmly into place. See [Replacing the ink](#page-21-2)  [cartridges](#page-21-2).

#### **Check the media type**

Some media types are not suitable for use with the printer. See [Selecting print media](#page-10-3).

## <span id="page-34-1"></span>**Output is faded or dull colored**

#### **Check the print mode**

The **FastNormal** and **Draft** modes in the printer driver allow you to print at a faster rate, they are good for printing drafts. To get better result, select **Normal** or **Best**. See [Changing print settings.](#page-16-1)

#### **Check the paper type setting**

When printing on transparencies or other special media, select the corresponding media type in the printer driver. See [Printing on special and custom-sized media.](#page-19-2)

#### **Check the ink cartridges**

If lines in the text or image are broken or do not print properly, one or more of the ink cartridges may have run out of ink or are defective. Replace these cartridges with new ones.

## <span id="page-34-2"></span>**Colors are printing as black and white**

#### **Check print settings**

Make sure **Print in Grayscale** is not selected in the printer driver.

#### <span id="page-34-3"></span>**Wrong colors are printing**

#### **Check print settings**

Make sure **Print in Grayscale** is not selected in the printer driver.

#### **Check the printheads**

Whenever print quality noticeably decreases, you may need to clean the printheads. See [Maintaining the printheads.](#page-22-0)

## <span id="page-35-0"></span>**Printout shows bleeding colors**

#### **Check print settings**

Some media type settings (such as **Transparency Films** and **Photo Papers**) and print quality settings (such as **Best**) require more ink than others. Choose different print settings in the printer driver, make sure you select the correct media type. See [Changing](#page-16-1)  [print settings.](#page-16-1)

#### **Check ink cartridges**

Make sure ink cartridges have not been tampered with. Refilling processes and the use of incompatible inks can disrupt the intricate printing system and result in reduced print quality and damage to the printer. HP does not guarantee or support refilled ink cartridges. For ordering information, see [HP supplies and accessories.](#page-79-2)

## <span id="page-35-1"></span>**Colors do not line up properly**

#### **Check printheads**

The printheads are automatically aligned when a printhead is replaced. However, you might notice improvement in the print quality by performing the alignment procedure yourself. See [Maintaining the printheads](#page-22-0).

#### **Check graphics placement**

Use the zoom or print preview feature of your software to check for gaps in the placement of graphics on the page.

## <span id="page-35-2"></span>**Lines or dots are missing from text or graphics**

#### **Check printheads**

The printheads or printhead contact pads might need cleaning. See [Maintaining the](#page-22-0)  [printheads.](#page-22-0)
# **Resolving paper-feed problems**

This section provides solutions to common paper-feed problems.

For information on resolving jams, see [Clearing jams](#page-40-0).

### **Tray cannot be inserted**

- With the tray removed from the printer, turn the printer off and then on again. Reinsert the tray.
- Make sure that the tray is aligned with the printer opening.

#### **Another paper-feed problem is occurring**

#### **Media is not supported for the printer or tray**

Use only media that is supported for the printer and the tray being used. See [Understanding specifications for supported media](#page-11-0).

#### **Media is not picked up from tray 1 or tray 2**

- Make sure the media guides are set to the correct markings in the trays for the media size you are loading. Also make sure the guides are snug, but not tight, against the stack.
- Make sure media in the tray is not curled. Uncurl paper by bending it in the opposite direction of the curl.
- Make sure the tray is inserted properly.

#### **Media is not coming out correctly**

- Make sure the output tray extension is extended, otherwise, printed pages may fall off the printer.
- Remove excess media from the output tray. There is a limit to the number of sheets the tray can.
- If the auto-duplex unit is not installed properly during a duplex job, media may exit through the rear of the printer. Reinstall the auto-duplex unit or close its cover.

#### **Pages are skewing**

Make sure that media loaded in tray 1 or tray 2 is aligned to the right and front guides.

#### **Multiple pages are being picked up**

- Make sure the media guides are set to the correct markings in the trays for the media size you are loading. Also make sure the guides are snug, but not tight, against the stack.
- Make sure that the tray is not overloaded with paper.
- When you load paper, avoid fanning the stack. Fanning paper can cause static electricity to build up and intensify multiple-pick problems.
- When reinserting a tray into the printer, do so gently. Forceful insertion with a full stack of paper may cause sheets to slide up within the printer, causing the printer to jam or pick multiple sheets at one time.

# **Resolving printer management problems**

This section provide solutions to common problems that involve managing the printer.

## **Embedded Web server (EWS) cannot be opened**

#### **Check your network setup**

- Make sure you are not using a phone cord to connect the printer to the network.
- Make sure the network cable is securely connected to the printer.
- Make sure the network hub, switch, or router is on and working properly.

#### **Check the computer**

Make sure the computer that you are using is connected to the network.

#### **Check your Web browser**

Make sure the Web browser meets the minimum system requirements. See [Printer](#page-90-0)  [specifications](#page-90-0).

#### **Check the printer IP address**

- Print a configuration page, and then locate the printer's IP address on the second page. See [Understanding the configuration page](#page-62-0).
- Ping the printer using the IP address from an MS-DOS prompt. For example, if the IP address is 123.123.123.123, type the following at the MS-DOS prompt:

C:\Ping 123.123.123.123

If the a reply appears, the IP address is correct.

### **Problems printing an alignment page**

When printheads are installed or replaced, the printer automatically prints an alignment page to align the printheads. This process takes about seven minutes, and once complete, the alignment page may be discarded after it is printed. If the printer does not print the page, see [General troubleshooting tips](#page-26-0).

## **Problems installing software**

#### **Verify the computer requirements**

Make sure the computer meets the system requirements. See [System requirements.](#page-91-0)

#### **Verify installation preliminaries**

- Before installing software on a Windows computer, ensure all other programs are closed.
- If the computer does not recognize the path to the CD drive that you type, ensure you are specifying the correct drive letter.
- If the computer cannot recognize the Starter CD in the CD drive, inspect the CD for damage. You can download the printer driver from [http://www.hp.com/support/](http://www.hp.com/support/businessinkjet1200) [businessinkjet1200](http://www.hp.com/support/businessinkjet1200).

#### **Reinstall the printer software**

If you are using Windows and the computer cannot detect the printer, run the Scrubber utility (located in the Utils\Scrubber folder on the Starter CD) to perform a clean printer driver uninstallation. Restart your computer, and re-install the printer driver. See [Uninstalling the printer software.](#page-77-0)

**Note** After correcting any of the following, run the setup program again.

#### <span id="page-39-0"></span>**General network troubleshooting**

If you are unable to install the printer software on the computer, verify that:

- All cable connections to the computer and the printer are secure.
- The network is operational and the network hub is turned on.
- All applications, including virus protection programs and personal firewalls, are closed or disabled.
- Make sure the printer is installed on the same subnet as the computers that will be using the printer.
- If the installation program cannot discover the printer, print the configuration page and enter the IP address manually in the installation program. See [Understanding the](#page-62-0)  [configuration page](#page-62-0).
- Ping the printer using the IP address from an MS-DOS prompt. For example, if the IP address is 123.123.123.123, type the following at the MS-DOS prompt:

C:\Ping 123.123.123.123

If the a reply appears, the IP address is correct.

- If you are using a computer running Windows, make sure that the network ports created in the printer driver match the printer IP address:
	- 1 Print a configuration page. For instructions, see [Understanding the configuration page.](#page-62-0)
	- 2 From the Windows desktop, click **Start**, point to **Settings**, and then click **Printers** or **Printers and Faxes**.
	- 3 Right-click the printer icon, click **Properties**, and then click the **Ports** tab.
	- 4 Select the TCP/IP port for the printer, and then click **Configure Port**.
	- 5 Compare the IP address listed in the dialog box and make sure it matches the IP address listed on the configuration page. If the IP addresses are different, change the IP address in the dialog box to match the address on the configuration page.
	- 6 Click **OK** twice to save the settings and close the dialog boxes.

#### **Problems connecting to a wired network**

- If the Link light on the network connector does not turn on, make sure that all of the [General troubleshooting tips](#page-26-0) conditions are met.
- Though it is not recommended that you assign the printer with a static IP address, you might resolve some installation problems (such as a conflict with a personal firewall) by assigning the printer with a static IP address. For more information, see [Configure](#page-54-0)  [network options](#page-54-0).

#### **Problems setting up wireless communication**

If you cannot communicate with the printer after completing the software installation and removing the network cable, then one or more of the following network settings in the printer might be wrong:

- Network Name (SSID)
- Communication Mode (infrastructure or ad hoc)
- Channel (ad hoc networks only)
- Security settings (such as Authentication Type, and Encryption)

Follow these steps to correct the printer's network settings:

- **1** Connect the printer to your network with a network cable or to the computer using the cross cable included with the printer.
- **2** Open the printer's embedded Web server (EWS). See [Embedded Web server \(EWS\).](#page-55-0)
- **3** Click the **Networking** tab, and then click **Wireless (802.11)** in the left pane.
- **4** Use the Wireless Setup wizard on the **Wireless Setup** tab to change the printer's settings to match the settings of the network.
- **5** Close the printer's EWS, then disconnect the network cable from the printer.

# <span id="page-40-1"></span><span id="page-40-0"></span>**Clearing jams**

If print media is jammed in the printer, follow these instructions to clear the jam.

#### **To clear a jam**

- **1** Remove all media from the output tray.
- **2** Check the rear access panel or the auto-duplex unit.
	- a Push the button on either side of the rear access panel or the auto-duplex unit and remove the unit.

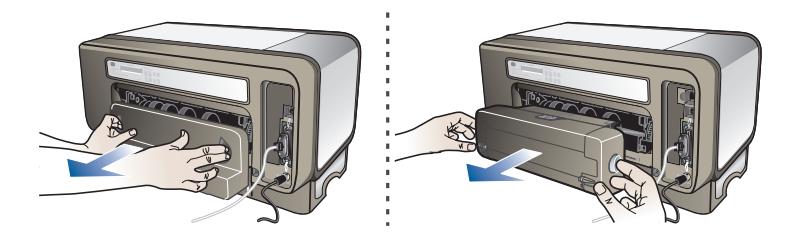

- b Locate any jammed media inside the printer, grasp it with both hands and pull it towards you.
- c If the jam is not there, push the latch on the top of the auto-duplex unit and lower its cover. If the jam is inside, carefully remove it. Close the cover.

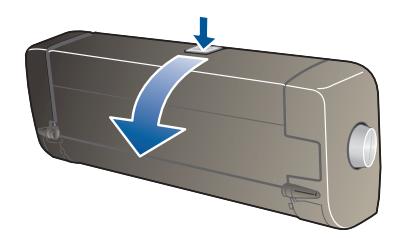

- d Reinsert the rear access panel or the auto-duplex unit into the printer.
- **3** If you cannot locate the jam, lift the output tray and check for a jam in tray 1. If media is jammed in the tray, do the following:
	- a Pull out tray 1.
	- b Pull the paper towards you.

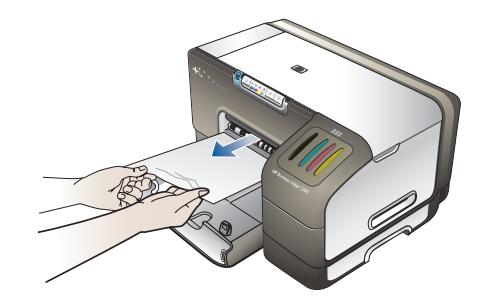

- c Reinsert the tray and lower the output tray.
- **4** If you have not found the jam and have tray 2 installed, pull out the tray and remove the jammed media, if possible. If not, do the following:
	- a Ensure the printer is turned off, and disconnect the power cord.
	- b Lift the printer off tray 2.
	- c Remove the jammed media from the bottom of the printer or from tray 2.
	- d Reposition the printer on top of tray 2.
- **5** Open the top cover. If there is paper remaining inside the printer, ensure the carriage has moved to the right of the printer, free any paper scraps or wrinkled media and pull the media towards you through the top of the printer.
- **WARNING!** Do not reach into the printer when the printer is on and the carriage is stuck. When you open the top cover, the carriage should return to its position on the right side of the printer. If it does not move to the right, turn off the printer before you remove any jam.
	- **6** After clearing the jam, close all covers, turn on the printer (if you turned it off), and then press  $\Box$  (Resume button) to continue printing.

The printer will continue printing the next page. You will need to resend any page that was jammed in the printer.

#### **To avoid jams**

- Make sure that nothing is blocking the paper path.
- Do not overload the trays. See [Understanding specifications for supported media.](#page-11-0)
- Load paper properly. See [Loading media](#page-14-0).
- $\bullet$  Do not use media that is curled or crumpled.
- Always use media that conforms with specifications. See [Selecting print media](#page-10-0).
- Make sure the output tray is not overly full when you send a job to print.
- Make sure media is aligned against the right side of the tray.
- Make sure the media length and width guides are adjusted snugly against the media, but do not crinkle or bend it.

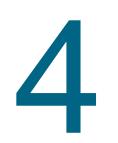

# <span id="page-43-1"></span>Printer lights reference

The printer LEDs (or lights) indicate printer status and are useful for diagnosing printing problems. This chapter provides a list of LED status light combinations, what they indicate, and how to solve the problem.

# <span id="page-43-0"></span>**Control panel parts**

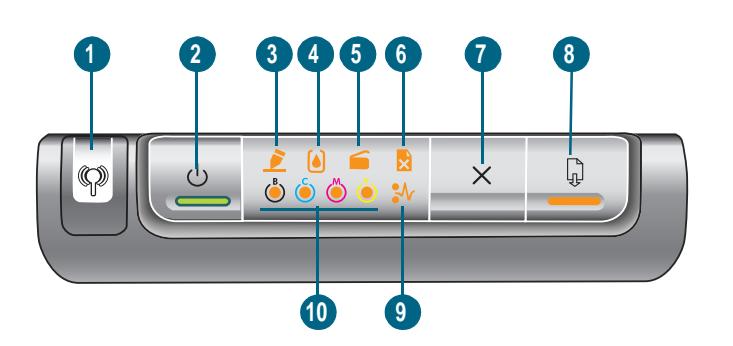

**Understanding control panel parts**

- **Configuration Page button**
- **Power button and light**
- **Printhead light**
- **Ink Cartridge light**
- **Door Open light**
- **Out of Paper light**
- **Cancel button**
- **Resume button and light**
- **Paper Jam light**
- **Color indicator lights**

# **Interpreting control panel lights**

**Note** If the printer supports wireless communication but is connected to a wired network, the Configuration Page button does not turn on.

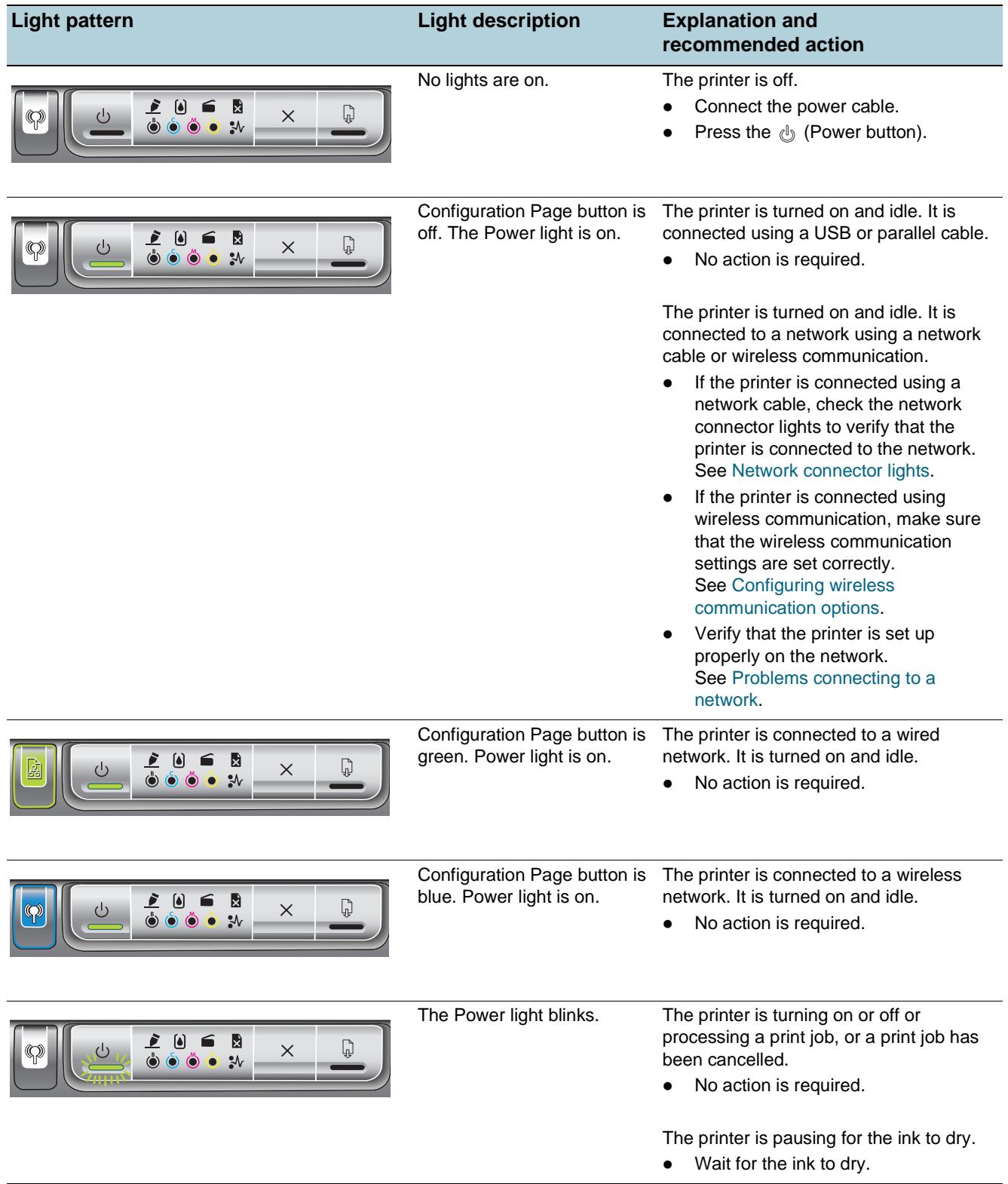

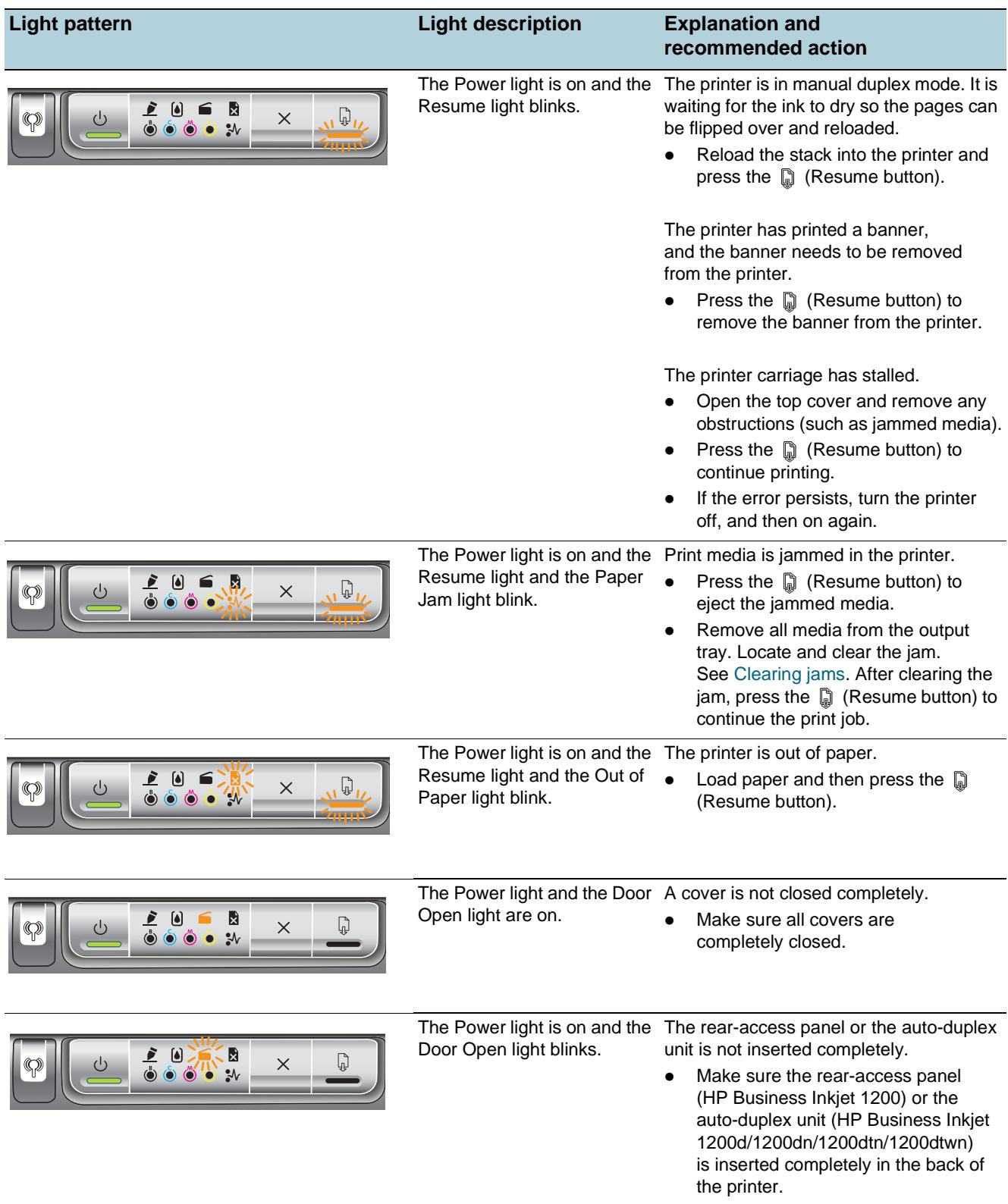

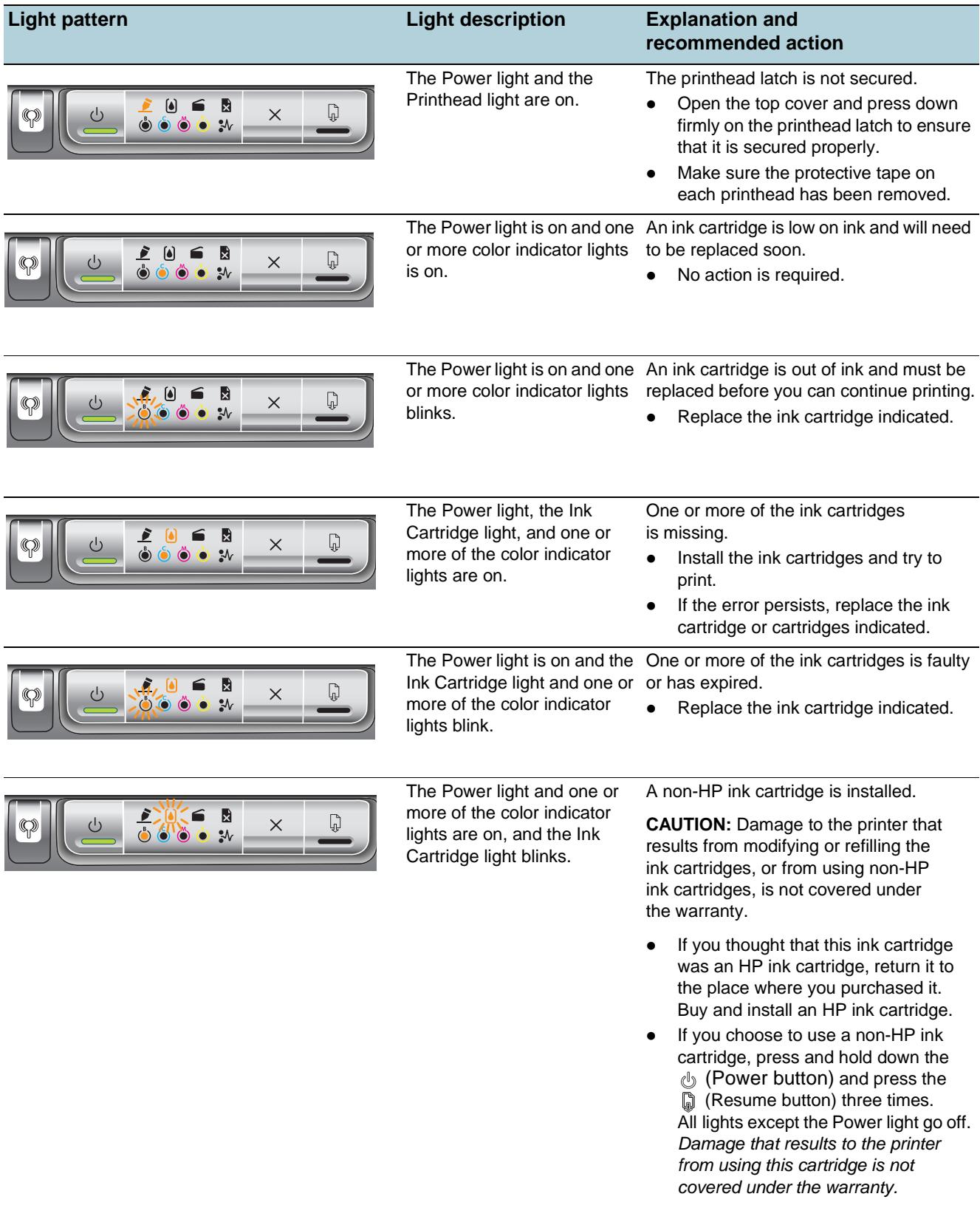

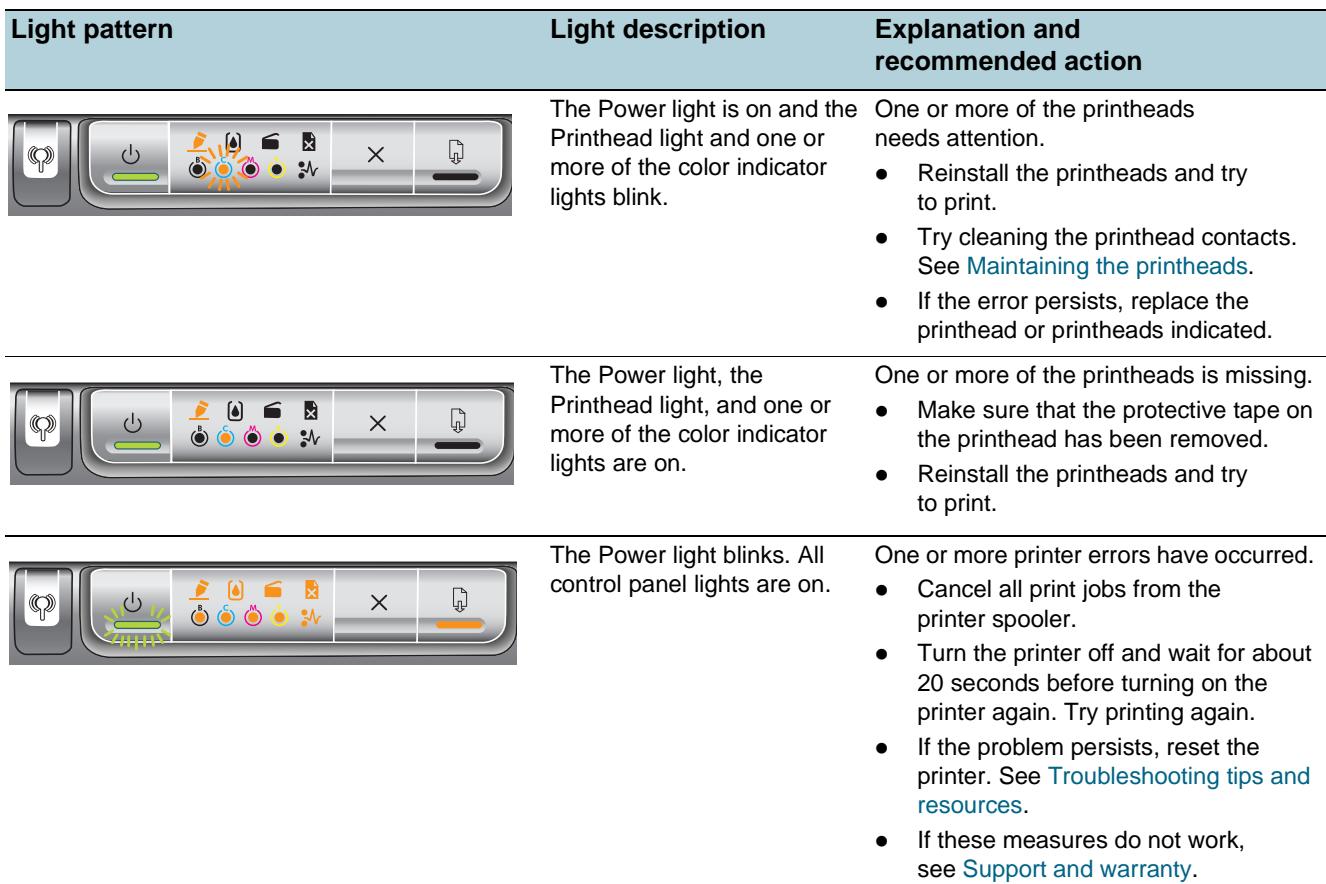

# <span id="page-47-0"></span>**Network connector lights**

# **Understanding network connector parts**

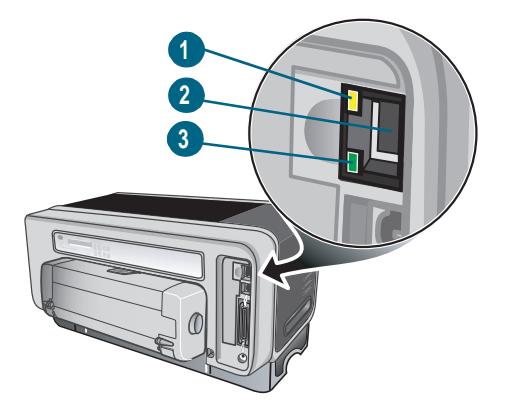

- **1) Activity light**
- **2) Network connector**
- **3) Link light**

# **Interpreting network connector lights**

**Note** The printer's wireless communication is turned off when the printer is connected using a network cable.

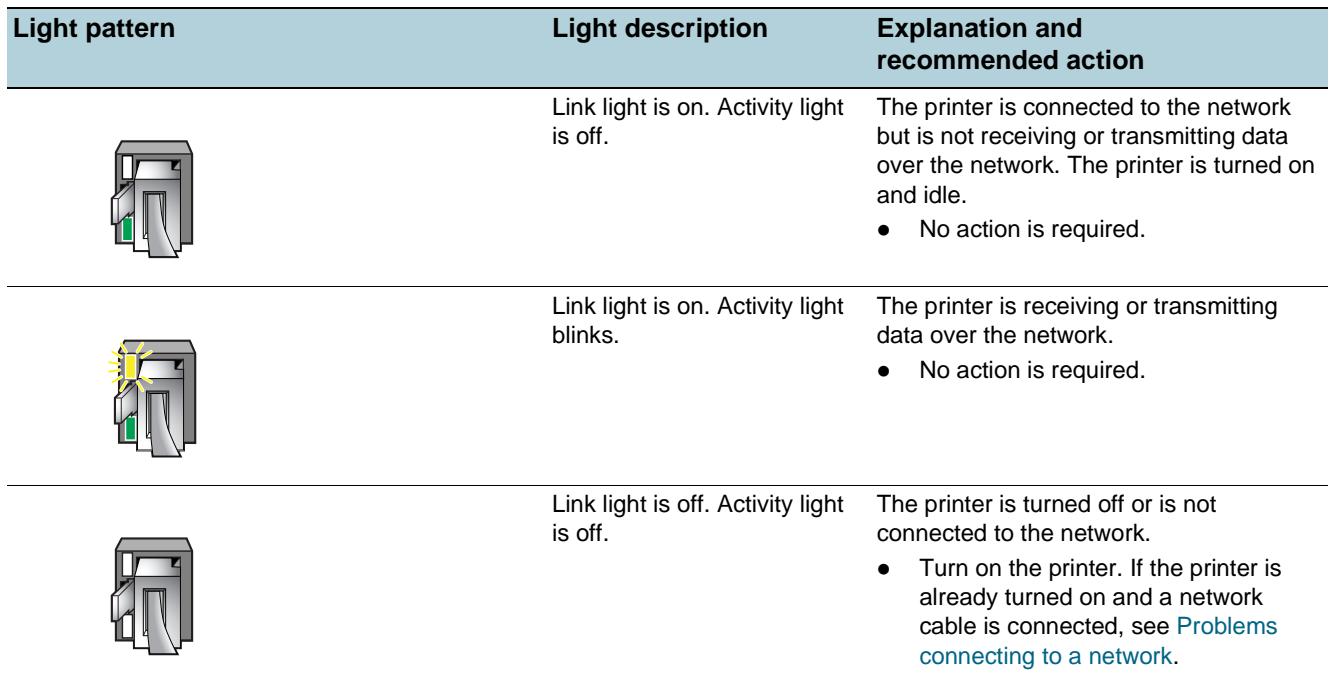

# 5 Configuring and managing the printer

# **Managing the printer**

# **Overview of printer management tasks**

The following table lists the printer tools that can be used to manage the printer, as well as the tools that can be used to perform them.

**Note** The table lists the most common tools that are used for administrator functions. Specific procedures might include other methods.

> For more information about the administrator tools listed in the table, see [Overview of printer](#page-55-1)  [management tools](#page-55-1).

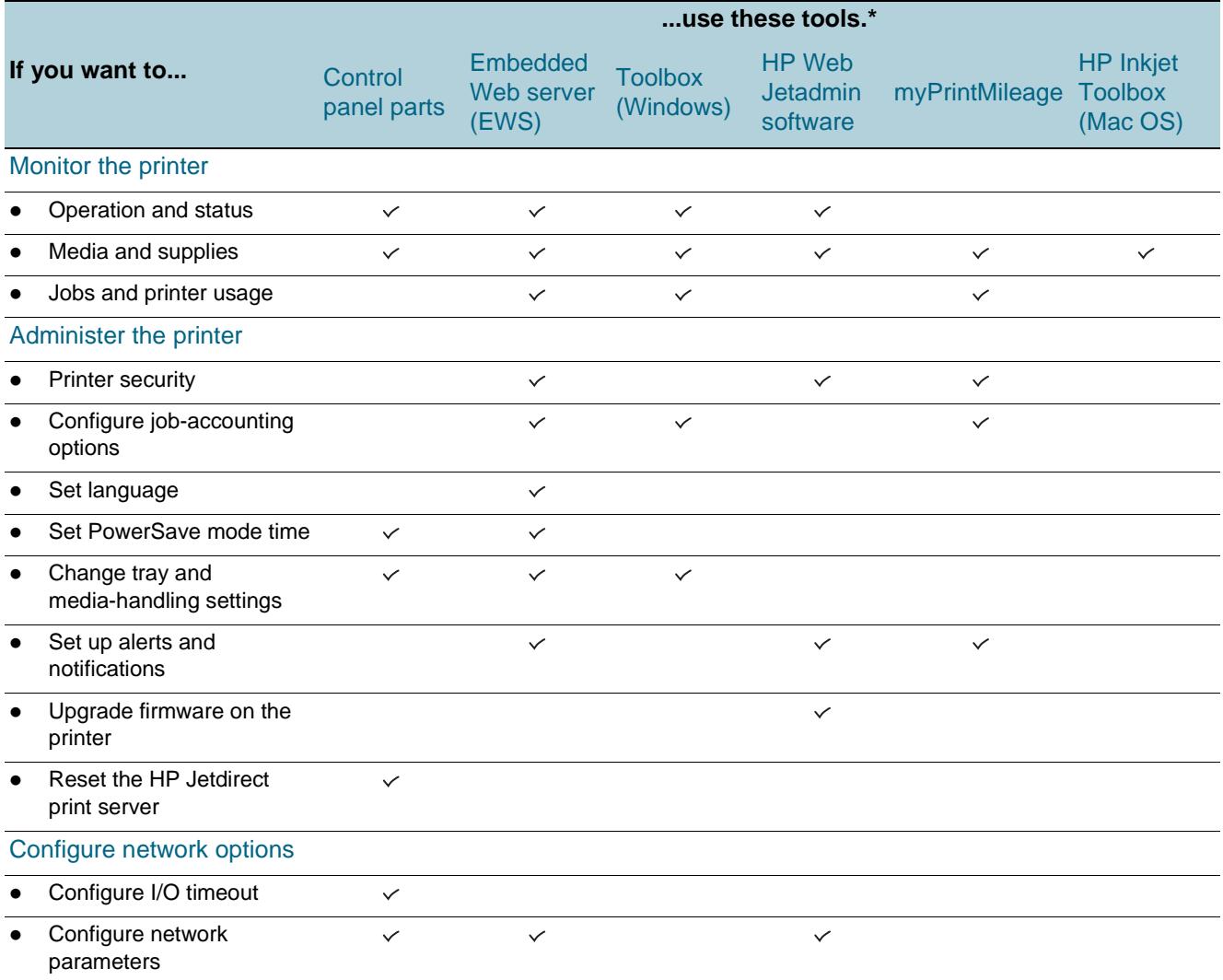

\*Windows users can use the control panel, EWS, Toolbox, HP Web Jetadmin, and myPrintMileage.

Mac OS users can use the control panel, EWS, and the HP Inkjet Toolbox.

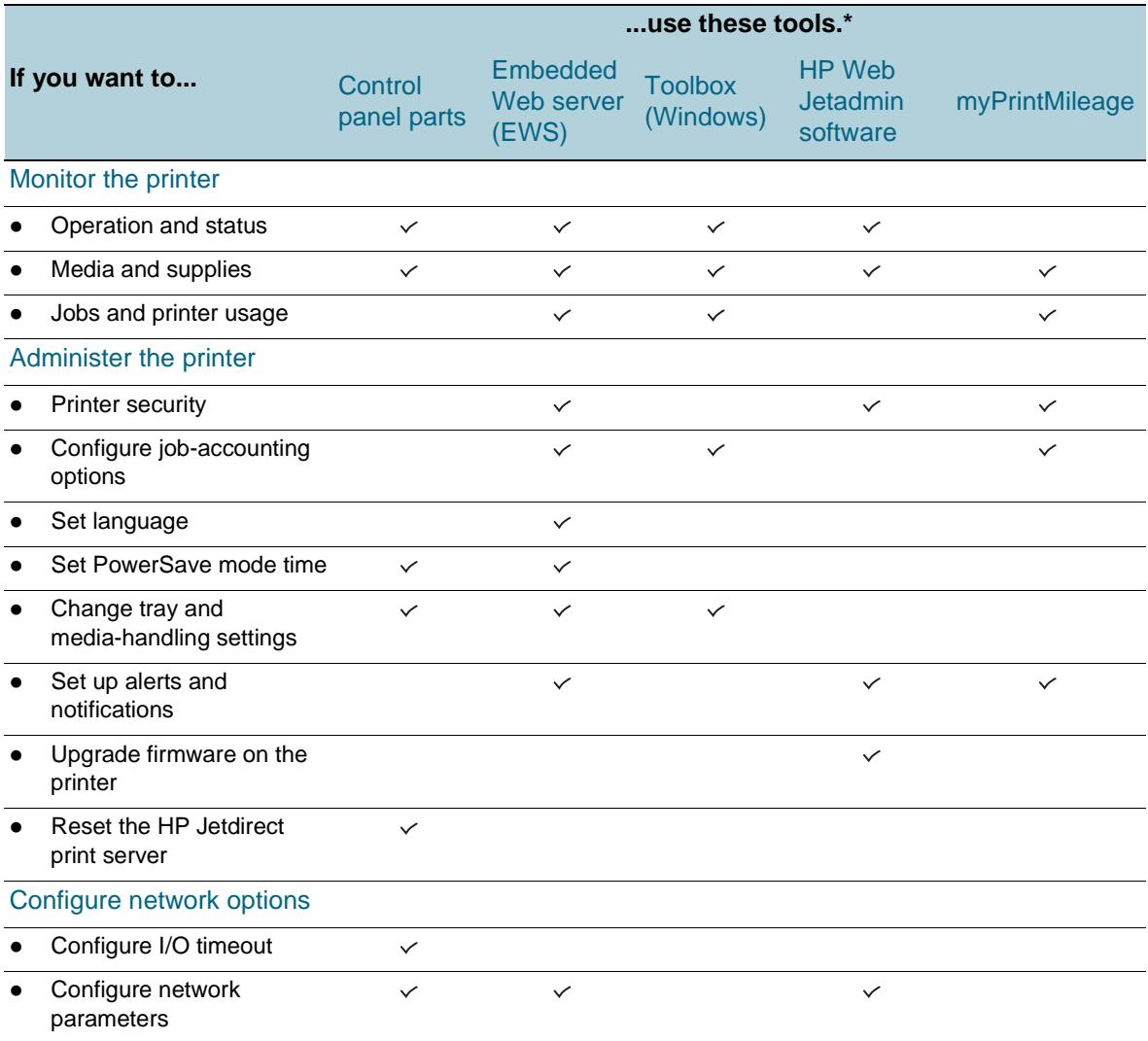

# <span id="page-52-0"></span>**Monitor the printer**

This section provides instructions for monitoring the printer.

**Note** For information about opening and using specific management tools, see Overview of printer [management tools](#page-55-1).

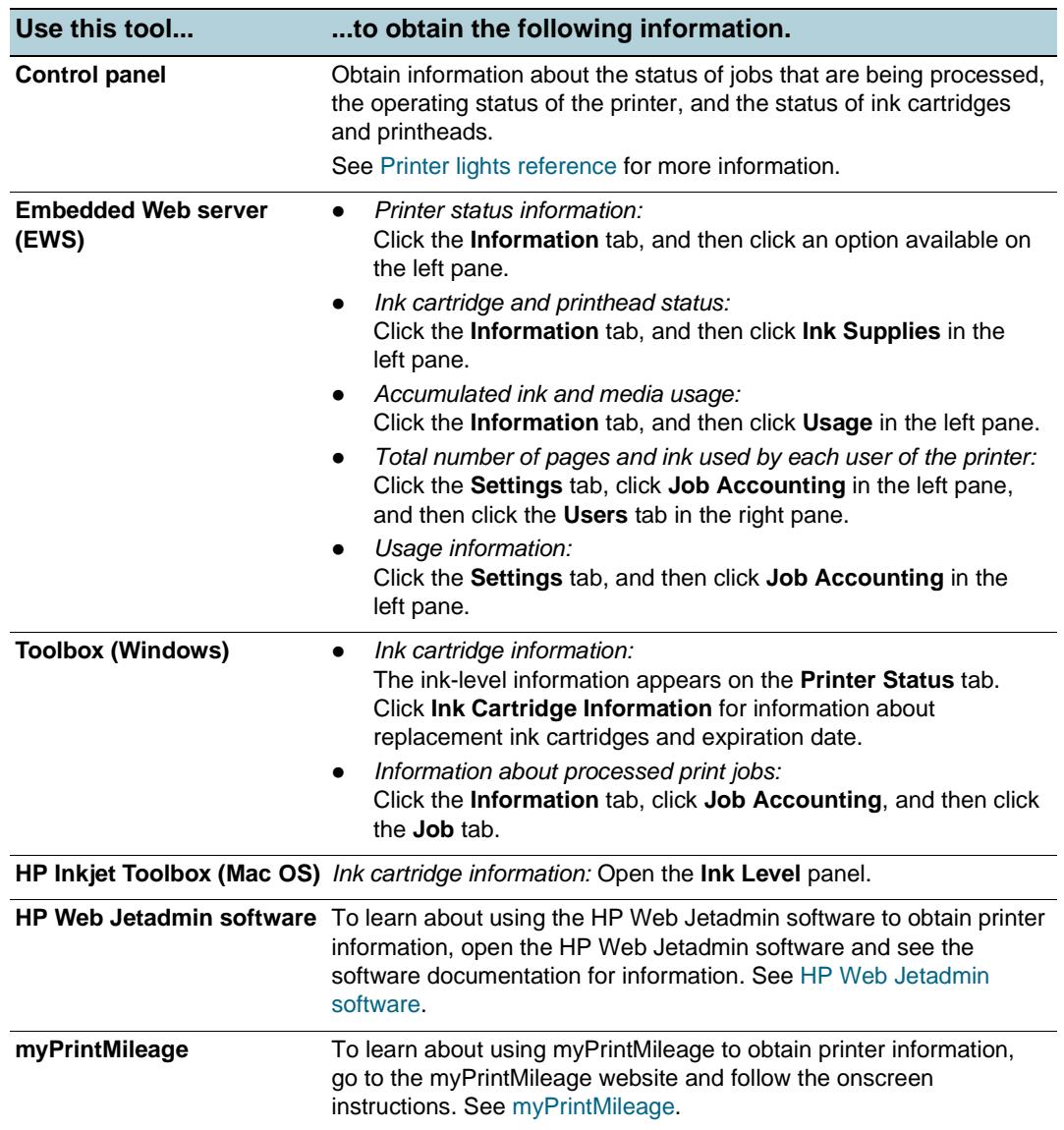

#### <span id="page-53-0"></span>**Administer the printer**

This section contains information about administering the printer and modify printer settings.

**Note** For information about opening and using specific management tools, see Overview of printer [management tools](#page-55-1).

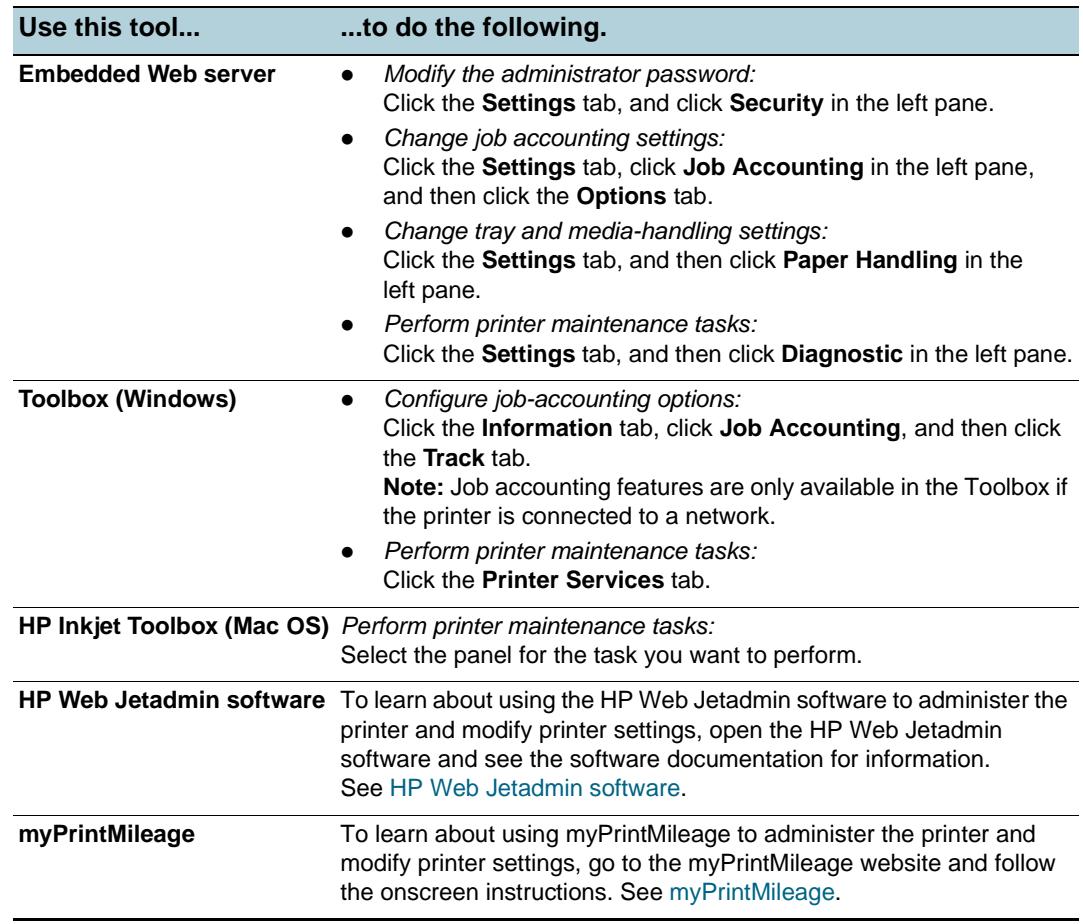

#### <span id="page-54-1"></span><span id="page-54-0"></span>**Configure network options**

This section contains information about configuring the printer's network settings.

For information about opening and using specific management tools, see [Overview of printer](#page-55-1)  [management tools](#page-55-1).

For a list of current settings, print a configuration page. See [Understanding the configuration page](#page-62-1).

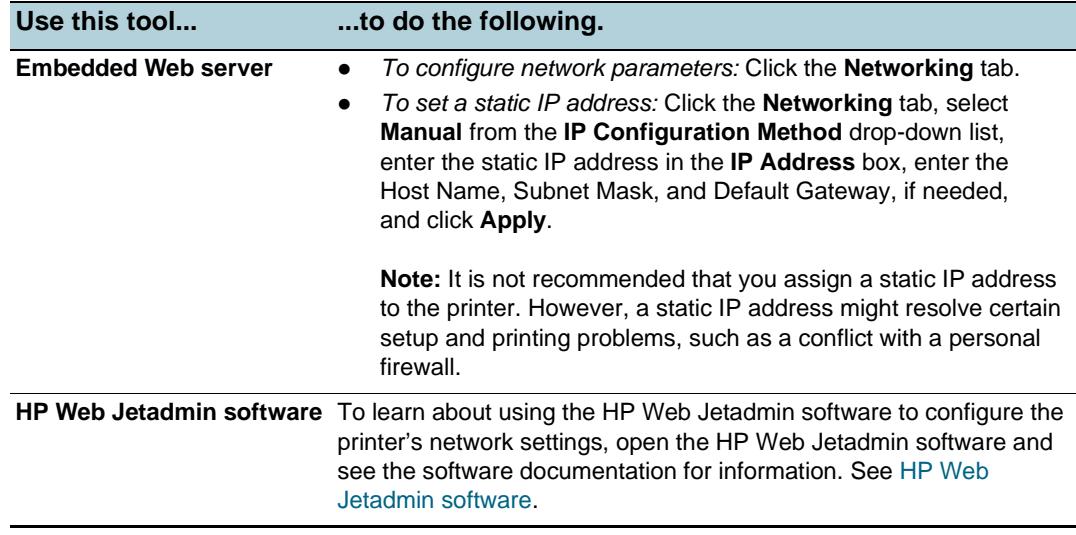

### <span id="page-55-1"></span>**Overview of printer management tools**

#### <span id="page-55-2"></span><span id="page-55-0"></span>**Embedded Web server (EWS)**

When the printer is connected to a network, you can use the printer's EWS to view status information, change settings, and manage the printer at your computer.

**Note** For a list of system requirements for the EWS, see [Printer specifications](#page-90-0).

Some settings might be restricted by the requirement for an EWS password.

You can open and use the EWS without being connected to the Internet. However, some features will not be available.

#### **To open the EWS**

You can open the EWS in the following ways:

**Note** To open the EWS from the Toolbox (Windows) or the HP Inkjet Toolbox (Mac OS), the printer must be on a network and must have an IP address.

#### **Web browser**

In a supported Web browser on your computer, type the IP address that has been assigned to the printer. For example, if the IP address is 123.123.123.123, type the following address into the Web browser:

http://123.123.123.123.

The IP address for the printer is listed on the configuration page. For instructions, see [Understanding the configuration page.](#page-62-1)

After you open the EWS, you can bookmark it so that you can return to it quickly in the future.

#### z **Toolbox (Windows)**

- 1 Open the Toolbox. For instructions, see [Toolbox \(Windows\)](#page-56-0).
- 2 Click the **Information** tab, and then click **Launch EWS**.
- **HP Inkjet Toolbox (Mac OS)** 
	- 1 Open the HP Inkjet Toolbox. For instructions, see [HP Inkjet Toolbox \(Mac OS\)](#page-58-0).
	- 2 Select the **Printer Info** panel, and then click **Launch EWS**.

#### **EWS pages**

The EWS contains pages that you can use to view product information and change printer settings. The pages also contain links to other e-services.

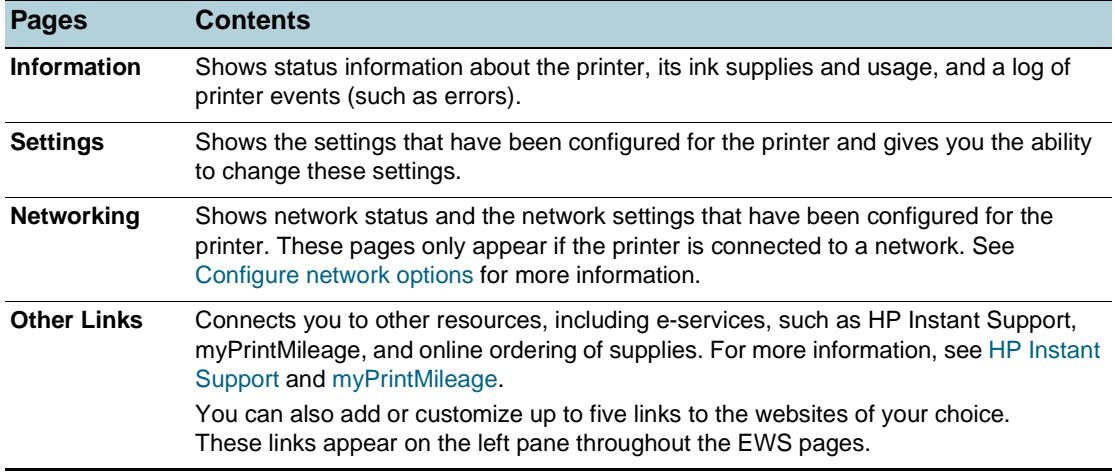

#### <span id="page-56-1"></span>**HP Web Jetadmin software**

The HP Web Jetadmin software is a Web-based management solution for remotely installing, configuring (both individually or in batch mode), monitoring status (including levels for supplies), conducting remote diagnostics, and troubleshooting a wide variety of HP and non-HP network peripherals.

After the HP Web Jetadmin software has been installed, you can gain access to it from anywhere within your intranet by using a standard Web browser.

For more information about the HP Web Jetadmin software and to download the software, go to<http://www.hp.com/go/webjetadmin>.

#### <span id="page-56-0"></span>**Toolbox (Windows)**

The Toolbox provides status and maintenance information about the printer. It also provides links to this guide for help in performing basic printing tasks and solving problems.

Note If the Toolbox was not installed with the other printer software components, you can install it using the installation program on the Starter CD.

> To monitor a printer on a shared port (for example, \\portname\printername) from a client machine, the Toolbox must be running on the server machine as well as on the client machine.

#### **To open the Toolbox**

- **1** From the **Start** menu at your computer, point to **Programs**.
- **2** Point to the printer name, and then click the Toolbox icon.

#### **Toolbox tabs**

The Toolbox contains tabs that you can use to view product information and change configuration settings.

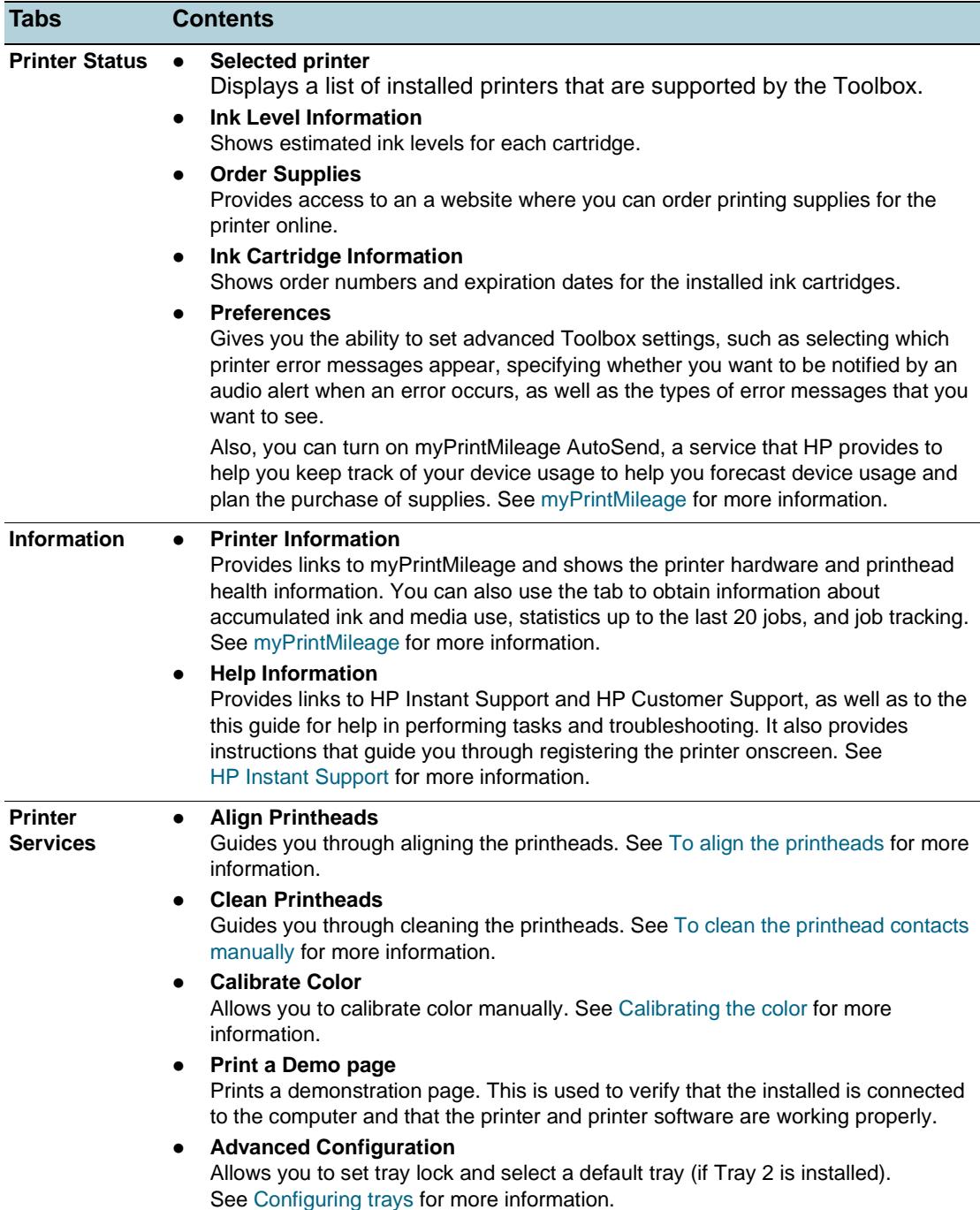

#### <span id="page-58-0"></span>**HP Inkjet Toolbox (Mac OS)**

The HP Inkjet Toolbox contains tools to calibrate the printer, clean the printheads, print a test page, print a configuration page for the printer, and find website support information.

#### **To open the HP Inkjet Toolbox**

- **1** Double-click the Macintosh HD icon on the desktop.
- **2** Do one of the following steps.
	- Mac OS 9 (9.1 and later): Select **Applications (Mac OS 9)**, select **Utilities**, select **hp**, and select **HP Printer Selector**.
	- Mac OS X (10.1.5 and later): Select **Applications**, select **Utilities**, and select **HP Printer Selector**.

#### **To view the HP Inkjet Toolbox panels**

The following options are available on the HP Inkjet Toolbox:

- **WOW!** Prints a sample page to view the print output quality.
- **Ink Level.** Displays ink levels in the ink cartridges.
- **Test.** Prints a test page.
- **Printer Info.** Prints a configuration page and launches the EWS.
- **Clean.** Cleans the printheads.
- **Calibrate.** Aligns the printheads.
- **Calibrate Color.** Adjusts color to correct problems with tint.
- **Support.** Provides access to the HP website where you can find support for the printer and information about HP products and supplies.
- **Register.** Accesses the HP website to register the printer.

#### <span id="page-59-0"></span>**HP Instant Support**

HP Instant Support is a suite of Web-based troubleshooting tools. HP Instant Support helps you quickly identify, diagnose, and resolve printing problems.

HP Instant Support provides the following information about your device:

#### **Easy access to troubleshooting tips**

Provides tips that are customized for your device.

#### **Resolution of specific device errors**

Provides immediate access to information that can help you resolve error messages specific to your device.

To see a description of the problem, as well as recommendations for solving or preventing the problem, click the link within the message. To see a list of past device errors, click **Alerts** on the left side of the HP Instant Support page.

#### **Notification of device driver and firmware updates**

Alerts you when there is a firmware or driver update, a message appears on the HP Instant Support homepage. Click the link within the message to go directly to the download section of the HP website.

#### **Obtaining support services**

Provides a list of the support services that are available for your device.

#### **Managing ink and media usage (myPrintMileage)**

Helps you manage and forecast printer supplies usage.

#### **Self diagnostic testing for your device**

Runs a diagnostic test of your device. Select **Printer** on the **Self Help** menu on the Instant Support page to start diagnosing the devices. HP Instant Support checks the computer, and a list of configured devices appears. When you select the device that you want to diagnose, HP Instant Support can help you with such tasks as making sure that you have the latest device driver available and gaining access to reports about the device status and detailed device-diagnostic information.

If any errors are detected during this process, you are given the option to perform updates to the device drivers or to perform detailed diagnostic tests on the device.

#### **HP expert help online (Active Chat)**

Provide personalized help from an HP support expert over the Web at any time. Simply submit a question or a description of your problem. Your recent device history, system configuration, and any actions that you have attempted are automatically forwarded to HP (upon your approval) so that you will not need to describe the problem again. An HP support expert will respond online to solve your problem through a real-time Web chat.

#### z **Knowledge database**

Use the HP knowledge database to quickly find answers to your questions.

#### **Security and privacy**

When you use HP Instant Support, detailed device information, such as the serial number, error conditions, and status, is sent to HP. HP respects your privacy and manages this information according to the guidelines that are outlined in the HP Online Privacy Statement [\(http://www.hp.com/country/us/eng/privacy.htm\)](http://www.hp.com/country/us/eng/privacy.htm).

**Note** To view all of the data that is sent to HP, select **Source** (for Internet Explorer) or **Page Source** (for Netscape) from the **View** menu in your Web browser.

#### **To gain access to HP Instant Support**

z **Toolbox (Windows)**

Click the **Information** tab, and then click **HP Instant Support**.

**Embedded Web server** 

In a Web browser, type the IP address assigned to the device. (The address is listed on the configuration page. See [Understanding the configuration page.](#page-62-1)) In the **Other Links** section of the **Information** or **Settings** tab, click **HP Instant Support**.

**Note** Do not bookmark the Web pages that are used to open HP Instant Support. If you bookmark the site and connect to it by using the bookmark, the pages will not contain the current information.

#### <span id="page-60-0"></span>**myPrintMileage**

myPrintMileage is a service that HP provides to help you keep track of your device usage to help you forecast device usage and plan the purchase of supplies. It consists of two parts:

- myPrintMileage website
- myPrintMileage AutoSend, a utility that periodically updates the device usage information on the myPrintMileage website

To use myPrintMileage, you must have the following:

- Toolbox (Windows) installed
- Internet connection
- Device connected
- **Note** HP recommends that you enable myPrintMileage to send data for three to six months to allow a meaningful amount of data to accumulate on the myPrintMileage website.

To use the Print accounting features, you must register for the service through the myPrintMileage site.

On the myPrintMileage website, you can see the following items:

- Print analysis, such as the amount of ink you have used, whether you use more black or color ink, and the estimated number of pages you can print with the remaining amount of ink.
- Print accounting, which allows you to generate reports showing usage data, cost per page, or cost per job for a specific time period; export this data as Microsoft Excel spreadsheet files; and configure the e-mail alerts and notifications to receive print accounting reports.

#### **To gain access to myPrintMileage**

**Embedded Web server** 

Click **myPrintMileage** in the **Other Links** section.

**•** Toolbox (Windows)

On the **Information** tab, click **myPrintMileage**, and then follow the onscreen instruction.

**Windows taskbar** 

Right-click the **Toolbox** icon in the Windows taskbar, click **myPrintMileage**, and then select **View my print usage**.

**Note** Do not bookmark the Web pages that are used to open myPrintMileage. If you bookmark the site and connect to it by using the bookmark, the pages will not contain the current information.

#### **HP Deskjet Control Panel (HP DJCP)**

Some software manufacturers do not develop printer drivers for their MS-DOS<sup>®</sup> programs. The HP Deskjet Control Panel (HP DJCP) can allow you to gain access to certain useful printer features when you are printing from MS-DOS. The HP DJCP utility allows you to do the following tasks:

- Adjust print settings (Printing using special features is not supported.)
- Specify the default printer from your MS-DOS program.
- Set the symbol set for the language you are using in a document.

**Note** Changes made to settings in your MS-DOS program may override changes made to the same settings in the HP DJCP.

> For more information about the HP DJCP utility and to download the utility, go to <http://www.hp.com/support/businessinkjet1200>.

# <span id="page-62-1"></span>**Understanding the configuration page**

<span id="page-62-0"></span>Use the configuration page to view current printer settings, ink supply status, and printhead health; to help troubleshoot printer problems; and to verify installation of optional accessories, such as trays. The configuration page also contains a log of recent events. If the printer is connected to a network, an additional network configuration page prints; this page shows the network settings for the printer.

If you need to call HP, it is often useful to print the configuration page before calling.

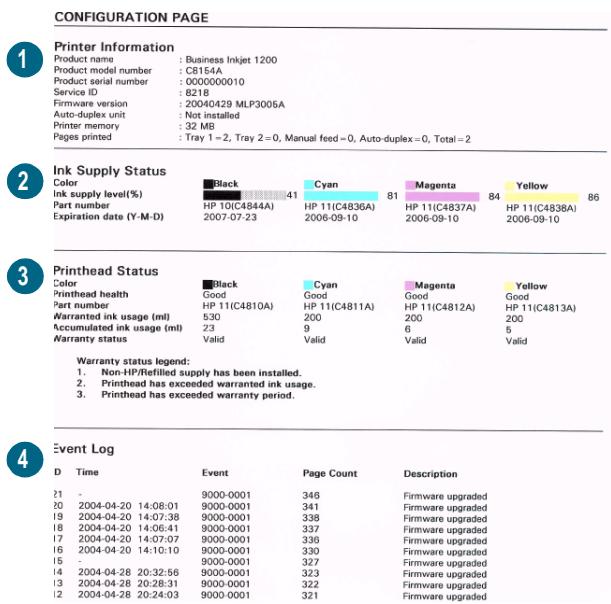

- **1 Device Information**: Shows general printer information, such as the firmware version number, model name, and amount of memory that is installed.
- **2 Ink Cartridge Information**: Shows the estimated ink levels (represented in graphical form as gauges).
- **3 Printhead Information**: Shows the printhead health status and whether the printhead needs to be replaced.
- **4 Event Log**: Shows a log of recent events that have occurred.

#### **To print a configuration page**

**•** Control panel

Press the Configuration Page button once.

**•** Toolbox (Windows)

On the **Printer Status** tab, click **Ink Cartridge Information**, and then click **Print**.

**•** HP Inkjet Toolbox (Mac OS)

Click **Configuration**.

# **Upgrading the firmware in the printer**

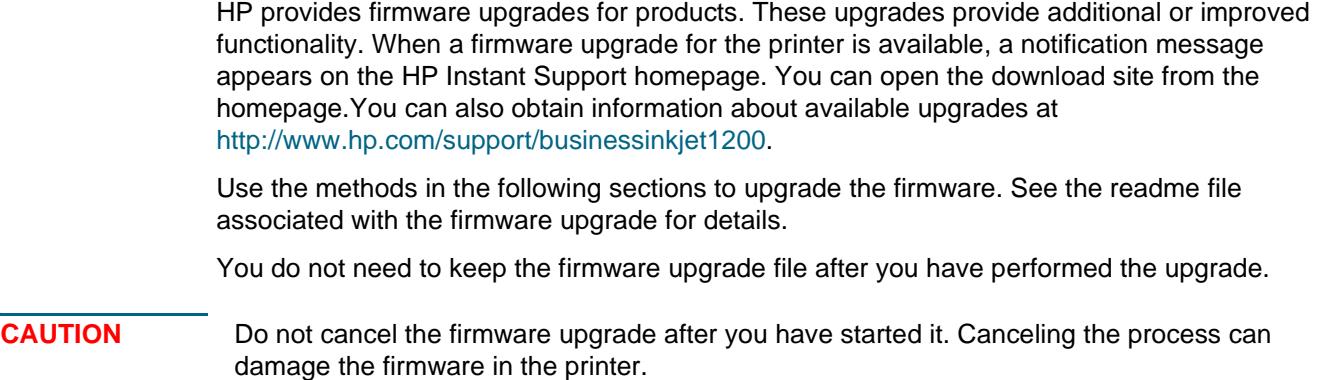

#### **To upgrade the firmware by using the MS-DOS prompt (Windows only)**

Note To upgrade the firmware using this procedure, the printer must be connected directly to the computer using a parallel cable.

- **1** Download the firmware upgrade file from the HP website and store it on the hard disk of your computer.
- **2** Open an MS-DOS command window.
- **3** Type **copy /b path\filename portname** at the command prompt.
	- **path** is the location of the firmware upgrade file
	- **filename** is the name of the firmware upgrade file that you downloaded from the website
	- **portname** is the appropriate printer port (for example, LPT1)
- **4** Press Enter. The firmware upgrade file is copied onto the printer, replacing the old firmware file.

# **Configuring the printer (Windows)**

You can connect the printer directly to a computer, or you can share the printer among other users on a network.

**Note** You must have administrator privileges to install a printer driver in Windows 2000 or Windows XP.

#### **Direct connection**

You can connect the printer directly to your computer using a USB cable or an IEEE 1284-compliant bidirectional parallel cable.

**Note** Windows NT 4.0 does not support USB.

Do not connect a USB and a parallel cable to printer at the same time.

If you install the printer software and connect a printer to a computer running Windows, you can connect additional printers to the same computer with USB cables without reinstalling the printing software.

#### **Installing printer software and sharing the printer**

When setting up the printer, HP recommends that you connect the printer **after** you install the software because the installation program is designed to provide you with the easiest setup experience.

However, if you have connected the cable first, see [To connect the printer before the installing](#page-65-0)  [software.](#page-65-0)

#### <span id="page-64-0"></span>**To install the software before connecting the printer (recommended)**

It is recommended to install the Toolbox, which provides status and maintenance information about your printer. It also provides access to documentation and online help tools for solving printer problems. If you do not install the Toolbox you will not see printer error messages on your computer screen and will not have access to the myPrintMileage website. See [Toolbox](#page-56-0)  [\(Windows\)](#page-56-0) for more information.

- **1** Close any running applications.
- **2** Insert the Starter CD into the CD drive. The CD menu runs automatically.

If the CD menu does not start automatically, click **Start**, and then click **Run**. Browse to the CD-ROM drive for the computer, click **Autorun.exe**, and then click **Open**. In the **Run** dialog box, click **OK**.

- **3** On the CD menu, click **Install Printer Driver**.
- **4** Follow the instructions on the screen to complete the installation.
- **5** When prompted, connect the USB or parallel cable to the computer and the printer. The **Found New Hardware** wizard appears on the computer screen and the printer icon is created in the Printers folder.

**Note** You can also share the printer with other computers using a simple form of networking known as locally shared networking. See [To share the printer on a locally shared network.](#page-66-0)

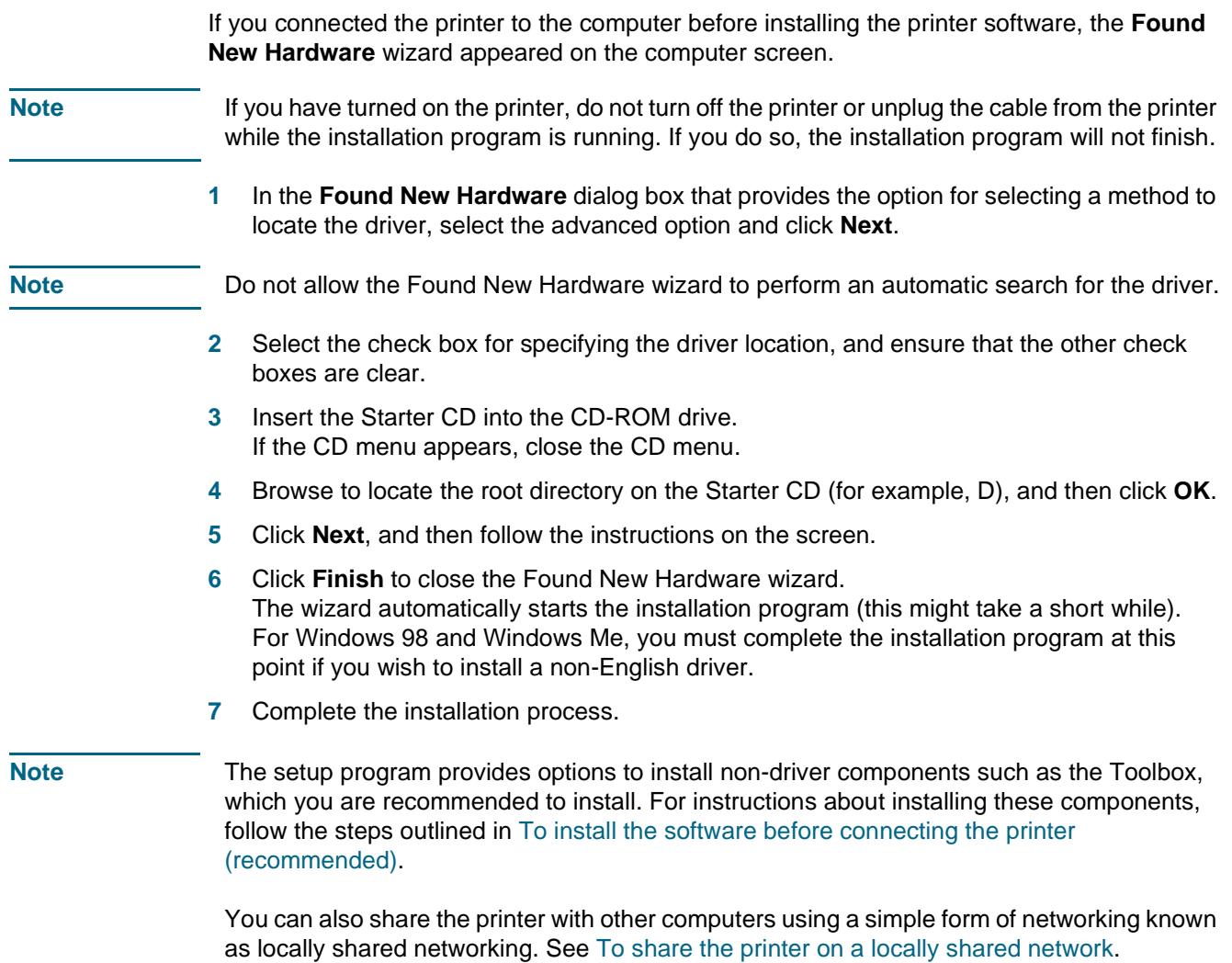

<span id="page-65-0"></span>**To connect the printer before the installing software**

#### <span id="page-66-0"></span>**To share the printer on a locally shared network**

In a locally shared network, the printer is connected directly to the USB or parallel connector of a selected computer (known as the server) and is shared by other computers (clients).

**Note** When sharing a directly connected printer, use the computer with the newest operating system as the server. For example, if you have a computer running Windows 2000 and another computer running an older version of Windows, use the computer running Windows 2000 as the server.

> Use this configuration only in small groups or when usage is low. The computer that is connected to the printer is slowed down when many users print to the printer.

- **1** From the Windows desktop, click **Start**, point to **Settings**, and then click **Printers** or **Printers and Faxes**.
- **2** Right-click the printer icon, click **Properties**, and then click the **Sharing** tab.
- **3** Click the option to share the printer, and give the printer a share name.
- **4** If you are sharing the printer with client computers that use other versions of Windows, you can click **Additional Drivers** to install their drivers as a convenience to them. This optional step requires you to have the Starter CD in your CD drive.

#### **Network connection**

If the printer has network capability, the printer can be shared in a network environment by connecting it directly to the network. This type of connection offers the ability to manage the printer using the embedded Web server from any computer on the network.

#### **Installing printer software and sharing the printer**

Choose the installation option for the type of network you have:

- **Client/server network:** If your network has a computer acting as a dedicated print server, install the printer software on the server [\(To install the software on a network\)](#page-67-0), and then install the printer software on the client computers [\(To install the printing software on client](#page-67-1)  [computers\)](#page-67-1).
- **Peer-to-peer network:** If you have a peer-to-peer network (a network without a dedicated print server), install the software on the computers that will be using the printer [\(To install](#page-67-0)  [the software on a network\)](#page-67-0).

In addition, you can connect to a network printer in both types of networks using the **Add Printer** wizard in Windows [\(To install the printer driver using Add Printer](#page-67-2)).

#### <span id="page-67-0"></span>**To install the software on a network**

Use the following steps to install the printer software in the following networking scenarios:

- Your network has a computer acting as a dedicated print server
- You have a peer-to-peer network (a network without a dedicated print server)
- **1** Connect the printer to the network.
- **2** Close any programs that are open.
- **3** Insert the Starter CD into the CD-ROM drive. The CD menu starts automatically.

If the CD menu does not start automatically, click **Start**, and then click **Run**. Browse to the CD-ROM drive for the computer, click **Autorun.exe**, and then click **Open**. In the **Run** dialog box, click **OK**.

**4** Click **Install Printer Driver** and follow the instructions on the screen to complete the installation.

**Note** If you are installing the software on a dedicated print server, select the option to share the printer when prompted, and then select to install drivers for Windows clients. The installation program installs the driver for the server and copies the client drivers to a location on the server for users (clients).

> To share the printer with Windows client computers, see [To install the printing software on](#page-67-1)  [client computers.](#page-67-1)

#### <span id="page-67-1"></span>**To install the printing software on client computers**

After the drivers have been installed on the computer that is acting as the print server, the printing functionality can be shared. Individual Windows users who want to use the network printer must install the software on their computers (clients).

A client computer can connect to the printer in the following ways:

- z In the **Printers** folder, double-click the **Add Printer** icon and follow the instructions for a network installation. (See [To install the printer driver using Add Printer.](#page-67-2))
- On the network, browse to the printer and drag it to your **Printers** folder.
- Add the printer and install the software from the INF file on your network.

On the Starter CD, the INF files are stored in folders that use the following format: <CD drive>:\Setup\Drivers\<operating system>\<language>.

For example, if your CD drive letter is D, then D:\Setup\Drivers\Win2k\_XP\English would contain the English INF file for Windows 2000 and Windows XP.

#### <span id="page-67-2"></span>**To install the printer driver using Add Printer**

- **1** From the Windows desktop, click **Start**, point to **Settings**, and then click **Printers**. Or, click **Start**, click **Control Panel**, and then click **Printers and Faxes**.
- **2** Double-click **Add Printer**, and then click **Next**.
- **3** Select **Network Printer** or **Network Printer Server**.
- **4** Click **Next**.
- **5** Do one of the following:
	- Type in the network path or queue name of the shared printer and click **Next**. Click **Have Disk** when prompted to select the printer model.
	- Click **Next**, and then locate the printer in the **Shared printers** list.
- **6** Click **Next**, and then follow the instructions on the screen to complete the installation.

#### **Wireless connection**

If your printer supports wireless communication, you can connect the printer to a computer or a network without cables.

**Note** To use wireless communication, make sure that the printer is not connected to the network using a network cable.

> For more information about setting up and configuring wireless communication and security options, see [Configuring wireless communication options.](#page-75-1)

#### **Installing printer software and sharing the printer**

Before installing the printer software, complete the following tasks:

- z Obtain your network's network name (SSID) and communication mode (infrastructure or ad hoc) from the configuration utility for the network's wireless access point (WAP) or the computer's network card. See [Configuring basic wireless communication settings.](#page-75-2)
- Find out the type of security your network uses (such as WPA or WEP), and then configure these settings in the EWS. See [Configuring wireless security settings.](#page-76-0)

After you complete these tasks, follow the onscreen instructions to install the printer software for your communication mode (infrastructure or ad hoc).

#### **To set wireless network settings in an infrastructure network (recommended)**

- **1** Set up the printer hardware (see the setup poster and the getting started guide).
- **2** Connect the printer to the computer with the cross cable (included with the printer). -Or-

Connect the printer to the network with a network cable.

- **3** Close any programs that are open on your computer.
- **4** Insert the Starter CD into the CD-ROM drive. The CD menu starts automatically.

If the CD menu does not start automatically, click **Start**, and then click **Run**. Browse to the CD-ROM drive for the computer, click **Autorun.exe**, and then click **Open**. In the **Run** dialog box, click **OK**.

- **5** Click **Install Printer Driver** and follow the instructions on the screen to complete the installation.
- When prompted, disconnect the cable.

#### **To share the printer with other computers**

You must install the printer software on each computer that will use the printer. The cable is only needed when installing the printer software and configuring its wireless settings during the first installation on the network. The cable is not required for installing the printer on other computers on the network.

#### **To set wireless network settings in an ad hoc network (advanced users only)**

Devices on the ad hoc network must:

- $\bullet$  Be 802.11b/g-compatible
- Have ad hoc as the communication mode
- Have the same network name SSID
- Be on the same subnet
- Be on the same channel
- Have the same 802.11b/g security settings

Follow these steps to connect to the printer using its factory default ad hoc network settings:

- **1** Set up the printer hardware (see the setup poster and the getting started guide).
- **2** Connect the printer to the computer with the cross cable (included with the printer). -Or-

Connect the printer to the network with a network cable.

- **3** Reset the printer's network settings. See [Troubleshooting tips and resources](#page-26-1).
- **4** Open the configuration utility for your computer's wireless network card, then do the following:
	- a Note the profile for the wireless network you are connected to. You will need this information later.
	- b Create a new wireless profile with the following values:
		- Communication mode: ad hoc
		- Network Name (SSID): hpsetup
		- Security (encryption): disabled
	- c Activate the profile.

#### **Note** After activating the new profile, the computer loses communication with other devices on the network.

- **5** Wait two minutes for the printer to obtain an IP address, then press the printer's Configuration Page button to print the configuration pages.
- **6** On the network configuration page, verify the following:
	- The network name (SSID) is hpsetup
	- The communication mode is ad hoc
	- The IP address is not 0.0.0.0

If one of the above is not true, then repeat steps 1 through 5.

- **7** Close any programs that are open.
- **8** Insert the Starter CD into the CD-ROM drive. The CD menu starts automatically.

If the CD menu does not start automatically, click **Start**, and then click **Run**. Browse to the CD-ROM drive for the computer, click **Autorun.exe**, and then click **Open**. In the **Run** dialog box, click **OK**.

- **9** Click **Install Printer Driver** and follow the instructions on the screen to complete the installation.
- **10** Reconnect to your wireless network using the network profile noted in step 4a.
- 

**Note** After activating the original profile, the computer loses communication with the printer.

#### **To share the printer with other computers**

You must install the printer software on each computer that will use the printer. Follow the steps beginning on page 10 to install the printer software on other computers that will use the printer.

#### **Advanced setup**

For instructions on configuring the printer to operate on ad hoc networks other than the hpsetup factory default, visit HP's Web site at [http://www.hp.com/support/businessinkjet1200.](http://www.hp.com/support/businessinkjet1200)

# **Configuring the printer (Mac OS)**

You can use the printer with a single Macintosh computer using a USB cable, or you can share the printer among other users on a network.

#### **To install the software for network or direct connection**

- **1** Connect the printer to the computer with the USB cable or to the network with a network cable.
- **2** Insert the Starter CD into the CD-ROM drive. The CD menu starts automatically.

If the CD menu does not start automatically, double-click the CD icon on the desktop, and then double-click the **Setup** icon.

- **3** Click **Install Driver** and follow the instructions on the screen for your connection type.
- **4** Complete the installation:

#### **Mac OS 9 (9.1 or later)**

- a When prompted, restart the computer.
- b Select **Chooser** from the **Apple** menu.
- c Select **hp inkjet 6.x** in the upper left window of the Chooser window, where x represents the version of the current printer driver.
- d Select the printer in the right window of the Chooser screen.
- e Close the Chooser.
- f To share the printer, see [To share the printer on a locally shared network.](#page-71-0)

#### **Mac OS X (10.1.5 or later)**

- a Open the Print Center, which is located in the Applications\Utilities folder.
- b Click **Add Printer**.
- c For a direct connection, select **USB** from the menu. -Or-

For a network connection on an IP network, on the pop-up menu, select **HP IP Printing**, and then type the IP address for the printer, or select **Rendezvous**.

- d Select the printer from the printer list, and then click **Add**. A mark appears beside the printer name, indicating that this printer is now the default printer.
- e Close the Print Center.
- **5** If necessary, share the printer with other Macintosh computer users.
	- **Direct connection**

Share the printer with the other Macintosh computer users. See [To share the printer on](#page-71-0)  [a locally shared network](#page-71-0) for more information.

• **Network connection**

Individual Macintosh computer users who want to use the network printer must install the printer software on their computers.

#### <span id="page-71-0"></span>**To share the printer on a locally shared network**

When you connect the printer directly, you can still share the printer with other computers using a simple form of networking known as locally shared networking. Use this configuration only in small groups or when usage is low. The computer that is connected to the printer is slowed down when many users print to the printer.

Basic requirements for sharing in a Macintosh environment include the following items:

- $\bullet$  The Macintosh computers must be communicating on the network using TCP/IP, and the Macintosh computers must have IP addresses. (AppleTalk is not supported.)
- The printer that is being shared must be connected to a built-in USB port on the host Macintosh computer.
- Both the host Macintosh computer and the client Macintosh computers that are using the shared printer must have printer-sharing software installed and the printer driver or PPD for the printer that is installed. (You can run the Installer program to install the printer sharing software and associated Help files.)
- The client Macintosh computers should have the appropriate HP printer drivers installed.
- The client Macintosh computers must be PowerMac computers.

For more information about USB printer sharing, see the support information that is available on the Apple website ([http://www.apple.com\)](http://www.apple.com) or the Mac Help on the computer.

#### **To share among computers with the same operating system**

Use the following steps to share the printer among Macintosh computers with the same operating system:

- **1** Turn on printer sharing on the computer that is connected to the printer (the host).
	- **Mac OS X (10.2.x and later):** Open **System Preferences**, click **Sharing**, click **Services**, and then select the **Printer Sharing** check box.
	- **Mac OS 9 (9.1 and later):** Open **Control Panels**, and then click **USB Printer Sharing**.
- **2** To print from the other Macintosh computers (the clients) on the network, preselect the printer in USB Printer Sharing (Mac OS 9, version 9.1 and later) or Sharing (Mac OS X, version 10.2.x and later). Then, choose the neighborhood where the printer is shared and select the printer.
- **3** To print from the other Macintosh computers (the clients) on the network, preselect the printer in Sharing. Then, choose the neighborhood where the printer is shared and select the printer.
#### **To share among computers with different operating systems**

Use the following steps to share with Mac OS 9 (9.1 and later) computers when the host computer is running the Mac OS X (10.1.5 and later).

**Note** Printers connected using USB cables can only be shared between the Mac OS 9 (9.1 and later) and the Mac OS X (10.1.5 and later) through the Classic environment in the Mac OS X.

- **1** On the Mac OS X (10.1.5 and later) host computer, open **System Preferences**, make sure that printer sharing is off, and then quit **System Preferences**.
- **2** Locate the Mac OS 9 (9.1 and later) System Folder, open **Control Panel**, and then open **USB Printer Sharing**. (If the Classic environment is not already running, it starts.)
- **3** Click the **Start/Stop** tab, and then click **Start**.
- **4** When **USB Printer Sharing On** appears, click the **My Printers** tab.
- **5** Select the check box next to the device that you want to share.
- **6** Close the control panel.

#### <span id="page-72-1"></span><span id="page-72-0"></span>**Installing the software for wireless communication**

This section contains information about installing and configuring the wireless networking software for Macintosh computers.

Before installing the printer software, complete the following tasks:

- Obtain the your network's network name (SSID, or Service Set Identifier) and communication mode (infrastructure or ad hoc) from the configuration utility for the network's wireless access point (WAP) or the computer's network card. See [Configuring](#page-75-0)  [basic wireless communication settings.](#page-75-0)
- Find out the type of security your network uses (such as WPA or WEP), and then configure these settings in the EWS. See [Configuring wireless security settings.](#page-76-0)

After you complete these tasks, install the printer software for your communication mode (infrastructure or ad hoc).

Note Make sure that the printer is not connected to the network using a network cable.

#### **Mac OS 9 (9.1 and later)**

#### **To set wireless network settings in an infrastructure network**

- **1** Set up the printer hardware (see the setup poster and the getting started guide).
- **2** Open the Airport Admin Utility, and then do the following:
	- a Click **Base Station**, and then select **Equivelant Network Password**.
	- b Write down the network name (SSID) and the WEP key.
	- c Close the Airport Admin Utility.
- **3** Press the printer's Configuration Page button to print the configuration pages.
- **4** Click the **Apple** menu, point to **Control Panels**, click **TCP/IP**, and then do the following:
	- a Click **File**, and then click **Configurations** to open the **Configuration** dialog box.
	- b Click **Duplicate**, enter **HP Business Inkjet 1200**, and then click **OK**.
	- c Click **Make Active** to close the **Configuration** dialog box.
	- d From the **Connect via** menu, select **AirPort**.
	- e From the **Configure** menu, select **Manually**.
	- f Enter the printer's Subnet Mask and Default Gateway from the network configuration page.
	- g Enter **169.254.0.1** in the IP address box.
- **5** Open the AirPort Setup Assistant, and then follow the onscreen instructions for joining an existing wireless network. Use hpsetup as the existing network to join. You may also go to the **Apple** menu, select **Airport**, and then select **hpsetup** as the existing network to join.
- **6** Use the IP address listed on the network configuration page to open the printer's embedded Web server, and then enter the printer's security settings (see [Configuring](#page-76-0)  [wireless security settings\)](#page-76-0). Use the WEP key you wrote down in step 1.
- **7** To return to your previous network settings, follow step 5 and selecting the name of your network instead of hpsetup.
- **8** Insert the Starter CD in the computer's CD drive, and then double-click the CD desktop icon.
- **9** Double-click the **HP Inkjet Installer** icon, then restart the computer when prompted.
- **10** Open the Chooser, then select the **hp inkjet 6.x** icon.
- **11** When asked if you want the computer to search for the printer, click **Yes**.
- **12** Select the printer, and then close the Chooser.

#### **To set wireless network settings in an ad hoc network (advanced users only)**

- **1** Set up the printer hardware (see the setup poster and the getting started guide).
- **2** Reset the printer's network settings. See [Troubleshooting tips and resources](#page-26-0).
- **3** Press the printer's Configuration Page button to print the configuration pages.
- **4** Open the AirPort Setup Assistant, and then follow the onscreen instructions for joining an existing wireless network. Use hpsetup as the existing network to join. You may also go to the **Apple** menu, select **Airport**, and then select **hpsetup** as the existing network to join.
- **5** Use the URL listed on the network configuration page to open the printer's embedded Web server, then enter the printer's security settings. See [Configuring wireless security](#page-76-0)  [settings.](#page-76-0)
- **6** Insert the Starter CD in the computer's CD-ROM drive, and then double-click the CD desktop icon.
- **7** Double-click the **HP Inkjet Installer** icon, and then restart the computer when prompted.
- **8** Open the Chooser, then select the **hp inkjet 6.x** icon.
- **9** When asked if you want the computer to search for the printer, click **Yes**.
- **10** Select the printer, then close the Chooser.

#### <span id="page-74-0"></span>**Mac OS X (10.1.5 and later)**

#### **To set wireless network settings in an infrastructure network (recommended)**

- **1** Set up the printer hardware (see the setup poster and the getting started guide).
- **2** Insert the Starter CD in the computer's CD-ROM drive, and then double-click the CD desktop icon.
- **3** Double-click the **HP Inkjet Installer** icon, then follow the onscreen instructions.
- **4** On the **Connection Type** screen, select **Wireless**, then click **Next**.
- **5** Follow the onscreen instructions to complete the software installation.
- **6** When prompted, enter the printer's security settings. See [Configuring wireless security](#page-76-0)  [settings.](#page-76-0)
- **7** On the **Add Printer** screen, click **Open Print Center**.
- **8** Click **Add Printer**.
- **9** Do one of the following depending on the version of Mac OS X you are using:
	- **Mac OS X (10.2.3 and later):** Select **Rendezvous**.
	- **Mac OS X (10.1.5 to 10.2.2):** Select **HP IP Printing**, and then click **Discover**.
- **10** Select the printer, click **Add**, and then close the Print Center.

#### **To set wireless network settings in an ad hoc network (advanced users only)**

- **1** Set up the printer hardware (see the setup poster and the getting started guide).
- **2** Reset the printer's network settings. See [Troubleshooting tips and resources](#page-26-0).
- **3** Press the printer's Configuration Page button to print the configuration pages.
- **4** Open the AirPort Setup Assistant, and then follow the onscreen instructions for joining an existing wireless network. Use hpsetup as the existing network to join.
- **5** Use the URL listed on the network configuration page to open the printer's embedded Web server, and enter the printer's security settings (see Configuring wireless security [settings\)](#page-76-0).
- **6** Insert the Starter CD in the computer's CD-ROM drive, and then double-click the CD desktop icon.
- **7** Double-click the **HP Inkjet Installer** icon, and then follow the onscreen instructions.
- **8** On the **Connection Type** screen, select **Wireless**, and then click **Next**.
- **9** Close the setup utility and install the printer driver.
- **10** On the **Add Printer** screen, click **Open Print Center**.
- **11** Click **Add Printer**.
- **12** Do one of the following depending on the version of Mac OS X you are using:
	- **Mac OS X (10.2.3 and later):** Select **Rendezvous**.
	- **Mac OS X (10.1.5 to 10.2.2):** Select **HP IP Printing**, and then click **Discover**.
- **13** Select the printer, and then click the **Add** button.
- **14** Close the Print Center.

#### **Classic environment for Mac OS X (10.1.5 and later)**

- **1** Install the printer software as specified for a computer with Mac OS X (10.1.5 and later). See [Mac OS X \(10.1.5 and later\)](#page-74-0) for more information.
- **2** Open the Chooser, and then select the **hp inkjet 6.x** icon.

**Note** If you do not see the **hp inkjet 6.x** icon, then insert the Starter CD into the computer CD drive and follow the onscreen instructions to install the Mac OS 9 printer driver. Then repeat step 1.

- **3** When asked if you want the computer to search for the printer, click **Yes**.
- <span id="page-75-2"></span>**4** Select the printer, and then close the Chooser.

## **Configuring wireless communication options**

## <span id="page-75-1"></span><span id="page-75-0"></span>**Configuring basic wireless communication settings**

In order to install the printer on a wireless network, you need to know the network's communication mode and its network name (SSID, or Service Set Identifier). Consult the configuration utility for your computer's network card or for your network's Wireless Access Point (WAP).

There are two options for a network's communication mode.

#### **Infrastructure (recommended)**

When the printer is set to the infrastructure communication mode, the printer communicates with other devices on the network, whether the devices are wired or wireless, through a WAP. WAPs commonly act as routers or gateways on small networks.

#### Ad hoc (advanced users only)

When the printer is set to the ad hoc communication mode, the printer communicates directly with other wireless devices without the use of a WAP.

For instructions on installing the printer on an existing ad hoc network, visit HP's Web site at [http://www.hp.com/support.](http://www.hp.com/support)

## <span id="page-76-1"></span><span id="page-76-0"></span>**Configuring wireless security settings**

The printer must share the same network security settings as the other devices on your network. If the printer does not have the correct security settings, other devices on the network will not be able to use the printer.

To find the security settings for your wireless network, consult the configuration utility for your computer's wireless network card or the network's Wireless Access Point (WAP).

#### **Types of wireless security**

You can configure the printer to use the following security options:

**Open System (no security)** 

The network does not require security for authorization or encryption. This is the printer's factory default setting.

#### **•** Wired Equivalent Privacy (WEP)

WEP provides security by encrypting data sent over radio waves from one wireless device to another wireless device.

Devices on a WEP-enabled network use WEP keys to encode data. If your network uses WEP, you must know the WEP key(s) it uses.

#### z **Wi-Fi Protected Access (WPA)**

WPA provides security by doing the following:

- Encrypting data sent over radio waves from one wireless device to another wireless device
- Controlling access to network resources through authentication protocols

WPA either requires the use of an authentication server (best suited for enterprise networks) or a pass phrase known to all devices on the network.

#### **Configuring security options**

You can configure security options for wireless communication from the installation program or the EWS.

#### **To configure security options from the installation program**

See [Wireless connection](#page-68-0) or [Installing the software for wireless communication](#page-72-0) for information about running the installation program.

#### **To configure security options in the EWS**

- **1** Connect a cross cable (included with the HP Business Inkjet 1200dtwn) to the printer and the computer.
- **2** Open the printer's embedded Web server (EWS). See [Embedded Web server \(EWS\).](#page-55-0)
- **3** Click the **Networking** tab, and then click **Wireless (802.11)** in the left pane.
- **4** On the **Wireless Setup** tab, click **Start Wizard**.
- **5** Follow the instructions on the screen.
- **6** Click **Apply**, and then close the EWS.

#### **To add hardware addresses to a Wireless Access Point (WAP)**

MAC filtering is a security feature in which a Wireless Access Point (WAP) is configured with a list of MAC addresses (also called "hardware addresses") of devices that are allowed to gain access to the network through the WAP.

If the WAP does not have the hardware address of a device attempting to access the network, the WAP denies the device access to the network.

If the WAP filters MAC addresses, then the printer's MAC address must be added to the WAP's list of accepted MAC addresses.

- **1** Print a configuration page. (See [Understanding the configuration page](#page-62-0).)
- **2** Open the WAP's configuration utility, then add the printer's hardware address to the list of accepted MAC addresses.

## <span id="page-77-1"></span>**Reducing interference in a wireless network**

The following tips will help reduce the chances for interference in a wireless network:

- Keep the wireless devices away from large metal objects, such as filing cabinets, and other electromagnetic devices, such as microwaves and cordless telephones, as these objects can disrupt radio signals.
- Keep the wireless devices away from large masonry structures and other building structures as these objects can absorb radio waves and lower signal strength.
- For an infrastructure network, position the WAP in a central location in line of sight with the wireless devices on the network.
- <span id="page-77-0"></span>Keep all wireless devices on the network within range of one another.

## **Uninstalling the printer software**

#### <span id="page-77-2"></span>**To uninstall the software for Windows computers**

If you are using Windows 2000 or Windows XP, you must have administrator privileges to uninstall the printer software.

- **1** If the computer is connected directly to the computer using a USB or parallel cable, disconnect the printer.
- **2** Close any running applications.
- **3** From the **Start** menu, open the Control Panel.
- **4** Double-click **Add/Remove Programs**.
- **5** Select the printing software that you wish to remove.
- **6** Click the button for adding or removing software.
- **7** Follow the instructions on the screen to complete the removal of the printer software.
- **Note** If the uninstallation process fails, restart the computer and complete the steps above to uninstall the software.

If the software was not successfully installed or the uninstaller could not be found, complete the following steps to run the scrubber utility. (The scrubber utility is not available for computers running Windows NT 4.0.)

- **8** Disconnect the printer from the computer.
- **9** On the computer, restart Windows.
- **10** Insert the Starter CD in the CD drive. If the CD menu appears, exit the CD menu.
- **11** Locate the scrubber utility on the Starter CD and run the utility.
	- For Windows 98 and Windows Me, use the scrub9x.exe file located in the Utils\Scrubber\Win9x\_Me folder.
	- For Windows 2000 and Windows XP, use the scrub2k.exe file located in the Utils\Scrubber\Win2k\_XP folder.

#### **To uninstall the software for Macintosh computers**

- **1** If the computer is connected directly to the computer using a USB cable, disconnect the printer.
- **2** Restart the computer.

#### **Note** If you do not restart the computer before you uninstall the software, some files are not removed from your computer when you run the Uninstall option.

- **3** Insert the Starter CD into the CD drive.
- **4** Double-click the CD icon on the desktop.
- **5** Double-click the installer icon and follow the instructions on the screen.
- **6** When the Main Installation dialog box appears, select **Uninstall** from the drop-down list located in the upper-left part of the dialog box.
- **7** Follow the instructions on the screen to remove the printer software.

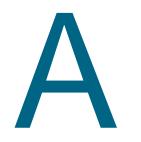

# HP supplies and accessories

This section provides information on HP supplies and accessories for the printer. The information is subject to changes, visit HP website ([http://www.hpshopping.com\)](http://www.hpshopping.com) for the latest updates. You may also make purchase through the website.

## **Ordering printing supplies online**

Besides the HP website, you may order printing supplies through the embedded Web server (EWS) or the Toolbox (Windows).

#### **System requirements for ordering printing supplies**

To use the Toolbox, ensure you have the following:

- Internet access
- Printer connected to your computer using a USB or parallel cable, or connected to the network
- Toolbox installed on your computer (supported for Windows only)

To use the EWS, ensure you have the following:

- TCP/IP-based network (IPX/SPX-based networks are not supported)
- Printer connected to the network
- Web browser installed on your computer (either Netscape Navigator 4.8 or Microsoft Internet Explorer 5.0 or later)

#### **To order printing supplies**

- **1** From the Toolbox (Windows): On the **Printer Status** tab, click **Order Supplies**. Your default web browser starts and displays a website. From the EWS: On the **Information** tab, click **Order Supplies**.
- **2** Follow the instructions on the website to select and order printing supplies.

## <span id="page-80-0"></span>**Accessories**

## **Accessories and cables**

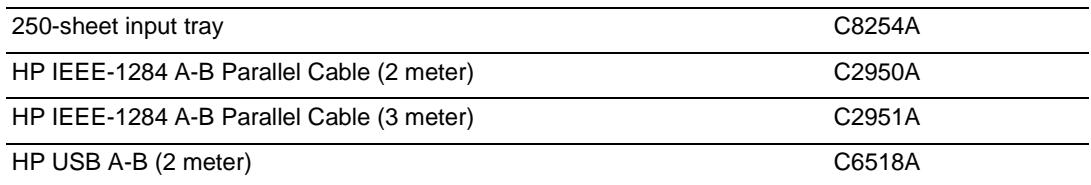

## **Supplies**

## <span id="page-80-2"></span>**Ink supplies**

## **Ink cartridges**

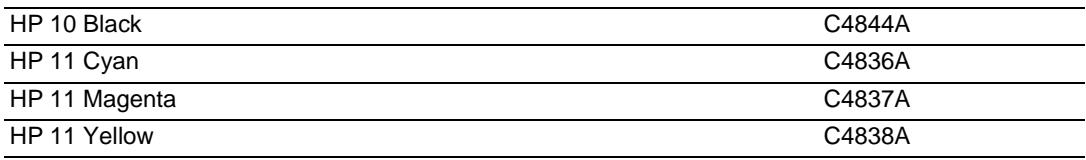

#### **Printheads**

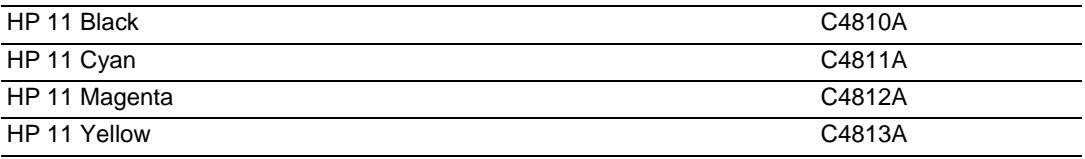

## **HP Media**

#### **Plain paper**

<span id="page-80-3"></span><span id="page-80-1"></span>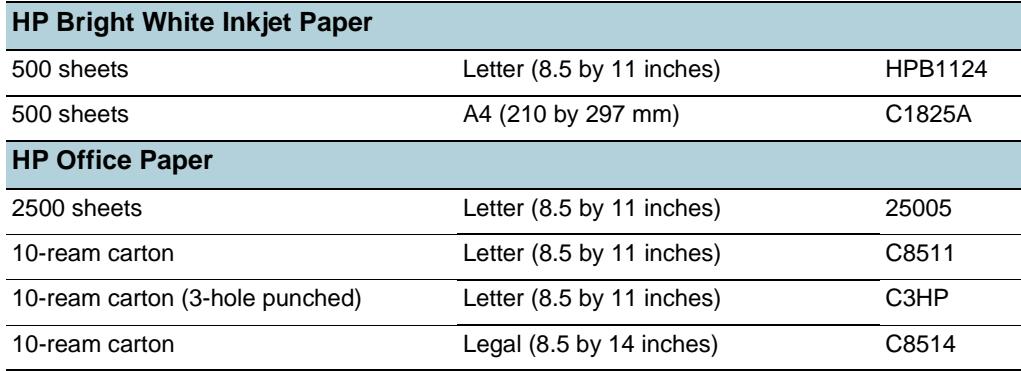

<span id="page-81-9"></span><span id="page-81-8"></span>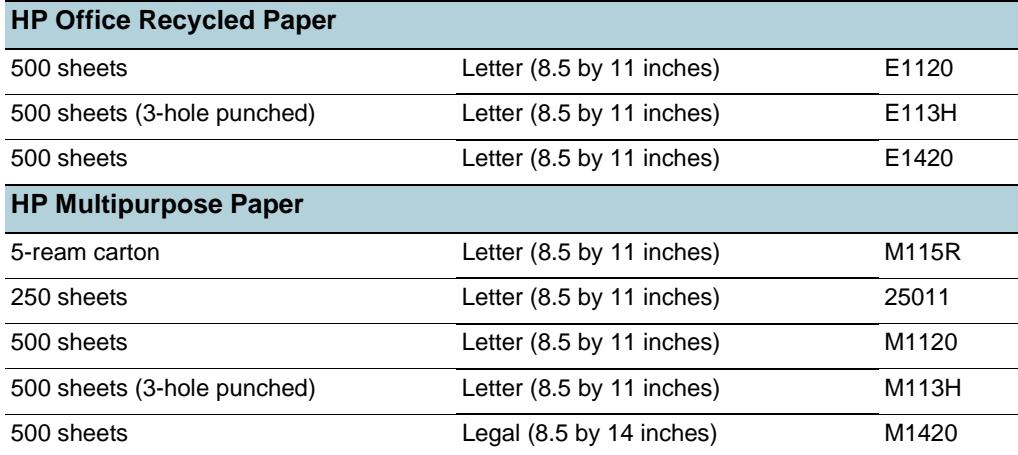

## **Photo paper**

<span id="page-81-6"></span><span id="page-81-5"></span><span id="page-81-4"></span>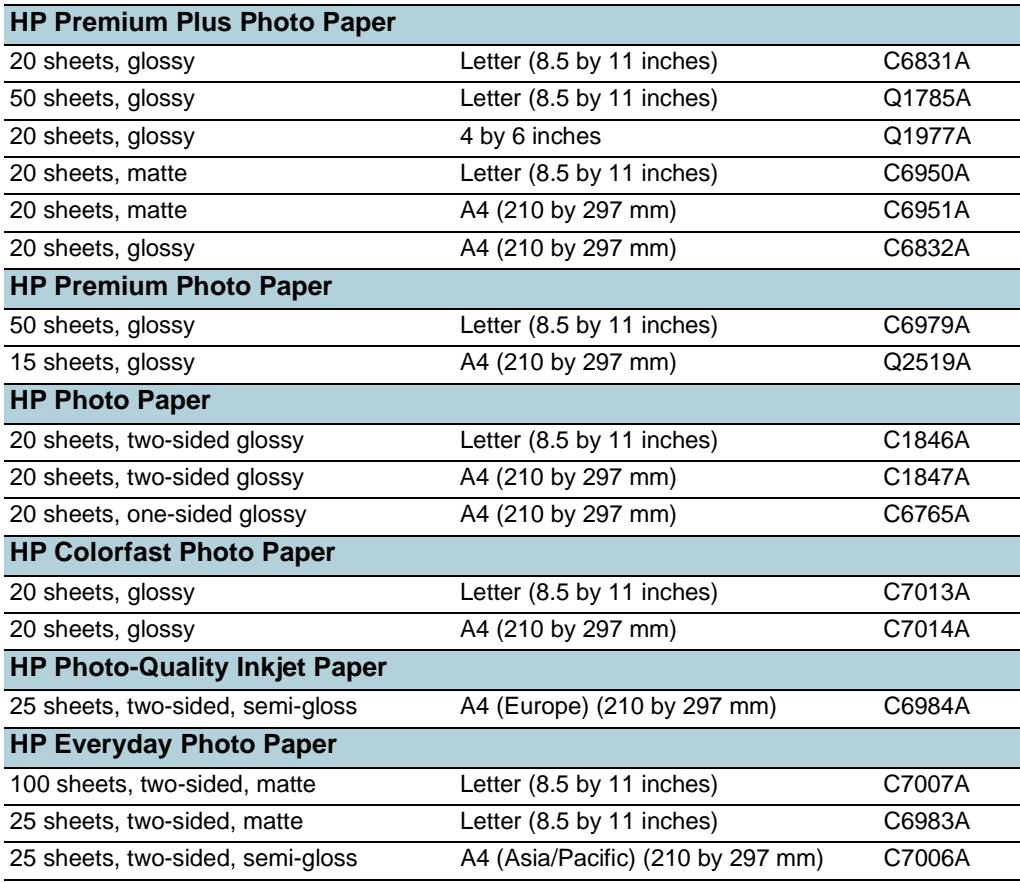

## <span id="page-81-3"></span><span id="page-81-2"></span><span id="page-81-1"></span>**Business communication paper**

<span id="page-81-7"></span><span id="page-81-0"></span>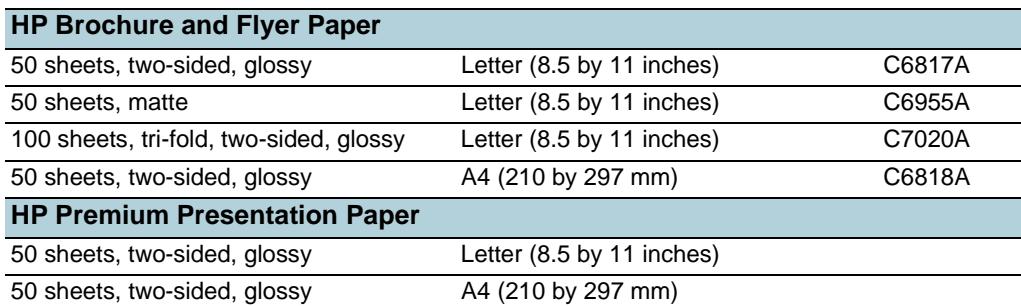

<span id="page-82-8"></span><span id="page-82-6"></span>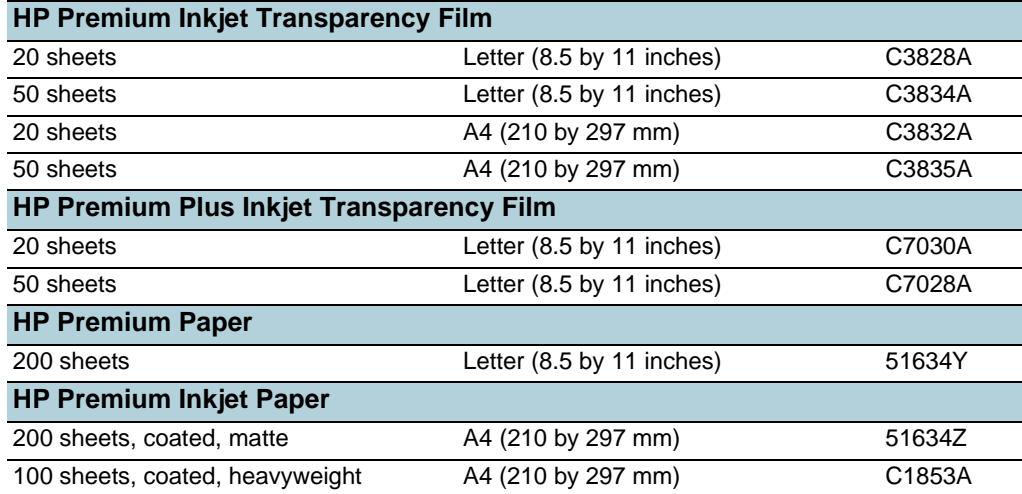

## <span id="page-82-7"></span><span id="page-82-5"></span>**Cards**

<span id="page-82-3"></span><span id="page-82-2"></span>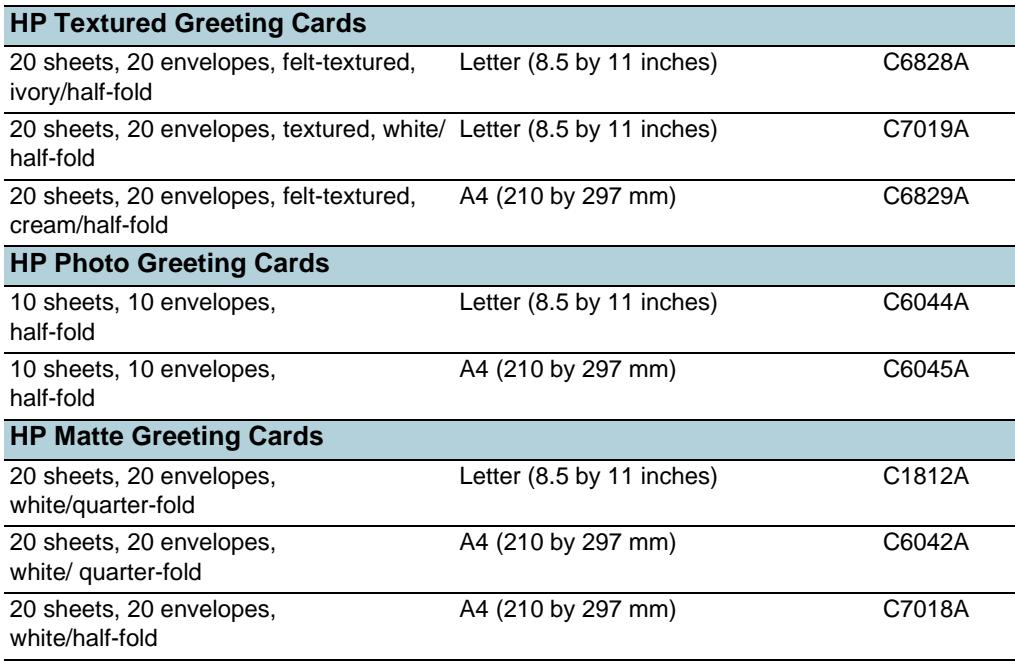

## <span id="page-82-1"></span>**Creative project papers**

<span id="page-82-4"></span><span id="page-82-0"></span>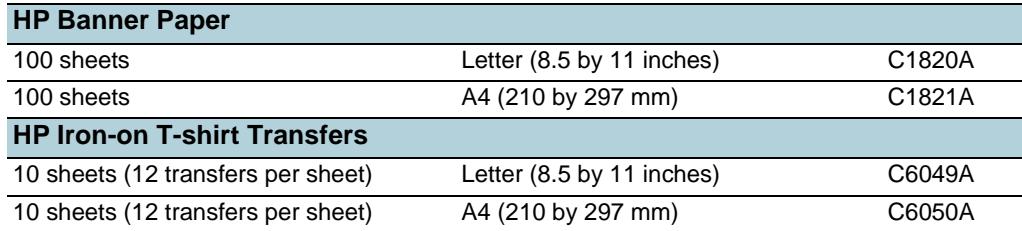

# Support and warranty

<span id="page-83-0"></span>The information in this section suggests solutions to common problems. If your printer is not operating properly and those suggestions did not solve your problem, try using one of the following support services to obtain assistance.

## **Obtaining electronic support**

You can obtain support from HP from the following electronic sources:

z **Web**

Visit the printer website on hp.com for the latest software, product, operating system, and support information: <http://www.hp.com/support/businessinkjet1200>

**•** Toolbox (Windows)

<span id="page-83-1"></span>The Toolbox provides easy, step-by-step solutions to common printing problems. See [Toolbox \(Windows\)](#page-56-0).

## **Obtaining HP telephone support**

During the warranty period, you may obtain assistance from the HP Customer Care Center.

## **Before you call**

To assist our Customer Care Center representatives to serve you better, prepare the following information before calling.

- **1** Print the printer configuration page. See [Understanding the configuration page](#page-62-1) for instructions on how to print this page. If the printer does not print, get the following information ready.
	- a model number and serial number. (Check the back of the printer.)
	- b printer model
- **2** Check the operating system that you are using, such as Windows 98 SE.
- **3** If the printer is connected to the network, check the network operating system, such as Windows NT Server 4.0.
- **4** Note how the printer is connected to your system, such as parallel, USB, or network.
- **5** Obtain the printer driver and version number of the printer software, such as HP Business Inkjet 1200 Series Version: 2.325.0.0. (To find the printer driver version number, open the printer settings or properties dialog box and click the HP logo in the dialog box.)
- **6** If you have a problem printing from a particular application, note the application and version number.

## **Telephone support numbers**

In many location, HP provides toll free telephone support during the warranty period. However, some of the support numbers listed below may not be toll free.

For the most current list of telephone support numbers, see<http://www.hp.com/support>.

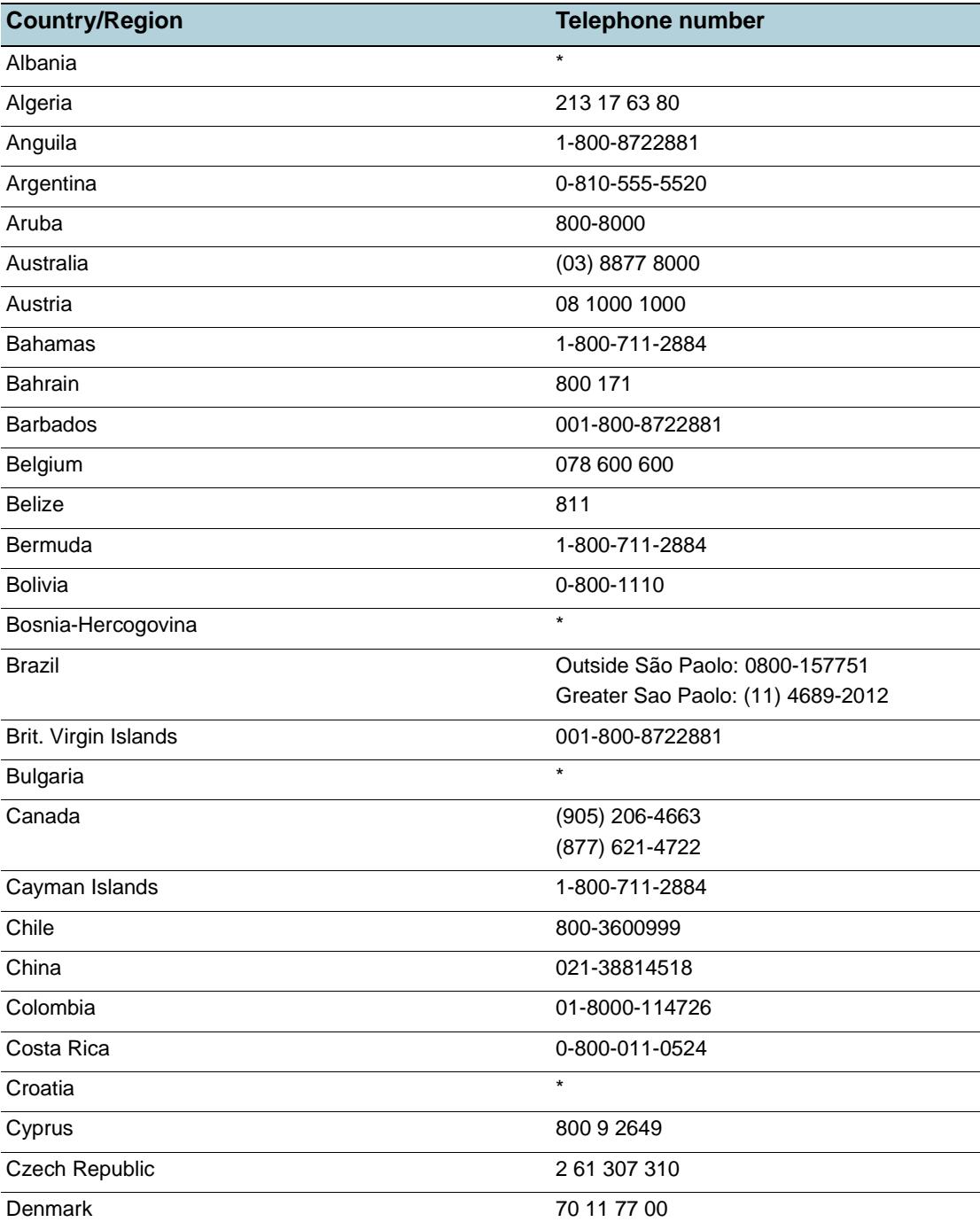

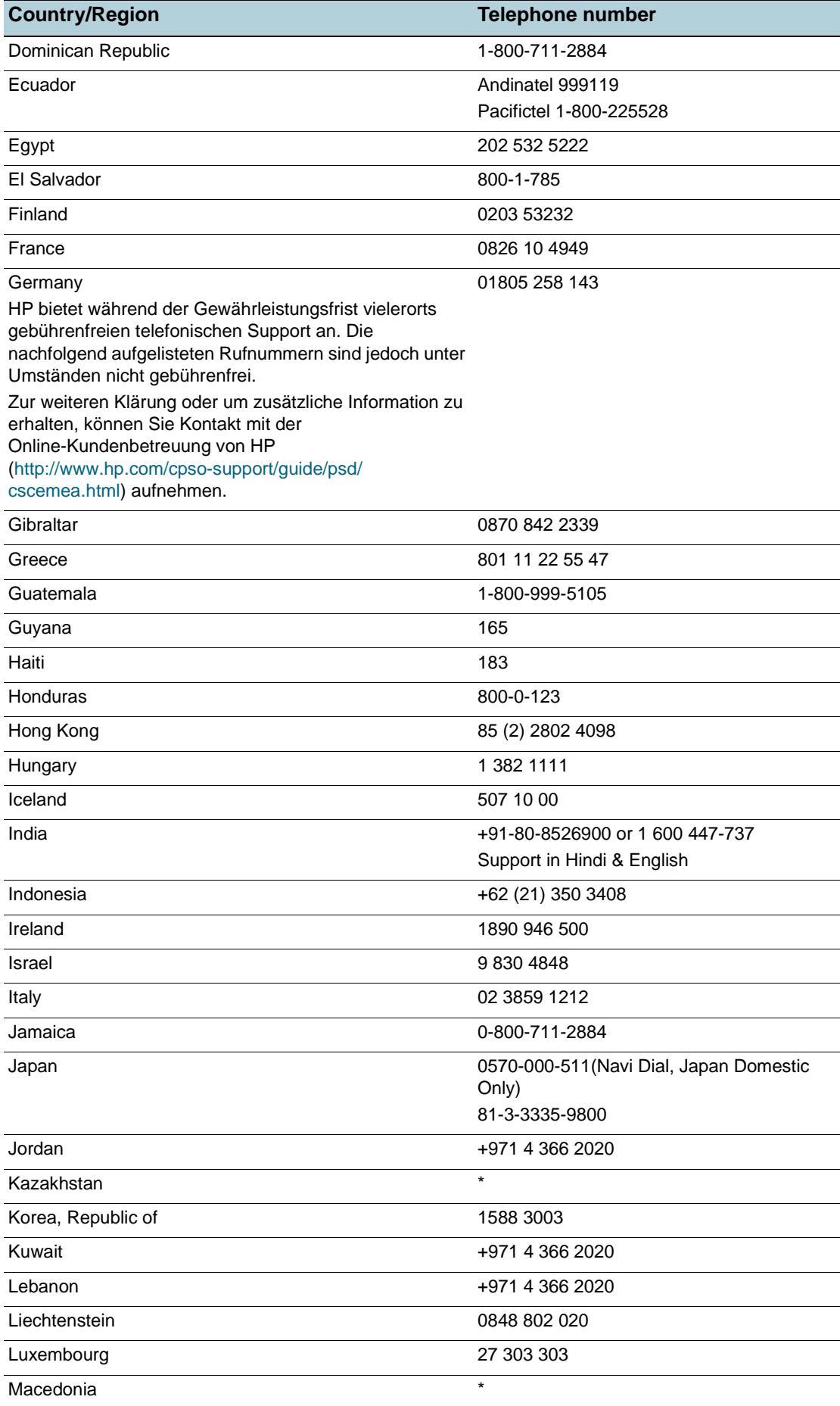

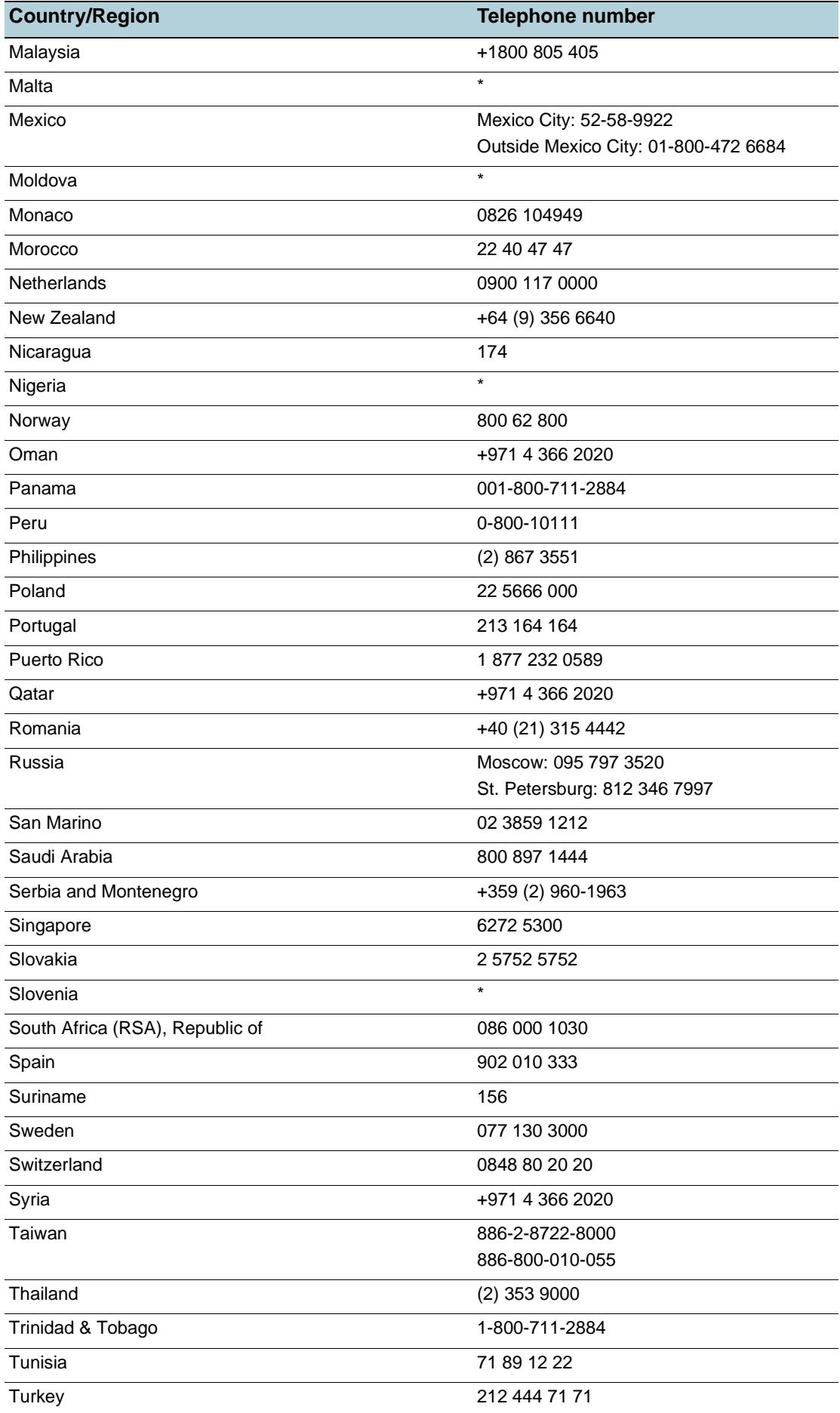

l,

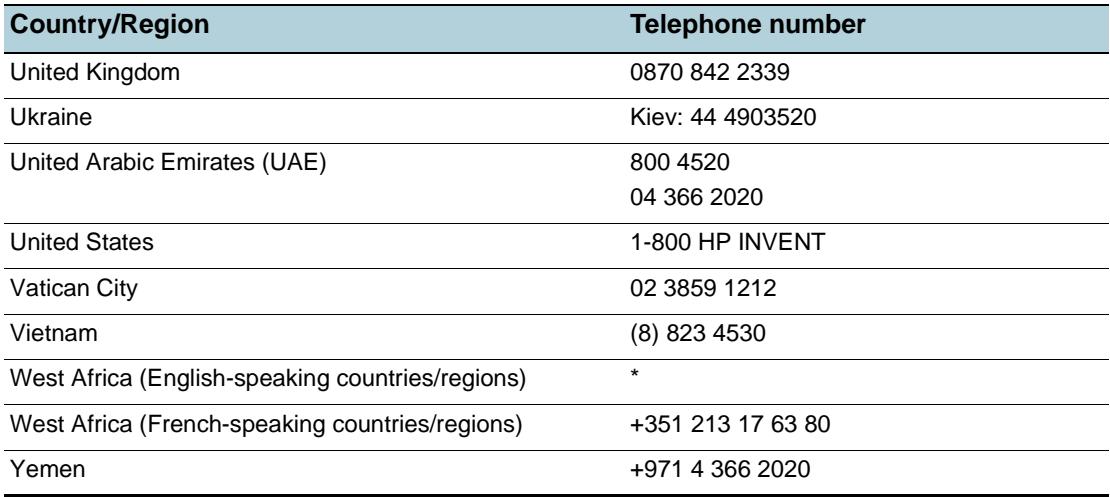

\* For support information, call your HP service provider.

## **Hewlett-Packard limited warranty statement**

<span id="page-88-3"></span><span id="page-88-2"></span><span id="page-88-1"></span><span id="page-88-0"></span>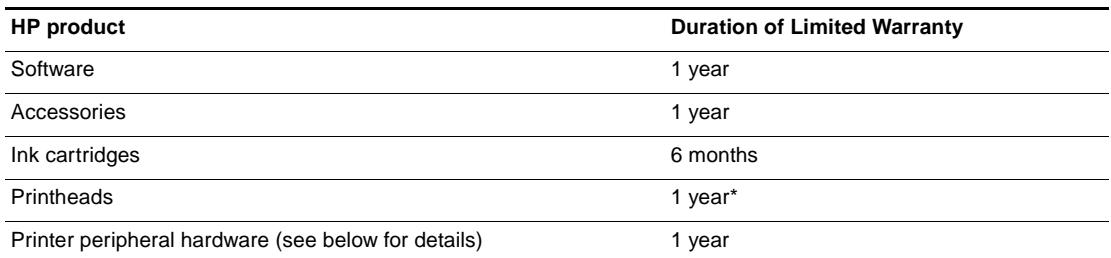

\*For more detailed warranty information, see [http://www.hp.com/support/businessinkjet1200.](http://www.hp.com/support/businessinkjet1200)

#### **Extent of limited warranty**

- **1** Hewlett-Packard warrants to the end-user customer that the HP products specified above will be free from defects in materials and workmanship for the duration specified above, which duration begins on the date of purchase by the customer.
- **2** For software products, HP's limited warranty applies only to a failure to execute programming instructions. HP does not warrant that the operation of any product will be uninterrupted or error free.
- **3** HP's limited warranty covers only those defects that arise as a result of normal use of the product, and does not cover any other problems, including those that arise as a result of:
	- a Improper maintenance or modification;
	- b Software, media, parts, or supplies not provided or supported by HP; or
	- c Operation outside the product's specifications.
	- d Unauthorized modification or misuse.
- **4** For HP printer products, the use of a non-HP ink cartridge or a refilled ink cartridge does not affect either the warranty to the customer or any HP support contract with the customer. However, if printer failure or damage is attributable to the use of a non-HP or refilled ink cartridge, HP will charge its standard time and materials charges to service the printer for the particular failure or damage.
- **5** If HP receives, during the applicable warranty period, notice of a defect in any product which is covered by HP's warranty, HP shall either repair or replace the product, at HP's option.
- **6** If HP is unable to repair or replace, as applicable, a defective product which is covered by HP's warranty, HP shall, within a reasonable time after being notified of the defect, refund the purchase price for the product.
- **7** HP shall have no obligation to repair, replace, or refund until the customer returns the defective product to HP.
- **8** Any replacement product may be either new or like new, provided that it has functionality at least equal to that of the product being replaced.
- **9** HP products may contain remanufactured parts, components, or materials equivalent to new in performance.
- **10** HP's Limited Warranty Statement is valid in any country/region where the covered HP product is distributed by HP. Contracts for additional warranty services, such as on-site service, are available from any authorized HP service facility in countries/regions where the product is distributed by HP or by an authorized importer.

#### **Limitations of warranty**

TO THE EXTENT ALLOWED BY LOCAL LAW, NEITHER HP NOR ITS THIRD PARTY SUPPLIERS MAKES ANY OTHER WARRANTY OR CONDITION OF ANY KIND, WHETHER EXPRESS OR IMPLIED WARRANTIES OR CONDITIONS OF MERCHANTABILITY, SATISFACTORY QUALITY, AND FITNESS FOR A PARTICULAR PURPOSE.

#### **Limitations of liability**

- **1** To the extent allowed by local law, the remedies provided in this Warranty Statement are the customer's sole and exclusive remedies.
- **2** TO THE EXTENT ALLOWED BY LOCAL LAW, EXCEPT FOR THE OBLIGATIONS SPECIFICALLY SET FORTH IN THIS WARRANTY STATEMENT, IN NO EVENT SHALL HP OR ITS THIRD PARTY SUPPLIERS BE LIABLE FOR DIRECT, INDIRECT, SPECIAL, INCIDENTAL, OR CONSEQUENTIAL DAMAGES, WHETHER BASED ON CONTRACT, TORT, OR ANY OTHER LEGAL THEORY AND WHETHER ADVISED OF THE POSSIBILITY OF SUCH DAMAGES.

#### **Local law**

- **1** This Warranty Statement gives the customer specific legal rights. The customer may also have other rights which vary from state to state in the United States, from province to province in Canada, and from country/region to country/region elsewhere in the world.
- **2** To the extent that this Warranty Statement is inconsistent with local law, this Warranty Statement shall be deemed modified to be consistent with such local law. Under such local law, certain disclaimers and limitations of this Warranty Statement may not apply to the customer. For example, some states in the United States, as well as some governments outside the United States (including provinces in Canada), may:
	- a Preclude the disclaimers and limitations in this Warranty Statement from limiting the statutory rights of a customer (e.g. the United Kingdom);
	- b Otherwise restrict the ability of a manufacturer to enforce such disclaimers or limitations; or
	- c Grant the customer additional warranty rights, specify the duration of implied warranties which the manufacturer cannot disclaim, or allow limitations on the duration of implied warranties.
- **3** FOR CONSUMER TRANSACTIONS IN AUSTRALIA AND NEW ZEALAND, THE TERMS IN THIS WARRANTY STATEMENT, EXCEPT TO THE EXTENT LAWFULLY PERMITTED, DO NOT EXCLUDE, RESTRICT, OR MODIFY, AND ARE IN ADDITION TO, THE MANDATORY STATUTORY RIGHTS APPLICABLE TO THE SALE OF THE HP PRODUCTS TO SUCH CUSTOMERS.

C Printer specifications

## **Printer specifications**

<span id="page-90-10"></span>For media and media-handling specifications, see [Selecting print media](#page-10-0).

<span id="page-90-9"></span><span id="page-90-8"></span><span id="page-90-7"></span><span id="page-90-6"></span><span id="page-90-5"></span><span id="page-90-4"></span><span id="page-90-3"></span><span id="page-90-2"></span><span id="page-90-1"></span><span id="page-90-0"></span>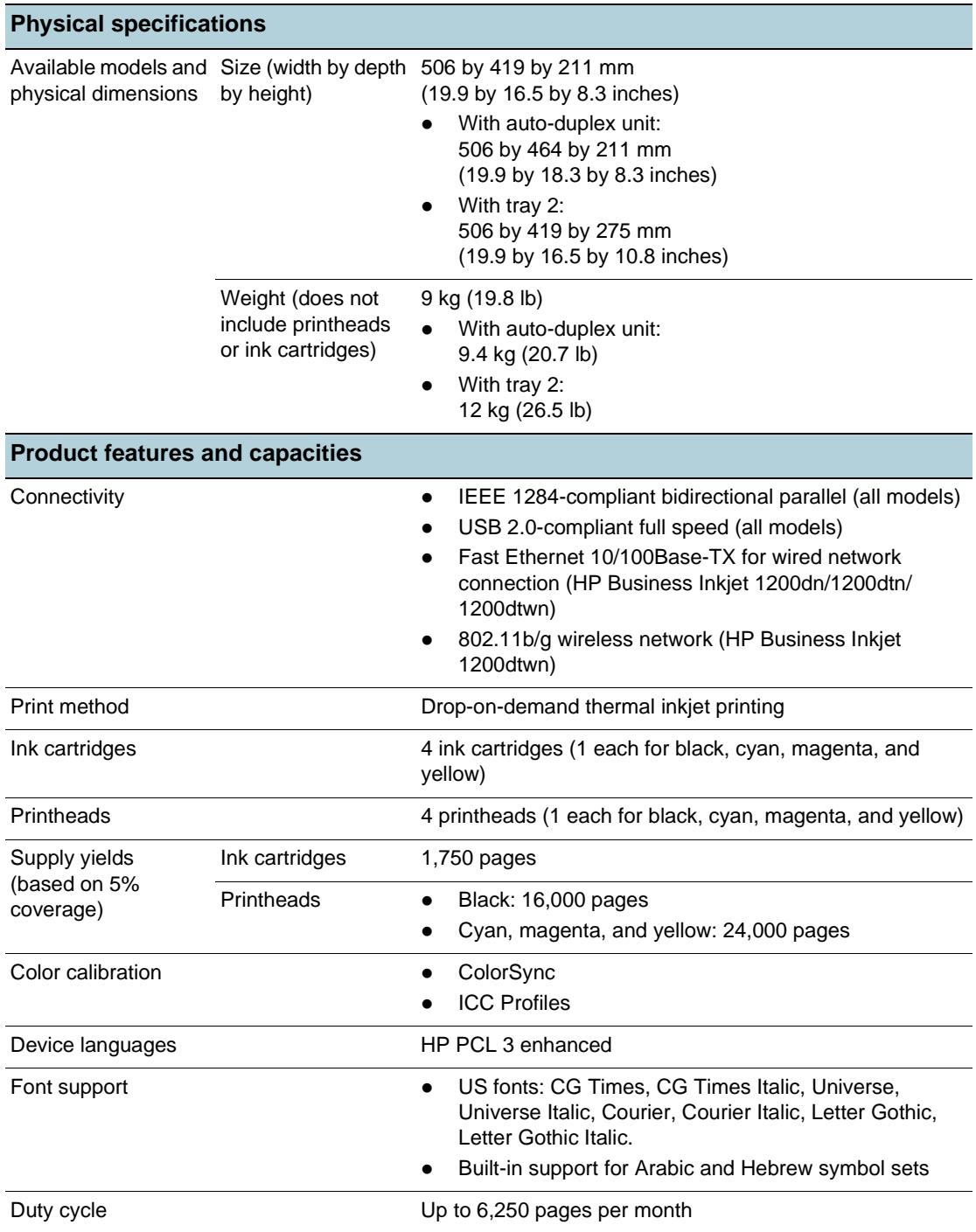

<span id="page-91-4"></span><span id="page-91-3"></span><span id="page-91-2"></span><span id="page-91-1"></span><span id="page-91-0"></span>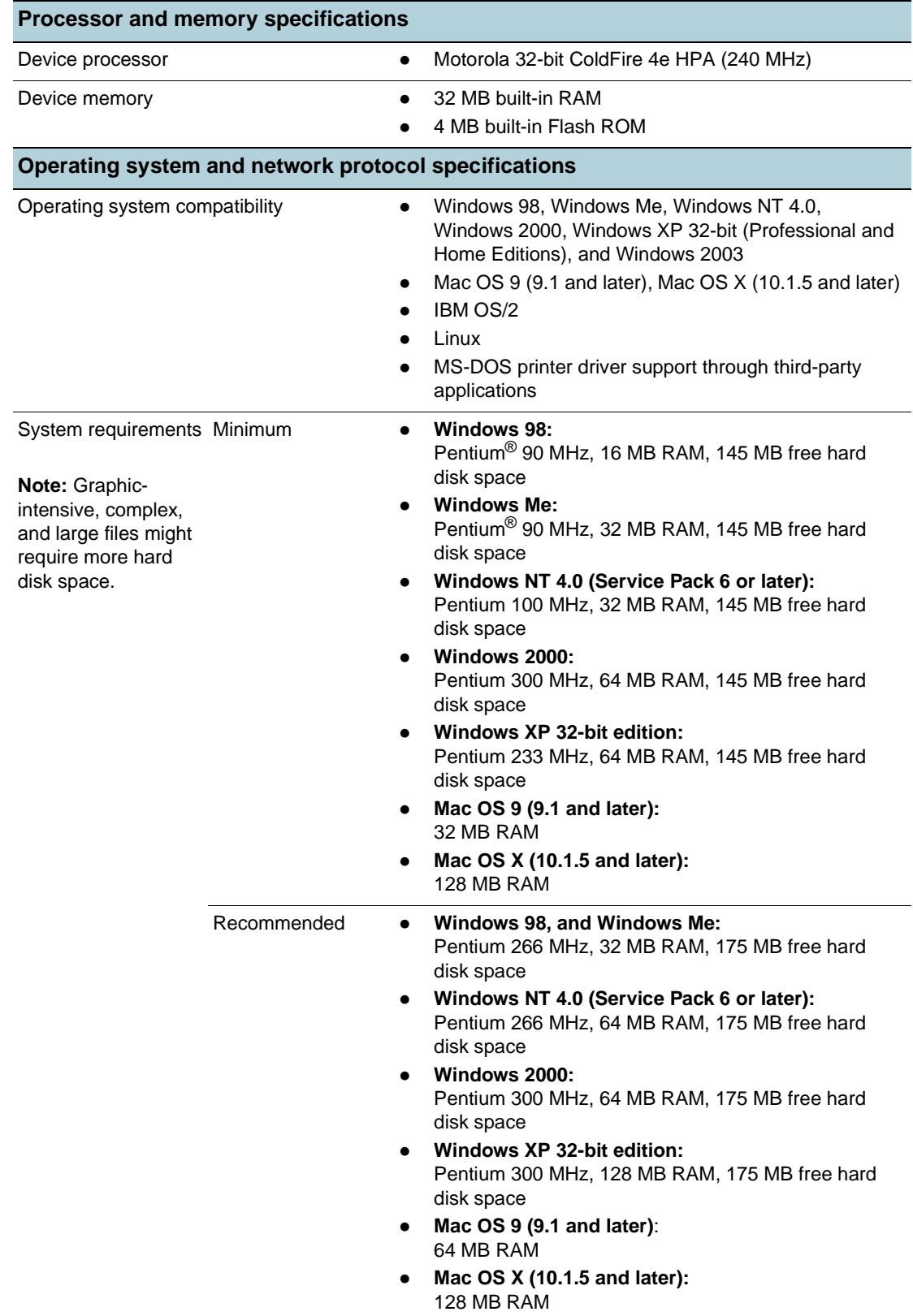

<span id="page-92-2"></span><span id="page-92-1"></span><span id="page-92-0"></span>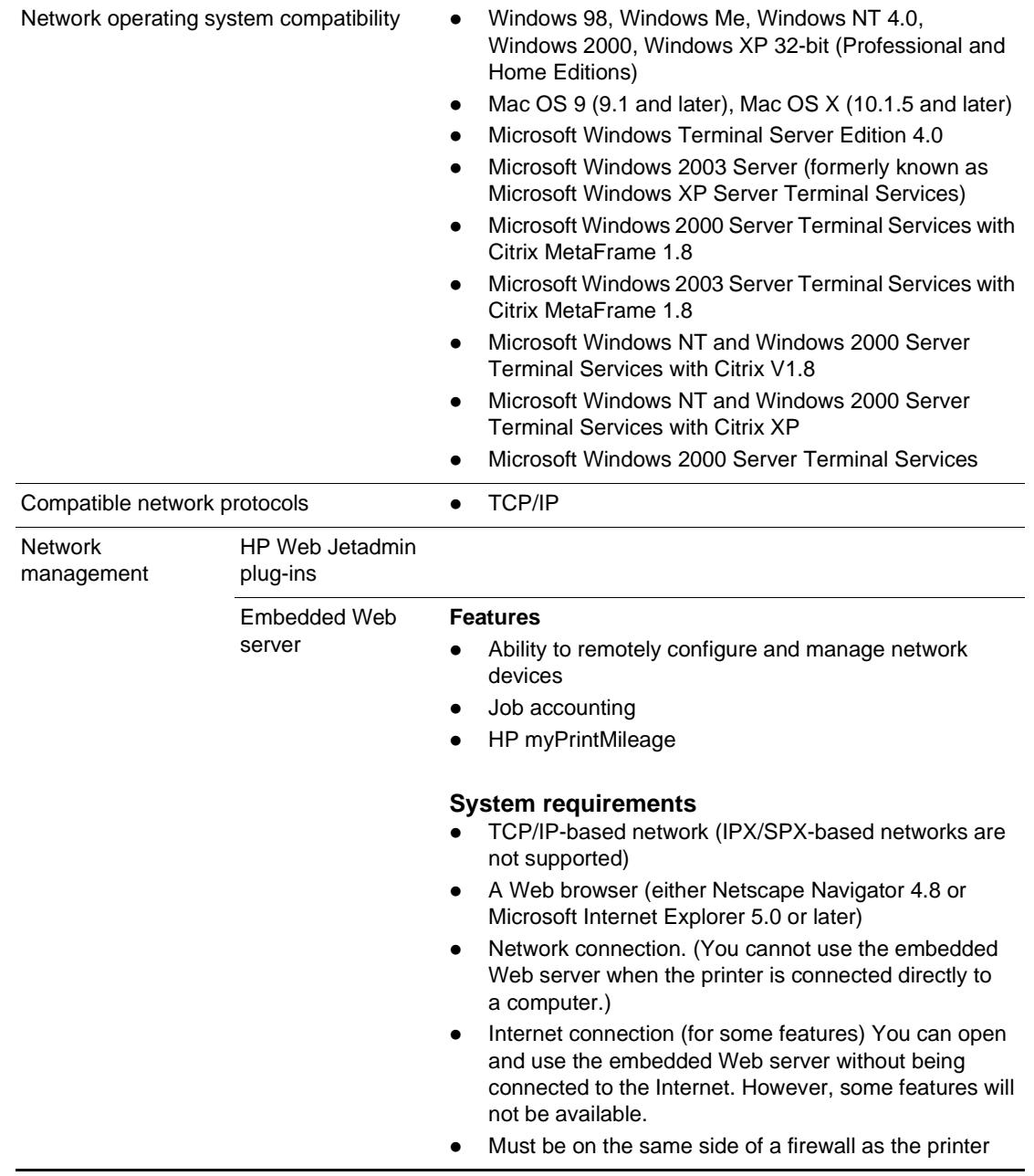

<span id="page-93-5"></span><span id="page-93-4"></span><span id="page-93-3"></span><span id="page-93-2"></span><span id="page-93-1"></span><span id="page-93-0"></span>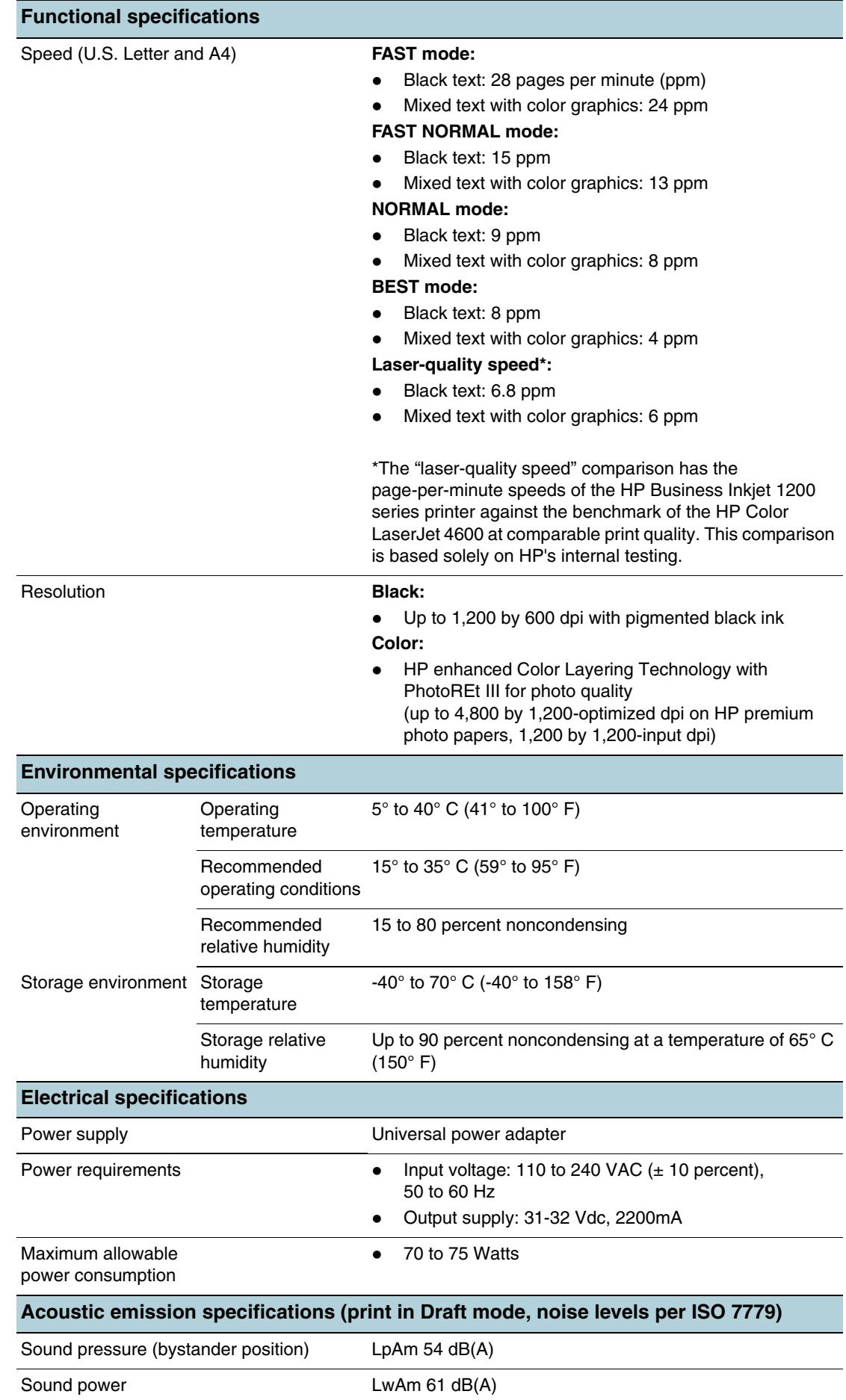

**Regulatory information** 

## **FCC statement**

<span id="page-94-2"></span><span id="page-94-1"></span>The United States Federal Communications Commission (in 47 cfr 15.105) has specified that the following notices be brought to the attention of users of this product.

This device complies with part 15 of the FCC rules. Operation is subject to the following two conditions: (1) This device may not cause harmful interference, and (2) this device must accept any interference received, including interference that may cause undesired operation.

#### <span id="page-94-0"></span>**Shielded cables**

Use of a shielded data cable is required to comply with the Class B limits of Part 15 of the FCC Rules.

#### **Pursuant to Part 15.21 of the FCC Rules, any changes or modifications to this equipment not expressly approved by the Hewlett-Packard Company, may cause harmful interference and void the FCC authorization to operate this equipment.**

This equipment has been tested and found to comply with the limits for a Class B digital device, pursuant to Part 15 of the FCC Rules. These limits are designed to provide reasonable protection against harmful interference in a residential installation. This equipment generates, uses and can radiate radio frequency energy and, if not installed and used in accordance with the instructions, may cause harmful interference to radio communications. However, there is no guarantee that interference will not occur in a particular installation. If this equipment does cause harmful interference to radio or television reception, which can be determined by turning the equipment off and on, the user is encouraged to try to correct the interference by one or more of the following measures:

- Reorient or relocate the receiving antenna.
- Increase the separation between the equipment and receiver.
- $\bullet$  Connect the equipment into an outlet on a circuit different from that to which the receiver is connected.
- Consult the dealer or an experienced radio/TV technician for help.

#### **Exposure to radio frequency radiation**

**CAUTION** The radiated output power of this device is far below the FCC radio frequency exposure limits. Nevertheless, the device shall be used in such a manner that the potential for human contact during normal operation is minimized.

> This product and any attached external antenna, if supported, shall be placed in such a manner to minimize the potential for human contact during normal operation. In order to avoid the possibility of exceeding the FCC radio frequency exposure limits, human proximity to the antenna shall not be less than 20cm (8 inches) during normal operation.

## **EMI statement (Korea)**

<span id="page-95-0"></span>사용자 안내문 (B 급기기)

<span id="page-95-1"></span>이 기기는 비업무용으로 전자파 장해검정을 받은 기기로서, 주거지역에서는 물론 모든 지역에서 사용할 수 있습니다.

## **VCCI statement (Japan)**

この装置は、情報処理装置等電波障害自主規制協議会(VCCI)の基準 に基づくクラスB情報技術装置です。この装置は、家庭環境で使用すること を目的としていますが、この装置がラジオやテレビジョン受信機に近接して 使用されると受信障害を引き起こすことがあります。 取り扱い説明書に従って正しい取り扱いをして下さい。

## **Regulatory model number**

<span id="page-95-3"></span>For regulatory identification purposes, your product is assigned a Regulatory Model Number. The Regulatory Model Number for your product is SNPRC-0401-01 (HP Business Inkjet 1200/ 1200d/1200dn/1200dtn) or SNPRC-0401-02 (HP Business Inkjet 1200dtwn). This regulatory number should not be confused with the marketing name (HP Business Inkjet 1200) or product number (C8169A, C8154A, C8170A, C8155A, C8156A).

## **Power cord statement**

<span id="page-95-2"></span>The power cord cannot be repaired. If it is defective, it should be discarded or returned to the supplier.

<span id="page-96-0"></span>**CLASS 1 LED PRODUCT LED KLASSE 1** APPARECCHIO LED DI CLASSE 1 PRODUCT CLASY 1 Z DIODAMI (EWHECYCMILED) Appareil à Diode Electriuminescente de Classe 1 **ZARIZENI LED TRIY 1** KLASS 1 LED APPARAT **LUOKAN 1 LED** 

## **Regulatory notices for wireless products**

## **Notice to users in Canada/Note à l'attention des utilisateurs Canadien**

**For Indoor Use.** This digital apparatus does not exceed the Class B limits for radio noise emissions from the digital apparatus set out in the Radio Interference Regulations of the Canadian Department of Communications. The internal wireless radio complies with RSS 210 of Industry Canada.

**For Indoor Use.** Le présent appareil numérique n'émet pas de bruit radioélectrique dépassant les limites applicables aux appareils numériques de la classe B prescrites dans le Règlement sur le brouillage radioélectrique édicté par le ministère des Communications du Canada. Le composant RF interne est conforme a la norme CDN-210 d'Industrie Canada.

## **ARIB STD-T66 (Japan)**

この機器の使用周波数帯では、電子レンジ等の産業・科学・医療用機器のほか 工場の製造ライン等で使用されている移動体識別用の構内無線局(免許を要する 無線局)及び特定小電力無線局(免許を要しない無線局)が運用されています。

- この機器を使用する前に、近くで移動体識別用の構内無線局及び特定小電力 無線局が運用されていないことを確認して下さい。
- 2 万一、この機器から移動体識別用の構内無線局に対して電波干渉の事例が発 生した場合には、速やかに使用周波数を変更するか又は電波の発射を停止した 上、下記連絡先にご連絡頂き、混信回避のための処置等(例えば、パーティシ ョンの設置など)についてご相談して下さい。
- 3 その他、この機器から移動体識別用の特定小電力無線局に対して電波干渉の 事例が発生した場合など何かお困りのことが起きたときは、次の連絡先へお問 い合わせ下さい。

<u>連絡先:日本ヒューレット・パッカード株式会社 TEL:0120-014121</u> 2.40F4 2.4DS 4

#### **Notice to users in Italy**

License required for use. Verify with your dealer or directly with General Direction for Frequency Planning and Management (Direzione Generale Pianificazione e Gestione Frequenze).

E'necessaria una concessione ministeriale anche per l'uso del prodotto. Verifici per favore con il proprio distributore o direttamente presso la Direzione Generale Pianificazione e Gestione Frequenze.

## **Notice to users in France**

For 2.4 GHz Wireless LAN operation of this product certain restrictions apply: This equipment may be used indoor for the entire 2400-2483.5 MHz frequency band (channels 1-13). For outdoor use, only 2454-2483.5 MHz frequency band (channels 10-13) may be used. For the latest requirements, see<http://www.art-telecom.fr>.

Pour une utilisation en rseau sans fil 2,4 GHz de ce produit, certaines restrictions s'appliquent : cet appareil peut tre utilis l'intrieur des btiments sur toute la bande de frquences 2400-2483,5 MHz (canaux 1 13). Pour une utilisation l'extrieur des btiments, seule la partie 2454-2483,5 MHz (canaux 10 13) peut tre utilise. Pour connatre les dernires rglementations en vigueur, consultez le site Web [http://www.art-telecom.fr.](http://www.art-telecom.fr)

## **Notice to users in the European Union**

Radio products with the CE 0984 or CE alert marking comply with the R&TTE Directive (1999/5/EC) issued by the Commission of the European Community.

**Note** Low-power radio LAN product operating in 2.4-GHz band, for Home and Office environments. In some countries/regions, using the product may be subject to specific restrictions as listed for specific countries/regions below.

> This product may be used in the following EU and EFTA countries/regions: Austria, Belgium, Denmark, Finland, Germany, Greece, Iceland, Ireland, Italy, Liechtenstein, Luxembourg, Netherlands, Norway, Portugal, Sweden, Switzerland and United Kingdom. For normal wireless LAN operation of this product, only a limited band is available in France (Channels 10, 11, 12 and 13). L'Autorité de régulation des télécommunications (ART) has special regulations for hotspots allowing additional channels. For more information, including local rulings and authorization, please see the ART website: [http://www.art-telecom.fr.](http://www.art-telecom.fr)

## **Declaration of conformity**

## <span id="page-99-0"></span>**HP Business Inkjet 1200/1200d/1200dn/1200dtn printer**

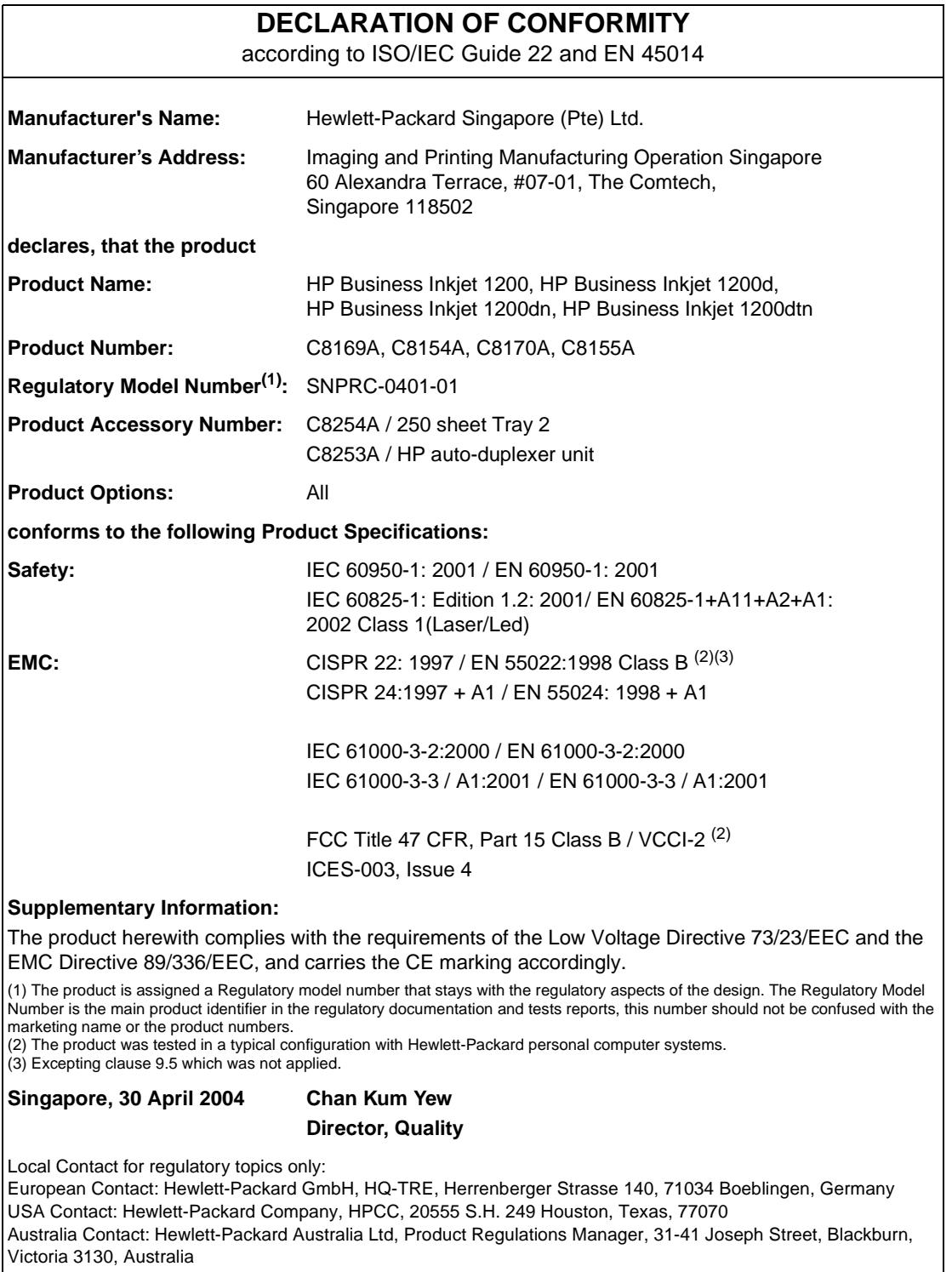

## **HP Business Inkjet 1200dtwn printer**

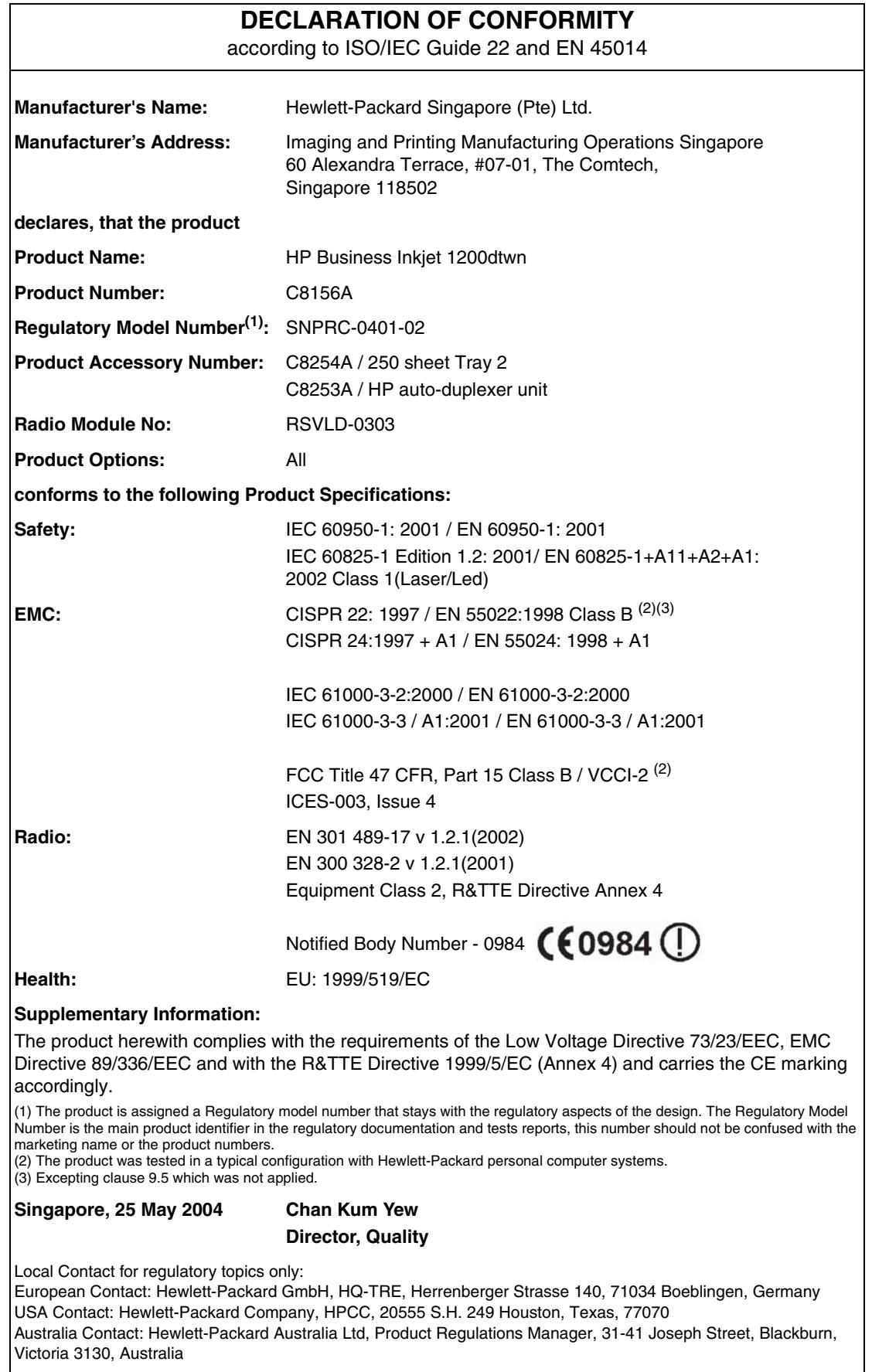

## **Environmental sustainability program**

<span id="page-101-4"></span>Hewlett-Packard is committed to providing quality products in an environmentally sound manner. HP continuously improves the design processes of its products to minimize the negative impact on the office environment and on the communities where products are manufactured, shipped, and used. HP has also developed processes to minimize the negative impact of the disposal of the product at the end of its printing life.

For more information about the HP environmental sustainability program, see <http://www.hp.com/hpinfo/globalcitizenship/environment/index.html>.

## **Reduction and elimination**

#### <span id="page-101-2"></span>**Paper use**

The two-sided (duplex) printing and N-up printing features of this product (which you can use to print multiple pages of a document on one sheet of paper) can reduce paper usage and the resulting demands on natural resources. See this guide for more information about using these features.

#### <span id="page-101-1"></span>**Ink use**

The Fast mode of this product uses less ink, which might extend the life of the cartridges. See the printer driver onscreen Help for more information.

#### <span id="page-101-0"></span>**Ozone-depleting chemicals**

Ozone-depleting chemicals, such as chlorofluorocarbons (CFCs), have been eliminated from HP manufacturing processes.

## **Power consumption**

Power usage drops significantly while in PowerSave mode, which saves natural resources and saves money without affecting the high performance of this product. This product qualifies for ENERGY STAR®, which is a voluntary program to encourage the development of energy-efficient office products.

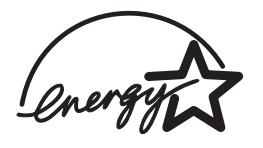

<span id="page-101-3"></span>ENERGY STAR® is a U.S. registered service mark owned by the U.S. government. As an ENERGY STAR® Partner, Hewlett-Packard Company has determined this product meets ENERGY STAR® guidelines for energy efficiency. For more information, see [http://www.energystar.gov.](http://www.energystar.gov)

## <span id="page-102-1"></span>**Hazardous materials**

This HP product contains the following materials that might require special handling at end-of-life:

Lead in the solder

## <span id="page-102-3"></span>**Recycling**

Design for recycling has been incorporated into this product:

- The number of materials has been kept to a minimum while ensuring proper functionality and reliability.
- Dissimilar materials have been designed to separate easily.
- Fasteners and other connections are easy to locate, gain access to, and remove by using common tools.
- High-priority parts have been designed so that you can reach them quickly for efficient disassembly and repair.

#### **Product packaging**

The packaging materials for this product have been selected to provide maximum protection for the least cost possible, while attempting to minimize environmental impact and facilitate recycling. The rugged design of the product assists in minimizing both packaging materials and damage rates.

#### **HP printing supplies**

In many countries/regions, the printing supplies for this product (for example, printheads) can be returned to HP through the HP Printing Supplies Returns and Recycling Program. An easy-to-use and free take-back program is available in more than 48 countries/regions.

## <span id="page-102-2"></span>**Material safety data sheets**

Material safety data sheets (MSDSs) can be obtained from the following HP website: [http://www.hp.com/go/msds.](http://www.hp.com/go/msds)

## <span id="page-102-0"></span>**End-of-life returns**

At the end of the product life, you can return the product to HP.

## Index

**Numerics** [250-sheet tray.](#page-9-0) See tray 2

#### **A**

accessories ordering,part numbers [79](#page-80-0) warranty [87](#page-88-0) [accounting options for jobs.](#page-53-0) See job accounting acoustic emissions [92](#page-93-0) ad hoc mode description [74](#page-75-1) installing software for the Mac OS [71](#page-72-1) installing software for Windows [67](#page-68-1) administrator functions and tools [48](#page-49-0), [54](#page-55-1) aligning printheads [56](#page-57-0) [Apple Macintosh.](#page-9-1) See Macintosh Apple website [70](#page-71-0) auto-duplex unit weight [89](#page-90-0) clearing jams [39](#page-40-0) illustration [8](#page-9-2) media specifications [12](#page-13-0) using [16](#page-17-0) AutoSend for myPrintMileage [59](#page-60-0)

#### **B**

banners HP Banner Paper [81](#page-82-0) sizes supported [11](#page-12-0) trays supporting [11](#page-12-0) [bidirectional port.](#page-90-1) See parallel port black and white pages troubleshooting [33](#page-34-0) blank pages, troubleshooting [29](#page-30-0) bleeding colors troubleshooting [34](#page-35-0) blinking Ink Cartridge light [46](#page-47-0) Out of Paper light [44](#page-45-0) Paper Jam light [44](#page-45-1) Power light [43,](#page-44-0) [44,](#page-45-1) [46](#page-47-0) Printhead light [46](#page-47-0) Resume light [44,](#page-45-2) [45,](#page-46-0) [46](#page-47-0) [both sides, printing on.](#page-9-3) See auto-duplex unit; duplexing Bright White Inkjet Paper, HP [79](#page-80-1) brochure HP Brochure and Flyer Paper [80](#page-81-0) buttons on control panel [8](#page-9-4)

#### **C**

cables connections [8](#page-9-5) regulatory compliance [93](#page-94-0) calibrating color [25,](#page-26-1) [56](#page-57-0) printer [57](#page-58-0)

Cancel button illustration [8](#page-9-6) capacities trays [12](#page-13-0) cards HP Matte Greeting Cards [81](#page-82-1) HP Photo Greeting Cards [81](#page-82-2) HP Textured Greeting Cards [81](#page-82-3) sizes supported [11](#page-12-1) trays supporting [11](#page-12-1) cartridges purchase [79](#page-80-2) cartridges. See ink cartridges [8](#page-9-7) CD, Starter [6](#page-7-0) CFS in product [100](#page-101-0) chlorofluorocarbons in product [100](#page-101-0) cleaning printheads [56,](#page-57-0) [57](#page-58-0) color calibrating [25](#page-26-1), [56](#page-57-0) calibration methods [89](#page-90-2) specifications [92](#page-93-1) troubleshooting [33,](#page-34-1) [34](#page-35-0) ColorSync color calibration [89](#page-90-2) CONFIGURATION PAGE button illustration [8](#page-9-8) connections direct [63](#page-64-0), [69](#page-70-0) illustration [8](#page-9-5) network [63,](#page-64-0) [69](#page-70-0) parallel [63](#page-64-0), [69](#page-70-0) print servers [8](#page-9-5) specifications [89](#page-90-1) connectivity [63,](#page-64-0) [69](#page-70-0) consumption ink [100](#page-101-1) paper [100](#page-101-2) power [92,](#page-93-2) [100](#page-101-3) control panel illustration [7](#page-8-0) parts [8](#page-9-4) covers printer supplies [7](#page-8-1) top [7](#page-8-2) customer support HP Instant Support [55](#page-56-1) [customer support.](#page-9-9) See support custom-size trays supporting [11](#page-12-0) custom-size media [10](#page-11-0) cut-off pages troubleshooting [29](#page-30-1)

#### **D**

Declaration of Conformity (DOC) U.S. [98](#page-99-0) demo page, printing [56](#page-57-1) deskjet control panel (DJCP) [60](#page-61-0) dimensions, printer [89](#page-90-0)

DIMMs (dual inline memory modules) specifications [89](#page-90-1) direct connection [63,](#page-64-0) [69](#page-70-0) description [63,](#page-64-0) [69](#page-70-0) direct printing [63](#page-64-1) [display.](#page-9-10) See control panel DJCP (Deskjet Control Panel) [60](#page-61-0) DOC (Declaration of Conformity) U.S. [98](#page-99-0) documentation [6](#page-7-1) Door Open light illustration [8](#page-9-11) dots per inch (dpi) resolution specifications [92](#page-93-3) [double-sided printing.](#page-9-12) See auto-duplex unit; duplexing downloading firmware upgrades [62](#page-63-0) [drivers.](#page-9-13) See printer drivers [duplexer.](#page-9-14) See auto-duplex unit duplexing descriptions and guidelines [16](#page-17-0) duty cycles [89](#page-90-3)

#### **E**

electrical specifications [92](#page-93-2) embedded Web server description [54](#page-55-2) opening [54](#page-55-3) system requirements [91](#page-92-0) EMI statement (Korea) [94](#page-95-0) end-of-life returns [101](#page-102-0) energy consumption [92](#page-93-2) Energy Star [100](#page-101-3) envelopes sizes supported [11](#page-12-2) trays supporting [11](#page-12-2) environmental specifications [92](#page-93-4) sustainability program [100](#page-101-4) error messages settings in Toolbox [56](#page-57-2) events, monitoring [51](#page-52-0) [EWS \(embedded Web server\).](#page-55-2) See embedded Web server

#### **F**

FCC statement [93](#page-94-1) [film transparencies.](#page-9-15) See transparencies firmware upgrading [62](#page-63-0) version number [61](#page-62-2) flyer HP Brochure and Flyer Paper [80](#page-81-0) fonts supported [89](#page-90-4)

#### **G**

garbled text [32](#page-33-0) getting started guide [6](#page-7-0) graphics print speed [92](#page-93-3) troubleshooting [33](#page-34-2) guides on printer for paper [7](#page-8-3)

#### **H**

hazardous materials in product [101](#page-102-1) height, printer [89](#page-90-0) help HP Instant Support [55](#page-56-1) online [6](#page-7-0) printer drivers [6](#page-7-2) [See also](#page-9-16) support; troubleshooting [HP auto-duplex unit.](#page-9-17) See auto-duplex unit HP Inkjet Toolbox description [6](#page-7-0) using [57](#page-58-0) HP Instant Support description [58](#page-59-0) opening [59](#page-60-1) security and privacy [59](#page-60-2) HP Web Jetadmin software [55](#page-56-2) humidity specifications [92](#page-93-5)

#### **I**

ICC Profiles color calibration [89](#page-90-2) image quality troubleshooting [31](#page-32-0) image quality, resolution specifications [92](#page-93-3) [index cards.](#page-9-18) See cards Information page, embedded Web server [55](#page-56-3) Information tab, Toolbox [56](#page-57-3) infrastructure mode description [74](#page-75-1) installing software for the Mac OS [71](#page-72-1) installing software for Windows [67](#page-68-1) Ink Cartridge light illustration [8](#page-9-19) ink cartridges checking ink level [20](#page-21-0) illustration [7](#page-8-4) light patterns on control panel [45](#page-46-1), [46](#page-47-0) non-HP [45](#page-46-2) purchase [79](#page-80-2) replacing [20](#page-21-0) specifications [89](#page-90-5) status [6](#page-7-3), [56](#page-57-4) status information [55](#page-56-3) status light [8](#page-9-20) supply yields [89](#page-90-6) warranty [87](#page-88-1) Ink Level Information window [56](#page-57-5) ink smears [32](#page-33-1) inkjet paper HP Photo-Quality Inkjet Paper [80](#page-81-1) inkjet paper, HP [79](#page-80-1) inkjet printing technology [89](#page-90-7) Inkjet Toolbox, HP description [6](#page-7-0) using [57](#page-58-0) installing software, Macintosh computers [69](#page-70-0) software, Windows computers [63](#page-64-0) [Instant Support](#page-59-0) See HP Instant Support Intellifont rasterizer [89](#page-90-4)

IP address finding for printer [54](#page-55-4) Iron-on T-shirt Transfers HP Iron-on T-shirt Transfers [81](#page-82-4) [ISPE.](#page-59-0) See HP Instant Support

#### **J**

jams clearing [39](#page-40-0) preventing [41](#page-42-0) Japanese VCCI statement [94](#page-95-1) job accounting monitoring [51](#page-52-0) jobs cancelling [8](#page-9-21) monitoring [51](#page-52-0) resuming [8](#page-9-21)

#### **K**

Korean EMI statement [94](#page-95-0)

#### **L**

languages font support [89](#page-90-4) supported for printer [89](#page-90-8) laser-quality speed [92](#page-93-3) latch for printheads [7](#page-8-5) LED classification statement [95](#page-96-0) [LEDs.](#page-9-22) See lights on control panel lights on control panel description of patterns [42](#page-43-0) illustration and description [8](#page-9-4) limited warranty statement [87](#page-88-2) links, customizing in embedded Web server [55](#page-56-4) loading custom-size media [10](#page-11-0) media [13](#page-14-0) local printing [63](#page-64-0), [69](#page-70-0) locking trays [14](#page-15-0)

#### **M**

Mac OS configuring sharing [70](#page-71-1) installing software [69](#page-70-0) Macintosh installing software [69](#page-70-1) installing wireless communication software [71](#page-72-1) [main paper tray.](#page-9-23) See tray 1 manuals [6](#page-7-1) margins, minimum [12](#page-13-1) Material Safety Data Sheets (MSDSs) [101](#page-102-2) media [12](#page-13-0) cards [11](#page-12-1) clearing jams [39](#page-40-0) custom-size [11](#page-12-0) envelopes [11](#page-12-2) HP Banner Paper [81](#page-82-0) HP Brochure and Flyer Paper [80](#page-81-0) HP ColorFast Photo Paper [80](#page-81-2) HP Everyday Photo Paper [80](#page-81-3) HP Iron-on T-shirt Transfers [81](#page-82-4) HP Matte Greeting Cards [81](#page-82-1)

HP Photo Greeting Cards [81](#page-82-2) HP Photo Paper [80](#page-81-4) HP Photo-Quality Inkjet Paper [80](#page-81-1) HP Premium Inkjet Paper [81](#page-82-5) HP Premium InkJet Transparency Film [81](#page-82-6) HP Premium Paper [81](#page-82-7) HP Premium Photo Paper [80](#page-81-5) HP Premium Plus InkJet Transparency Film [81](#page-82-8) HP Premium Plus Photo Paper [80](#page-81-6) HP Premium Presentation Paper [80](#page-81-7) HP Textured Greeting Cards [81](#page-82-3) loading [13](#page-14-0) locking trays [14](#page-15-0) minimum margins [12](#page-13-1) monitoring [51](#page-52-0) purchase [79](#page-80-2) sizes supported [10](#page-11-1) special [18](#page-19-0) specifications [9](#page-10-1) tray capacities, specifications [12](#page-13-0) memory specifications [90](#page-91-0) memory cards upgrading firmware with [62](#page-63-0) [Microsoft Windows.](#page-9-24) See Windows monitoring ink levels [51](#page-52-0) jobs [51](#page-52-0) media and supplies [51](#page-52-0) operation and status [51](#page-52-0) printhead health [51](#page-52-0) supplies [51](#page-52-0) usage [51](#page-52-0) monochrome resolution specifications [92](#page-93-3) [MS.](#page-9-25) See Microsoft MS-DOS upgrading firmware with [62](#page-63-0) MSDSs (Material Safety Data Sheets) [101](#page-102-2) Multipurpose Paper, HP [80](#page-81-8) myPrintMileage description [59](#page-60-3) opening [59](#page-60-3)

#### **N**

network connection description [63,](#page-64-0) [69](#page-70-0) network port connecting to [8](#page-9-26) specifications [89](#page-90-1) network printing [63](#page-64-0), [65](#page-66-0), [69](#page-70-0) network protocols specifications [91](#page-92-1) Networking page, embedded Web server [55](#page-56-5) networks configuring options [53](#page-54-0) configuring wireless options [74](#page-75-2) operating systems supported [91](#page-92-2) parallel connection [63](#page-64-0), [69](#page-70-0) printer information [56](#page-57-3) USB connection [63,](#page-64-0) [69](#page-70-0) noise specifications [92](#page-93-0) non-HP ink cartridges [45](#page-46-2)

#### **O**

Office Paper, HP [79](#page-80-3) Office Recycled Paper, HP [80](#page-81-9) online help sources [6](#page-7-0) opening embedded Web server [54](#page-55-3) myPrintMileage [59](#page-60-3) operating environment specifications [92](#page-93-4) operating systems supported [90](#page-91-1) system requirements [90](#page-91-2) [options.](#page-9-27) See settings ordering supplies [55](#page-56-1) Other Links, embedded Web server [55](#page-56-4) Out of Paper light blinking [44](#page-45-0) illustration [8](#page-9-28) output tray illustration [7](#page-8-6) [overhead transparencies.](#page-9-29) See transparencies overheating of printer [26](#page-27-0) ozone-depleting chemicals in product [100](#page-101-0)

#### **P**

pages per minute print speed [92](#page-93-3) pages per month (duty cycles) [89](#page-90-3) paper clearing jams [39](#page-40-0) HP Premium Inkjet Paper [81](#page-82-5) HP Premium Paper [81](#page-82-7) HP Premium Presentation Paper [80](#page-81-7) loading [13](#page-14-0) locking trays [14](#page-15-0) minimum margins [12](#page-13-1) monitoring [51](#page-52-0) purchase [79](#page-80-2) special [18](#page-19-0) specifications [9](#page-10-1) paper guides on printer [7](#page-8-3) [paper output tray.](#page-9-30) See output tray paper stack indicator [7](#page-8-7) [paper trays.](#page-9-31) See tray 1; tray 2; tray, output; trays; trays, input parallel port connecting to [63,](#page-64-0) [69](#page-70-0) specifications [89](#page-90-1) troubleshooting [29](#page-30-2) parts control panel [8](#page-9-4) printer [7](#page-8-8) PCL 3 support [89](#page-90-8) personalities (languages) included with printer [89](#page-90-8) [phone support.](#page-9-32) See support photo HP Photo Greeting Cards [81](#page-82-2) photo media sizes supported, trays supporting [11](#page-12-0)

photo paper HP ColorFast Photo Paper [80](#page-81-2) HP Everyday Photo Paper [80](#page-81-3) HP Photo Paper [80](#page-81-4) HP Photo-Quality Inkjet Paper [80](#page-81-1) HP Premium Photo Paper [80](#page-81-5) HP Premium Plus Photo Paper [80](#page-81-6) sizes supported, trays supporting [11](#page-12-0) photo-quality paper HP Photo-Quality Inkjet Paper [80](#page-81-1) PhotoREt III [92](#page-93-1) physical dimensions, printer [89](#page-90-0) platforms supported [90](#page-91-1) system requirements [90](#page-91-2) ports included [89](#page-90-1) location [8](#page-9-26) settings [28](#page-29-0) troubleshooting [29](#page-30-2) power input connection [8](#page-9-33) light and button [8](#page-9-34) light patterns on control panel [43](#page-44-1), [46](#page-47-0) specifications [92](#page-93-2) troubleshooting [26](#page-27-1) power cord statement [94](#page-95-2) ppm (pages per month) (duty cycles) [89](#page-90-3) Preferences, Toolbox [56](#page-57-2) [print cartridges.](#page-9-35) See ink cartridges print duty cycle [89](#page-90-3) print jobs cancelling [8](#page-9-21) resuming [8](#page-9-21) [print media.](#page-9-36) See media print quality troubleshooting [31](#page-32-0) print speed [92](#page-93-3) print speed slow troubleshooting [28](#page-29-1) printer drivers checking for updated [56](#page-57-6) onscreen Help [6](#page-7-2) uninstalling [76](#page-77-0) warranty [87](#page-88-3) printer language support [89](#page-90-8) Printer Services tab, Toolbox [56](#page-57-7) Printer Status tab, Toolbox [56](#page-57-4) Printhead light illustration [8](#page-9-37) printheads aligning [56](#page-57-0) checking status, cleaning, replacing [21](#page-22-0) cleaning [56,](#page-57-0) [57](#page-58-0) illustration [7](#page-8-9) latch [7](#page-8-5) light patterns on control panel [45](#page-46-3), [46](#page-47-0) purchase [79](#page-80-2) specifications [89](#page-90-9) status [56](#page-57-4) status information [55](#page-56-3) supply yields [89](#page-90-6)

printing technology used [89](#page-90-7) printing on both sides automatically,manually [16](#page-17-0) printing supplies area in printer [7](#page-8-10) cover [7](#page-8-1) ink cartridges [79](#page-80-2) lights [8](#page-9-20) printheads [79](#page-80-2) privacy while using HP Instant Support [59](#page-60-2) processor specifications [90](#page-91-3) purchase printing supplies [79](#page-80-2)

#### **Q**

quality, troubleshooting [31](#page-32-0)

#### **R**

radio interference reducing [76](#page-77-1) troubleshooting [28](#page-29-2) [RAM \(random access memory\).](#page-91-0) See memory rasterizer support [89](#page-90-4) rear access panel clearing jams [39](#page-40-0) recycling [101](#page-102-3) refilled ink cartridges [45](#page-46-2) registering printer [56](#page-57-6) regulatory information [93](#page-94-2) regulatory model number [94](#page-95-3) relative humidity specifications [92](#page-93-5) release notes [6](#page-7-1) replacing ink cartridges [20](#page-21-0) resolution specifications [92](#page-93-3) resources administrator [48](#page-49-0) printer management [54](#page-55-1) resume button [8](#page-9-21) Resume light blinking [44,](#page-45-2) [45,](#page-46-0) [46](#page-47-0) resume light illustration [8](#page-9-21) returns, end-of-life [101](#page-102-0)

#### **S**

scrubber utility [76](#page-77-2) security managing [52](#page-53-0) while using HP Instant Support [59](#page-60-2) wireless communication [75](#page-76-1) Settings page, embedded Web server [55](#page-56-6) sharing the printer Mac OS [70](#page-71-2) Windows [63](#page-64-1) size printer [89](#page-90-0) slots for connectivity, specifications [89](#page-90-1)

software installing for Macintosh [69](#page-70-1) installing for the Mac OS [69](#page-70-0) installing for Windows [63](#page-64-0) Toolbox [56](#page-57-8) uninstalling [76](#page-77-0) warranty [87](#page-88-3) sound pressure and level [92](#page-93-0) special media printing on [18](#page-19-0) specifications [12](#page-13-0) compatible network protocols [91](#page-92-1) media [9](#page-10-1) printer [89](#page-90-10) system requirements [90](#page-91-4) speed specifications [92](#page-93-3) start guide [6](#page-7-4) Starter CD [6](#page-7-0) status monitoring [51](#page-52-0) supplies [8](#page-9-20), [56](#page-57-4) storage temperature specifications [92](#page-93-5) supplies monitoring [51](#page-52-0) ordering [55](#page-56-1) ordering,part numbers [79](#page-80-2) supply yields for ink cartridges and printheads [89](#page-90-6) support contact information, warranty [82](#page-83-0) telephone [82](#page-83-1) websites [7](#page-8-11), [57](#page-58-0) [support.](#page-56-1) See customer support sustainability program [100](#page-101-4) symbol set support [89](#page-90-4) system requirements [90](#page-91-2)

#### **T**

[technical support.](#page-9-38) See support [telephone support.](#page-9-32) See support temperature specifications [92](#page-93-4) test page, printing [57](#page-58-0) text troubleshooting [33](#page-34-2) thermal inkjet printing technology [89](#page-90-7) [thick paper.](#page-9-39) See heavy media Toolbox description [55](#page-56-7) Information tab [56](#page-57-3) opening [55](#page-56-8) Printer Services tab [56](#page-57-7) Printer Status tab [56](#page-57-4) top cover [7](#page-8-2) tracking jobs [51](#page-52-0) media and supplies [51](#page-52-0) transparencies HP Premium InkJet Transparency Film [81](#page-82-6) HP Premium Plus InkJet Transparency Film [81](#page-82-8)
tray clearing jams [39](#page-40-0) inserting, troubleshooting [35](#page-36-0) tray 1 illustration [7](#page-8-0) tray 2 illustration [7](#page-8-0) weight [89](#page-90-0) tray, output illustration [7](#page-8-1) trays capacities, specifications [12](#page-13-0) cards [11](#page-12-0) custom-size [11](#page-12-1) envelopes [11](#page-12-2) feeding problems [35](#page-36-1) illustration [7](#page-8-0) loading media [13](#page-14-0) selecting,configuring,locking [14](#page-15-0) sizes of media supported [10](#page-11-0) troubleshooting blank pages [29](#page-30-0) clearing jams [39](#page-40-0) color problems,faded output [33](#page-34-0) colors [34](#page-35-0) colors are printing as black and white [33](#page-34-1) cut-off pages,missing details,incorrect details [29](#page-30-1) garbled text [32](#page-33-0) ink smears [32](#page-33-1) inserting tray [35](#page-36-0) light patterns on control panel [42](#page-43-0) multiple pages are being picked up [36](#page-37-0) not responding, nothing prints [26](#page-27-0) ports [29](#page-30-2) power [26](#page-27-1) print quality [31](#page-32-0) printed output [35](#page-36-2) radio interference [28](#page-29-0) skewed output [36](#page-37-1) slow printing,speed of printer is slow [28](#page-29-1) text,graphics [33](#page-34-2) text,graphics,layout [30](#page-31-0) tips [25](#page-26-0) tray, feeding problems [35](#page-36-1) troubleshooting resources demo page [56](#page-57-0) HP Instant Support [6](#page-7-0) troubleshooting, resources for Configuration page [61](#page-62-0) turning on and off network protocols [53](#page-54-0) [two-sided printing.](#page-9-0) See auto-duplex unit; duplexing

## **V**

VCCI statement (Japan) [94](#page-95-0) vents on printer [26](#page-27-2) voltage specifications [92](#page-93-0)

## **W**

warranty statement [87](#page-88-0) [Web server, embedded.](#page-55-0) See embedded Web server websites Apple [70](#page-71-0) Energy Star [100](#page-101-0) printer information [6](#page-7-1) product support [7](#page-8-2) support [7](#page-8-2), [57](#page-58-0) weight printer [89](#page-90-0) WEP (Wired Equivelant Privacy) [75](#page-76-0) width, printer [89](#page-90-0) Wi-Fi Protected Access (WPA) [75](#page-76-0) Windows configuring sharing [65](#page-66-0) installing software [63](#page-64-0) installing wireless communication software [67](#page-68-0) onscreen Help [6](#page-7-2) Toolbox [55](#page-56-0) Wired Equivelant Privacy (WEP) [75](#page-76-0) wireless communication installing software for Macintosh [71](#page-72-0) installing software for Windows [67](#page-68-0) reducing interference [76](#page-77-1) regulatory notices [95](#page-96-0) security [75](#page-76-0) wireless networks configuring options [74](#page-75-0) regulatory notices [95](#page-96-0) security [75](#page-76-0) wireless printing [67](#page-68-0) WPA (Wi-Fi Protected Access) [75](#page-76-0)

## **U**

uninstalling printer software [76](#page-77-0) upgrading firmware [62](#page-63-0) USB connector [8](#page-9-1) USB port specifications [89](#page-90-1) users monitoring usage [51](#page-52-0)

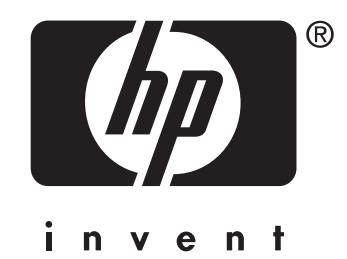

copyright © 2004 Hewlett-Packard Development Company, L.P.

http://www.hp.com/support/businessinkjet1200